### **INFORMÁTICA FÁCIL PARA TODOS**

### **Manutenção de Impressoras**

Adapte soluções criativas e conheça os procedimentos de reparo

Saiba o que configurar e no que investir para turbinar seu PC, gastando apenas o necessário!

ANO 2 - N°17 - Dezembro/2002- Brasil R\$ 8,90 / Europa € 4,30

**Obtenha o máximo de seu PCffi**

**Aprenda a Resolver de inicialização no Windows**

IH F

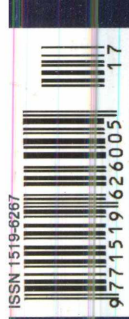

 $\overline{z}$ **Q** É **O u 0 D D C BC D** 

**Q\_** □

**<✓>** > **(D**

# **Montagem**

**Conheça quais são e como instalar os drivers do hardware e demais softwares, garantindo o máximo desempenho do PC montado**

# **Manutenção**

**- Descubra como e por que**reduzir a temperatura de operação dos HDs. Domine o assunto e evite perda de dados

# **LITERATURA TÉCNICA**

#### **TELEFONIA E CABEAMENTO DE DADOS**

**Autor:** Valter Lima - 216 pág.

Existe diferença entre os cabos de uma rede ponto a ponto e de uma rede cliente servidor? Como ligar uma extensão de um ramal ou linha telefônica? Como contar os pares de um cabo telefônico e identificar uma linha entre as várias instaladas em um edifício residencial ou comercial? Quais são os acessórios e ferramentas do instalador de redes telefônicas e de computadores, e como utilizá-los? Estes são apenas alguns dos temas tratados neste livro, que abrange desde os princípios básicos de telefonia fixa até a instalação e

# **Telefonia e Cabeamento**

programação de uma central telefônica de PABX, além de técnicas de manutenção e dos principais tópicos e dicas para instalação de uma rede de dados e conexão com a Internet.

### **■■■■■■■■ MONTAGEM, MANUTENÇÃO E CONFIGURAÇÃO DE COMPUTA-DORES PESSOAIS**

Autor: Edson D'Avila - 240 págs.

Este livro contém informações detalhadas sobre montagem de computadores pessoais. Destina-se aos leitores em geral que se interessam pela Informática. É um ingresso para o fascinante mundo do Hardware dos Computadores Pessoais. Seja um integrador. Monte seu computador de

> **MONTAGEM1 MANIgrÉNÇAm CONFIGURAÇÃO'.' COMPUTADORES PESSOAIS**

forma personalizada e sob medida. As informações estão baseadas nos melhores produtos de informática. Ilustrações com detalhes irão ajudar no trabalho de montagem,

configuração e com detalhes irão<br>ajudar no trabalho<br>de montagem,<br>configuração e<br>manutenção. Escrito numa linguagem simples e objetiva, permite que o leitor trabalhe com computadores pessoais em pouco tempo. Anos de experiência profissional são apresentados de forma clara e objetiva.

**RS 46,00**

#### **PROCESSADORES Intel Autores: Renato Rodrigues Paixão e Renato Honda -176 págs.**

O objetivo principal deste livro é apresentar a evolução dos Microprocessadores da Família Intel, partindo do processador 4004 até o Pentium | III, e as tecnologias introduzidas com eles, tais como: MEMÓRIA CACHE, MMX, EXECUÇÃO DINÂMICA, DIB, AGP, entre outras. São apresentadas também as características técnicas de Chipsets, Memórias DRAM e comparações de desempenho entre os prodessadores, levando-se em conia os três vetores (INTEGER, FP e MULTIMEDIA), tornando o livro uma excelente fonte de informação e também auxiliando na escolha adequada de processadores, memórias e

chipsets para a<br>aquisicão de aquisição PCs, ou especificação de Hardware para consultores ou departamentos técnicos.

**RS 29,90**

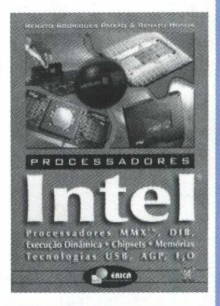

#### **Redes de Alta Velocidade**

**R\$ 40,00**

**Cabeamento Estruturado Autor:** Vicente Soares Neto, Adelson de Paula Silva

e Mário Boscato C. Júnior - 304 pág.

As redes de alta velocidade somente poderão ter sucesso, suportadas pela tecnologia de Cabeamento Estruturado. Este livro, pela sua própria concepção, não tem por objetivo um caráter conclusivo, mas sim possibi-

litar aos profissionais da área, estudantes e professores uma linha de aprendizado básico e sistemático sobre o assunto. Na sua essência, o livro abrange de forma atual a teoria básica para o Cabeamento Estruturado, os pontos relativos ao planejamento e projeto, bem como os cuidados que devem ser tomados quanto à instalação, operação e manutenção desses sistemas

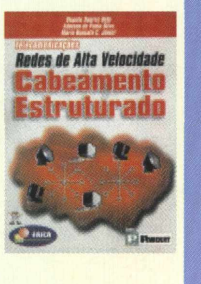

#### **Telecomunicações Evolução e Revolução Autor:** Antonio Martins Ferrari - 328 pág.

O principal objetivo do autor com este livro é ampliar os conhecimentos dos leitores sobre Telecomunicações, tornando acessíveis os principais conceitos e idéias. Parte de um breve resumo da evolução histórica das telecomunicações e se desenvolve agregando pro-

gressivamente ingredientes com maiores detalhes. Abrange: Telegrafia, Telex, Telefonia, Rede Telefônica, Tráfego, Central Comutadora, Sistemas Eletromecânicos e Híbridos, Ambiente de Rede, Evolução do SPC, Multiplexação, Tarifação, Projeto de Rotas Ópticas, Telefonia Móvel, Telefones sem fio, ISDN e Internet, Comunicações Empresariais, Terminais Telefônicos, CATV entre outros.

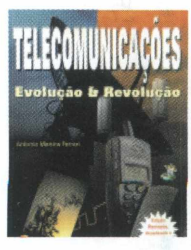

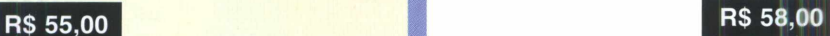

### **SABER MARKETING DIRETO**

**PEDIDOS:** Disque e Compre (11) 6195-5330, no site [www.sabermarketing.com.br](http://www.sabermarketing.com.br) ou verifique as instruções na solicitação de compra da última página.

Preços Válidos até 10/12/2002

*[REMETEMOS PELO CORREIO PARA TODO O BRASIL]*

#### Editora Saber Ltda. **Diretores** Hélio Fittipaldi Thereza M. Ciampi Fittipaldi

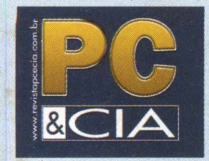

[www.revistapcecia.com.br](http://www.revistapcecia.com.br) Editor e Diretor Responsável

Hélio Fittipaldi

Editor de Tecnologia Fernando Ramos da Silva

#### Publicidade

Eduardo Anion - Gerente Ricardo Nunes Souza Carla de Castro Assis Melissa Rigo Peixoto

Conselho Editorial

Orlando Gomes Ferreira Newton C. Braga Alexandre Capelli

#### Colaboradores

Flávio de Souza Oliveira Roberto Luiz R. Cunha Leonardo Andreozi Jansen Carlo Sena Daniel Santoro João Carlos Camera Junior Newton C. Braga Marcus Brandão de Moura Pedro Henrique G. da Silva

ASSINATURAS

[www.revistapcecia.com.br](http://www.revistapcecia.com.br) Fone/Fax: (11) 6195-5335 Atendimento das 8:30 às 17:30 h

Impressão São Francisco Gráfica e Editora (16) 632-4151

Distribuição Brasil: DINAP Portugal: Midesa

#### PC & CIA

(ISSN - 1519-6267) é uma publicação mensal da Editora Saber Ltda. Redação, administração e publicidade:

R. Jacinto José de Araújo, 315 CEP: 03087-020 - Sâo Paulo - SP Tel.: (11) 6192-4700

Proprietária dos direitos de reprodução: *EDITORA SABER LTDA.*

**Associada da:**

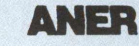

Associação Nac. dos Editores de Revistas.

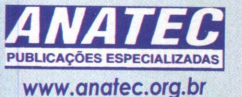

Associação Nacional das Editoras de Publicações Técnicas, Dirigidas e Especializadas.

Os artigos assinados são de exclusiva responsabilidade de seus autores. É vedada a repro-

### **EDITORIAL**

Fala-se muito em upgrade e, até certo ponto, não sem motivo. Afinal, melhorar o desempenho de um computador, visando sua adequação aos requerimentos de desempenho das aplicações que nele são executadas, é um forte apelo, sobretudo, econômico. Contudo, os baixos preços atuais dos componentes, quando comparados aos praticados há alguns anos atrás, fizeram com que as considerações sobre o upgrade convergissem tão somente para a viabilidade de execução, deixando de lado o planejamento. Ou seja, são poucos os que avaliam a real necessidade do upgrade, antes de ir logo substituindo o microprocessador por um mais poderoso e daí por diante.

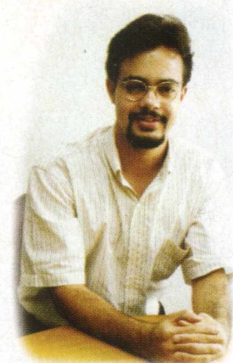

Estranha-nos reconhecer isso, não é mesmo? Mas, infelizmente, é o retrato do dia-a-dia de muitos dos envolvidos com a informática. Frases do tipo "instalei mais memória RAM e não melhorou nada", que estão cada vez mais freqüentes, evidenciam isso. Sendo assim, planejar é a palavra chave para evitar frustrações e fazer um investimento consciente que produza os resultados esperados. E planejar, nesse contexto, significa ter a certeza de que não há mais nada a fazer para melhorar o desempenho do sistema atual e, na validade dessa condição, monitorá-lo a fim de detectar os seus pontos fracos (HD, CPU, memória, etc). Somente após estar de posse de todas estas informações é que se tem condições de obter um upgrade com uma boa relação entre custo e benefício e sem maiores surpresas. Foi pensando nisso que preparamos a matéria principal dessa edição.

Um outro tema, que acreditamos ser capaz de despertar-lhe a atenção, está publicado no artigo Descargas Eletrostáticas, à página 15. Alguns o conhecem como ESD (do inglês Electrostatic Discharge), mas o fato é que até mesmo entre os mais íntimos da Eletrônica ele é encarado com um certo ceticismo, quando o assunto são os efeitos danosos que podem advir do manuseio indevido de placas, módulos e congêneres. Através dos inúmeros exemplos citados, esperamos ter contribuído para a quebra desse paradigma e, em especial, a você, integrador ou técnico, que está enfrentando altos índices de problemas sem causa aparente.

Ademais, por parte de toda a equipe PC&CIA, resta-nos desejar-lhe um Feliz Natal e um 2003 repleto de realizações.

*Fernando Ramos da Silva*

### ÍNDICE

#### **CAPA**

Upgrade - É hora de Investir em Hardware!? ........................................ 4 Upgrade 2 - Descubra quando é chegada a hora de investir em hardware.............. 9

**Í** 

#### **HARDWARE**

**SOLUÇÕES**

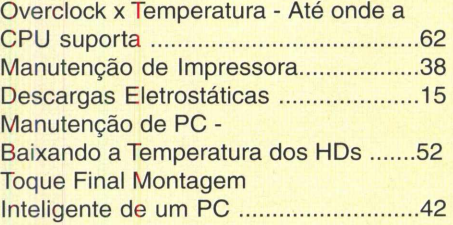

Construa um Cluster Beowulf para Renderização de Imagens.....................35

#### **SISTEMAS OPERACIONAIS**

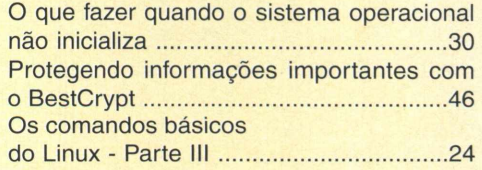

#### **REDES**

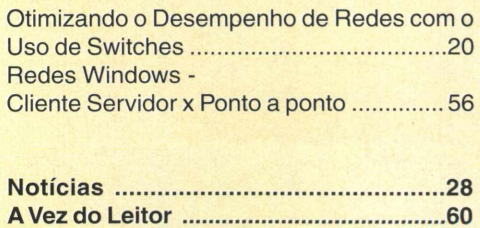

# UPGRADE **É HORA DE INVESTIR EM HARDWARE I?**

Saiba como aumentar o desempenho e descobrir gargalos (necessidade de upgrade) nos sistemas operacionais Windows NT/2000/XP, através do Performance Monitor.

por diversos fatores e, dependendo do tipo de uso<br>que você faz da sua máquina, cada um deles tem<br>um maior ou menor impacto sobre o rendimento final. Não desempenho de um computador pode ser afetado por diversos fatores e, dependendo do tipo de uso que você faz da sua máquina, cada um deles tem há como fazer milagres e transformar o bom e velho Pentium MMX 200 em um mega servidor, mas é possível melhorar seu desempenho através de algumas medidas simples.

Contudo, mesmo tendo sido efetuadas todas as recomendações para aumentar o desempenho do sistema operacional, um upgrade, em alguns componentes de hardware, pode ser inevitável. Mas como descobrir quais componentes garantiríam uma melhor relação custo/ benefício?

Para ajudar a responder a esta pergunta, o Windows 2000 (W2k)/NT/XP possue um console chamado Performance Monitor, responsável pela coleta de informações sobre o desempenho de diversos componentes do sistema.

Neste artigo iremos ressaltar alguns pontos cuja configuração poderia aumentar o desempenho de uma máquina utilizando o W2k e também mostrar como utilizar o Performance Monitor para descobrir quais componentes de hardware e/ou software estão gerando problemas de performance em seu servidor. Vamos lá então!

Uma das características mais marcantes do Windows 2000 é a sua capacidade de executar múltiplas tarefas simultaneamente, dessa forma é possível digitar um texto noWord, baixar um arquivo da Internet e ainda ouvir música MP3 tudo ao mesmo tempo. No entanto, apesar de não *parecer, estes* programas não são executados no mesmo

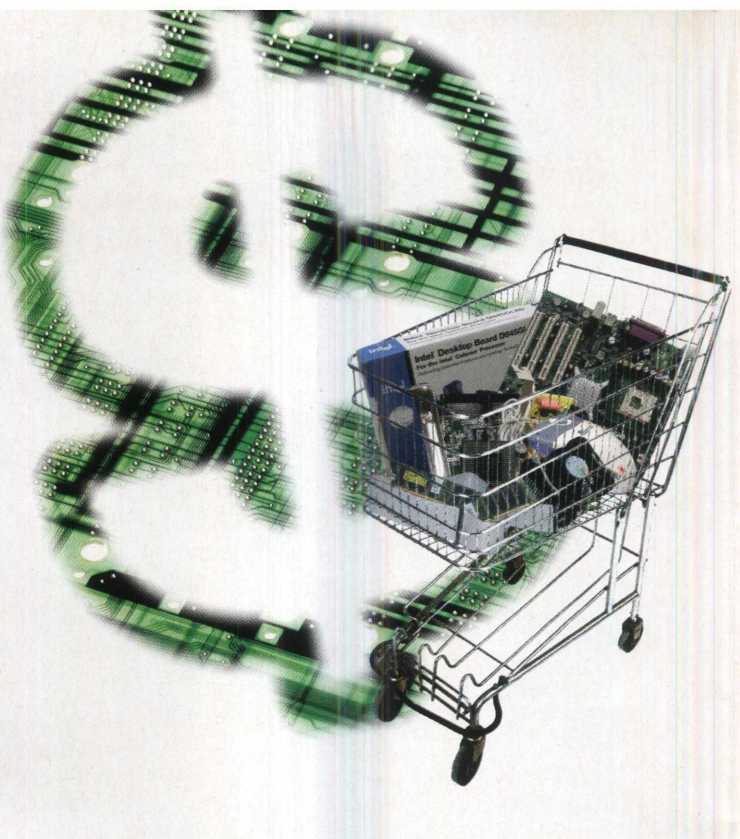

**Flávio de Souza Oliveira**

instante pelo processador. Na verdade, os processos são organizados em uma fila e cada um deles tem um pequeno intervalo de tempo, denominado quantum(s), para que suas instruções sejam executadas pelo processador. Uma vez terminado esse tempo, o processo entra novamente na fila para esperar uma nova chance e assim sucessivamente até que sua execução termine. A posição, em que um processo vai entrar na fila e a quantidade de tempo que terá no processador, é determinada principalmente pela sua prioridade.

O Windows 2000 possui dois esquemas de prioridade predeterminados que podem ser alternados pelo administrador do sistema. Para isso abra o Painel de Controle e clique no ícone System; após a abertura da tela de propriedades do sistema, clique na aba Advanced e em seguida no botão Performance Options. Um diálogo será então exibido com duas opções para performance de aplicações: Aplications e Background Services (figura

1). Altera esta pr rência est mos troca o esquem priorida dos pro sos, faze com que o tema pass respond melhor

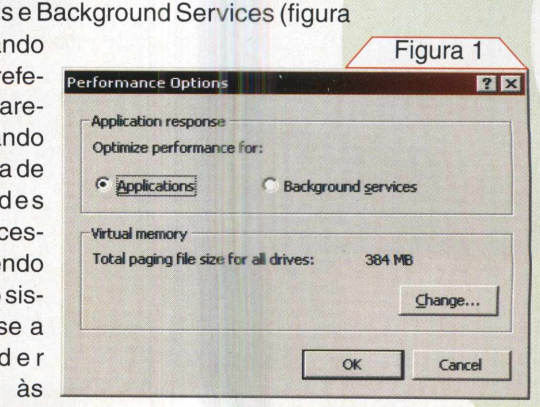

 $Fianra<sub>2</sub>$ 

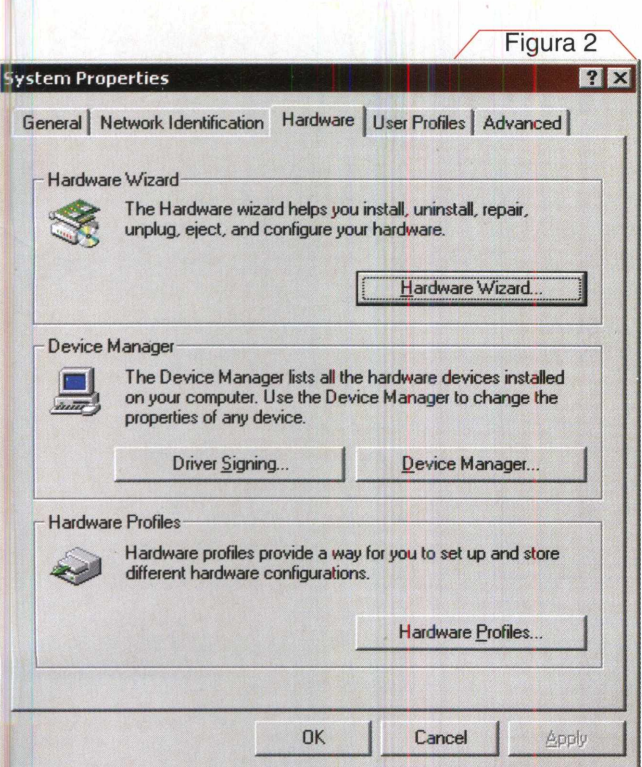

aplicações de desktop (Applications) ou aos serviços e conexões de rede pelos quais a máquina é responsável (Background Services). Cabe agora a você escolher qual a melhor opção para o seu caso.

Outro fator que pode ter grande impacto sobre o desempenho da máquina é o acesso a disco, principalmente se estamos lidando com servidor de arquivos ou de banco de dados. Entretanto, poucas pessoas verificam se os discos, neste caso, discos IDE, estão utilizando o melhor método disponível de acesso à memória.

Existem, geralmente, três tipos de acesso disponíveis, o primeiro, e menos eficiente, é através do que chamamos de Entrada/Saída programada ou PIO. Neste caso o processador é quem controla toda a transferência de dados entre c disco e a memória, fazendo com que ele interrompa todas as suas tarefas para que possa gerenciar a transferência de dados. Uma maneira bem melhor é o DMA (Direct MemoryAccess), pela qual os dispositivos, no nosso caso a controladora IDE, podem acessar a memória sem o auxílio do processador, aumentando em muito o desempenho da máquina, visto que o processador não precisa interromper o seu trabalho para cuidar das transferências do dispositivo.

A terceira, e mais eficiente, é através de Ultra DMA, que utiliza acesso direto à memória, mas faz a transferência ae dados através de um novo padrão de comunicação chamado Ultra ATA, que lhe permite atingir taxas bem maiores que as de uma transferência DMA convencional. Entretanto, este padrão deve ser suportado tanto pelo disco r'gido/CDROM quanto pela sua placa-mãe para que você possa utilizá-lo.

O fato é que em alguns casos o W2k não auto-configura os discos rígidos/CDROM para utilizarem o melhor método

de acesso disponível, dessa forma é necessário que o administrador faça a configuração manualmente da seguinte forma: na tela de propriedades de sistema clique na aba Hardware (figura 2), pressione o botão Device Manager e o console de dispositivos será aberto (figura 3).

Expanda a categoria IDE ATA/ATAPI controllers (clique no sinal de "+"), selecione um dos canais IDE disponíveis e clique em properties (figura 3). No diálogo de propriedades, clique na abaAdvanced Settings e você poderá ver algumas propriedades dos dispositivos do canal. Caso no campo Transfer Mode esteja selecionada a opção PIO only, altere para DMA if avaiable, repita o mesmo procedimento para o outro canal IDE e reinicie a máquina. Existem drivers IDE que fazem esta alteração automaticamente, e outros que emulam controladoras SCSI, então, é sempre aconselhável que você instale o driver IDE da controladora que acompanha sua placa mãe.

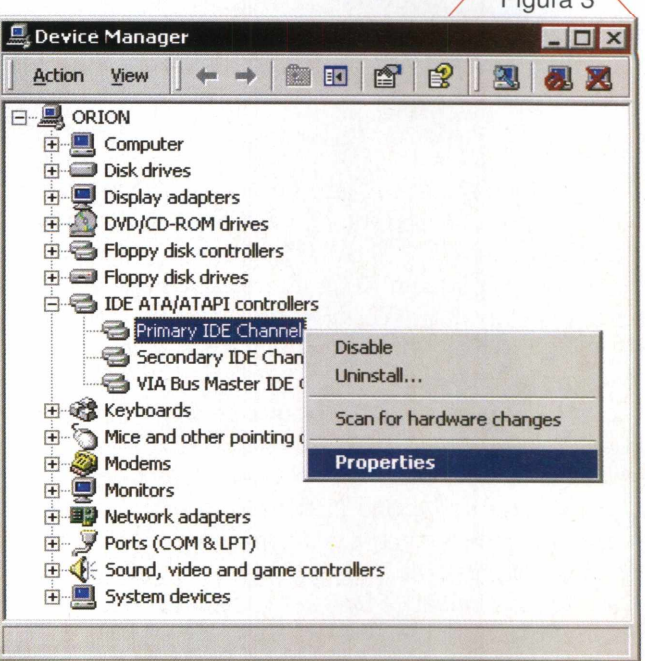

Outro ponto que pode contribuir para a performance do sistema, sem que isso afete sua estabilidade, é desabilitar a atualização dos registros de tempo referentes aos acessos feitos aos diretórios (LastAccess Time). Isto porque, por default, o NTFS atualiza os tempos de acesso dos diretórios todas as vezes em que são utilizados para acessar algum arquivo, entretanto, quando nos deparamos com grandes volumes NTFS, este tipo de atualização pode tornar o sistema lento. Para desabilitar esta funcionalidade, vamos editar uma chave de registro apropriada, contudo seja cuidadoso ao navegar pelo registro, não altere os valores a menos que saiba exatamente o que está fazendo!

Para alterar o registro, clique em lniciar->Run e digite regedit, seguido do clique no botão Ok, na caixa de diálogo que será aberta. Feito isso localize a chave HKEY\_LOCAL\_MACHINE\SYSTEM\CurrentControlSet\ Control\Filesystem, dê um duplo clique na entrada NtfsDi-

#### **Capa**

sableLastAccessUpdate e altere seu valor para 1, conforme mostra a figura 4.

Caso a entrada não exista, clique com o botão direito e adicione um novo

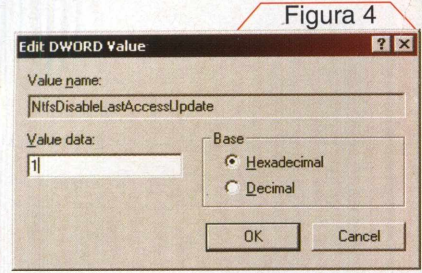

valor DWORD (figura 5), renomeie a nova entrada para o nome indicado no campo "Value name" da figura 4 e altere seu valor para 1.

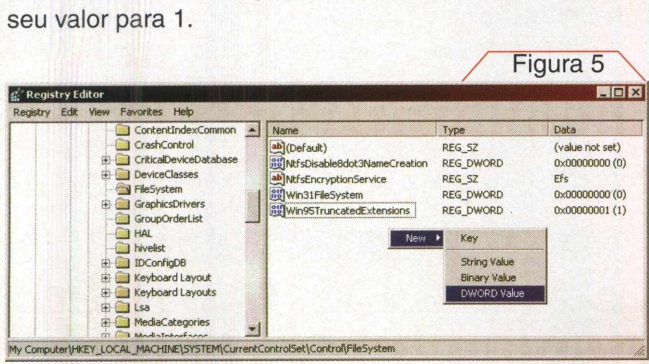

Depois de efetuadas todas as configurações para o aumento do desempenho da máquina, um upgrade no hardware pode ser a única saída para melhorar sua performance. Para ajudar nesta tarefa vamos utilizar o Performance Monitor, com o intuito de descobrir os possíveis gargalos, ou seja, os componentes de baixo desempenho que acabam prejudicando o sistema como um todo e, conseqüentemente, coletar dados que possibilitem o melhor investimento.

O console pode ser aberto através da opção Performance, dentro do grupo Administrative Tools no menu iniciar, e uma tela como a da figura 6 será então exibida. Do lado esquerdo do console, podemos observar duas hierarquias principais, o System Monitor, responsável pela visualização de dados armazenados em arquivos de log, ou capturados em tempo real, e o Performance Logs and Alerts, responsável pela captura offline e pela geração

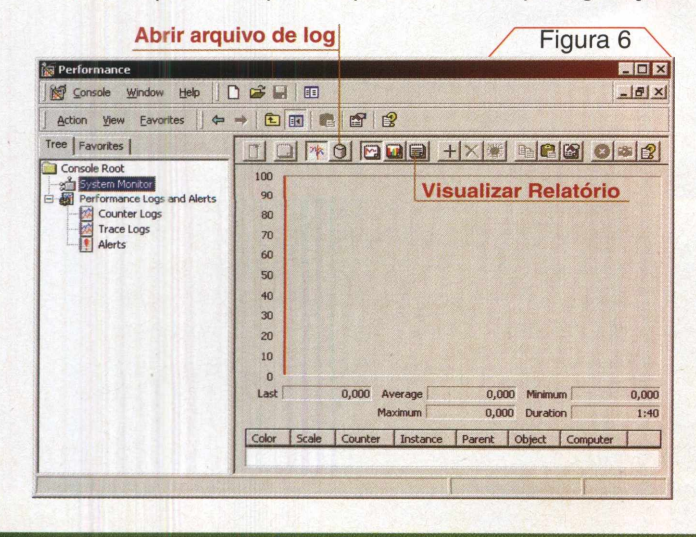

de mensagens de alerta quando dados de performance atingirem níveis críticos previamente configurados.

O Performance Monitor pode monitorar, inclusive remotamente, dados sobre mais de vinte componentes do sistema chamados por ele de objetos. Cada objeto possui diversos tipos de estatísticas e variáveis que podem ser monitoradas, chamadas counters (contadores). Para adicionar um contador selecione System Monitor e então clique com o botão direito do mouse no lado esquerdo da janela, selecione a opção Add Counters no menu e uma janela como a da figura 7 será exibida.

A partir de agora vamos direcionar nossos esforços em torno de um exemplo para que tenhamos uma visão mais objetiva sobre o assunto. Vamos nos limitar aqui a analisar três gargalos suspeitos: Memória, Processador e HD (Disco). Entretanto, quais conjuntos de contadores poderiam indicar se determinado objeto é realmente um gargalo do sistema ou não?

Para responder a esta pergunta indicamos no quadro abaixo alguns dos contadores mais efetivos na caracterização dos três possíveis gargalos citados. Durante nossos testes iremos fazer a observação dos dados em tempo real. Certifique-se de que você selecionou a hierarquia System Monitor que aparece na figura 6.

### GARGALO

#### **Discos**

<sup>1</sup> .No campo Object selecione Physical Disk e no campo counter selecione %Disk Time. Pressione o botão Add.

Interpretação do Contador: Caso este valor se mantenha elevado e o comprimento da fila de disco (item 3) for maior que 2, o disco pode ser o gargalo do sistema;

2. No campo Object selecione Physical Disk e no campo counter selecione Average Disk sec/Transfer. Pressione o botão Add.

Interpretação do Contador: Caso o valor seja superior a 0,3 segundos, isto pode significar que a controladora IDE está enfrentando problemas para se comunicar com o disco;

3. No campo Object selecione Physical Disk e no campo counter selecione Current Disk Queue Length. Pressione o botão Add.

Interpretação do Contador: Comprimento da fila maior que 2 indica que o disco pode não estar suportando a quantidade de requisições que estão sendo feitas a ele.

4. No campo Object selecione Physical Disk e no campo counter selecione Disk Bytes/sec.

Interpretação do Contador: uma contagem inferior a 20k pode indicar que uma aplicação está acessando o disco de maneira ineficiente.

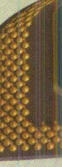

#### **Objeto ou item avaliado**

#### **PC que será analisado**

Use local computer counters <sup>&</sup>lt; <sup>&</sup>gt;'• Select counters from computer:

*..........---- <sup>f</sup>* <\* Select counters from list ;

nl Nonnaned Allocs

**Add Counters**

**WANAKIN** »Performance object:

Memory<br>C All counters

Page Reads/sec Page Writes/sec Pages Input/sec Pages Output/sec

 $\mathbf{u}$ 

Em nosso exemplo utilizaremos estes 11 contadores para a avaliação, basta então fechar a tela de inclusão para observar os dados sendo coletados. Para facilitar a análise selecione a visualização do tipo relatório (figura 8).

Cabe agora a você verificar se os dados obtidos pelos contadores não são contraditórios e indicam realmente o gargalo suspeito como sendo a origem dos problemas de desempenho. Lembre-se também de que ao monitorar

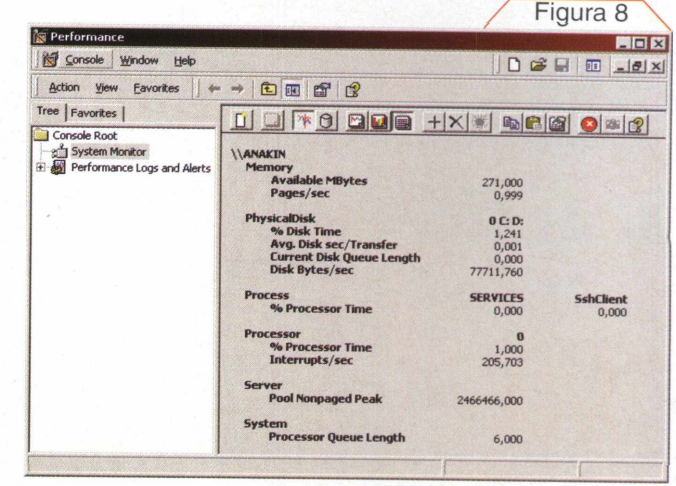

**JSPEITOS** 

**Contadores ou variáveis do objeto avaliado**

#### **Memória RAM**

1. No campo Object (figura 7) selecione Memory e no campo counter selecione Pages/Sec. Pressione o botão Add.

C All instances

 $\blacktriangle$ 

**Instâncias**

 $|C|$  Select instances from list:

Figura 7

Add Close Explain

 $|?| \times$ 

Interpretação do Contador: Se o valor do contador for constantemente maior do que 5, a memória pode ser o gargalo do sistema analisado, visto que o sistema está utilizando o disco para armazenar páginas da memória RAM com uma freqüência acima do normal;

2. No campo Object selecione Memory e no campo counter selecione Available Bytes. Pressione o botão Add.

Interpretação do Contador: Caso este contador atinja níveis iguais ou abaixo de 4 MB frequentemente, a utilização da memória por parte dos processos deve ser analisada e na eventualidade de nenhum deles estar consumindo mais recursos do que deveria, o acréscimo de mais memória na máquina deve ser cogitado;

No campo Object selecione Server e no campo counter selecione Pool Nonpaged Peak. Pressione o botão Add.

Interpretação do Contador: O número máximo de bytes de pool (área da memória destinada à alocação dos componentes críticos do sistema operacional) não paginado que o servidor usou em um dado ponto, pode indicar o quanto de memória a máquina deve ter;

#### **Processador**

1. No campo Object selecione Processor e no campo counter selecione %Processor Time. Caso haja mais de um processador, selecione-os através do campo instance. Pressione o botão Add.

Interpretação do Contador: Caso este valor se mantenha acima de 80% e os valores obtidos nos contadores de rede e disco forem baixos, é possível que o processador seja o gargalo;

2. No campo Object selecione System e no campo counter selecione Processor Queue Length. Pressione o botão Add.

Interpretação do Contador: Se esse contador (comprimento da fila do processador) se mantiver maior que 2, é indicativo de que há um gargalo no processador;

- 3. No campo Object selecione Processor e no campo counter selecione Interrupts/sec. Pressione o botão Add. Interpretação do Contador: O aumento brusco deste valor sem que haja um aumento na atividade do sistema, indica problemas no hardware da máquina;
- 4. No campo Object selecione Process e no campo counter selecione %Processor Time. No campo instance selecione os processos que se deseja monitorar. Pressione o botão Add.

Interpretação do Contador: se mais de um par de processos estiverem disputando a maior parte do tempo do processador, então um processador adicional ou um processador mais rápido deve ser considerado;

a máquina, você está exigindo processamento e conseqüentemente consumindo recursos.

A consulta dos dados em tempo real é muito interessante para fins didáticos, mas pouco útil na prática, uma vez que para tirar uma conclusão, o administrador teria que ficar muito tempo assistindo a variação dos números apresentados na figura 8.0 ideal<sup>é</sup> que esses dados sejam coletados e depois analisados (offline). Para isso, na hierarquia do lado esquerdo da janela, selecione Counter a opção New log Settings no menu (figura 9).

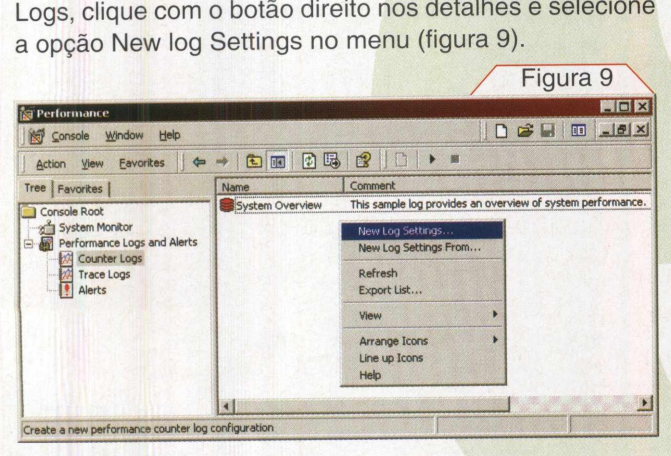

Uma tela questionando o nome das novas configurações de log será exibida, em nosso caso utilizaremos GargProcessor. Feito isso, aparecerá uma tela como a da figura 10, basta então adicionar os contadores de maneira análoga à que fizemos anteriormente, contudo agora pode os contadores de maneira ana-<br>eriormente, contudo agora pode-<br>Figura 10 \ mos armazenar

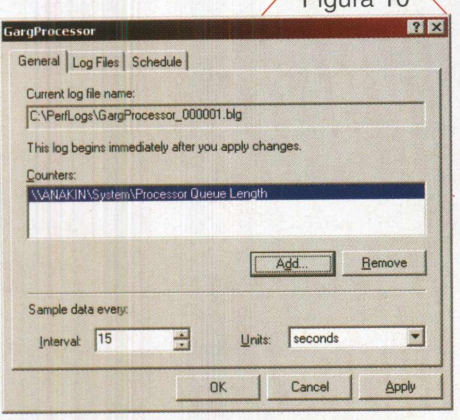

os dados da coleta e ainda agendá-la para os horários convenientes, por exemplo, durante a execução das aplicações mais afetadas pelo baixo desempenho da máquina.

Na aba Log Files da figura 10 temos as características dos arquivos de log, tais como nomenclatura e tamanho máximo que o mesmo poderá atingir no HD (veja o campo "Log File Size" na figura 11).

E na aba Schedule você pode definir os intervalos de tempo em que os dados serão coletados (figura 12). Lembre-se de que dependendo do tipo de contador e da taxa de amostragem utilizada (campo interval na figura 10) os arquivos de log podem crescer assombrosamente, por isso cuidado!!

O ideal é que você faça testes para poder calcular qual o tamanho final do arquivo de log. Por exemplo: vamos supor que você configurou os contadores desejados e capturou

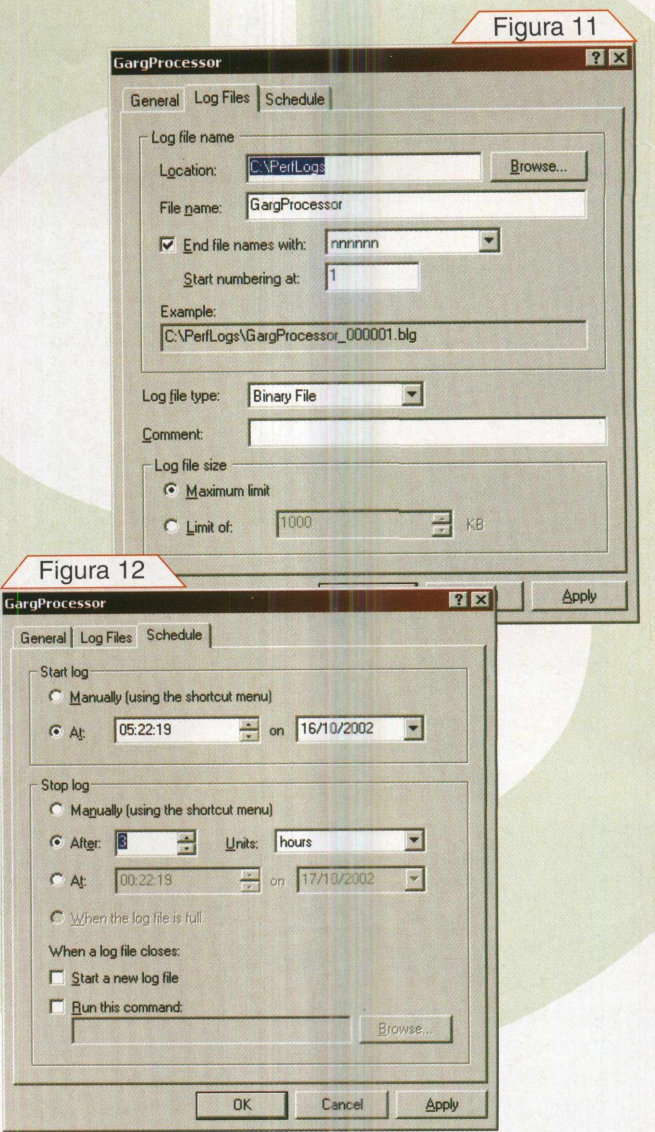

dados por 10 minutos, o que resultou em um arquivo de log de <sup>1</sup> MB; logo, se você agendar uma amostra de <sup>1</sup> hora, o arquivo de log resultante terá algo em torno de 6 MB.

Depois de concluída a captura, basta carregar o arquivo de log no Performance Monitor, utilizando o botão Visualizar Relatório indicado na figura 6, adicionar os contadores que deseja visualizar e pronto! Agora é possível visualizar gráficos e analisar os números com calma.

#### Conclusão

Através da utilização do Performance Monitor torna-se possível a obtenção de um diagnóstico detalhado do sistema, mesmo que remotamente, permitindo uma melhor aplicação de recursos, caso nenhuma otimização do sistema surta o efeito desejado e um upgrade seja realmente necessário. O Performance Monitor também é capaz de gerar alertas caso o sistema atinja níveis críticos previamente configurados pelo administrador, mas isso fica para uma próxima oportunidade. Até lá então! •

**Capa**

# UPGRADE **DESCUBRA QUANDO É CHEGADA A HORA DE INVESTIR EM HARDWARE**

Saiba como aumentar o desempenho e descobrir gargalos (necessidade de upgrade), desta vez, nos sistemas operacionais Windows 9x/ME, através do Monitor de Sistema.

**Fernando Ramos da Silva**

**SISTEM** 

Conforme abordado no artigo anterior dessa edição, monitorar o funcionamento de um sistema é a primeira etapa no ajuste de desempenho do mesmo. Somente a partir deste, aliado a um bom entendimento da função desempenhada por cada item do hardware (memória, HD, CPU, placa de rede, etc), a qual depende naturalmente da característica da aplicação que está sendo executada, é que se têm condições propícias para propor modificações no sistema que conduzam ao resultado esperado.Vamos a um exemplo: uma máquina que atue como um servidor de arquivos na rede, deve contar com subsistemas de disco (nome dado ao conjunto formado pelos discos rígidos - HDs - e suas controladoras - IDE ou SCSI) e de rede (placa de rede, hubs, switches, etc) rápidos o bastante, de modo a servir as estações clientes eficientemente. Isso se deve ao fato de que, em tal arquitetura, há um grande número de solicitações por leitura e gravação de arquivos nos HDs, oriundos da rede, que é a porta de acesso. Ou seja, do ponto de vista do desempenho, de pouco valerá possuir <sup>l</sup> ma CPU veloz e farta quantidade de memória, se aqueles itens forem negligenciados. O resultado disso se traduzirá num alto congestionamento na rede e, por conseguinte, em reclamações dos usuários devido a lentidão no atendimento às suas requisições.

Diferentemente, numa máquina que atue como um servidor de banco de dados, por exemplo, apesar do subsistema de disco necessitar de uma certa atenção, o desempenho do sistema será tanto melhor quanto forem os subsistemas de memória e da CPU. Ou seja, desde que o

acesso ao disco não seja tão lento, ao ponto de prejudicar o desempenho de todo o sistema, esse tirará proveito, por exemplo, de uma máquina multi-processada - a que possui duas ou mais CPUs.

Em resumo, ao processo de se adequar os recursos do hardware aos requerimentos de desempenho das aplicações que serão executadas numa máquina, damos o nome de dimensionamento. Sem o devido entendimento desse processo, incorre-se em desperdícios ou prejuízos de investimento. Quem nunca ouviu frases do tipo: "coloquei mais módulos de memória, mas não melhorou nada"; "troquei de máquina, mas pouco melhorou"? Pois bem, feitas as devidas ressalvas, o problema em ambos os relatos decorre de um mal dimensionamento do hardware.

#### **Cuidado!**

Apesar do consenso existente em torno do fato de que adicionando mais memória RAM, melhora-se o desempenho da máquina, nem sempre esse é o melhor upgrade a ser realizado. Faça um investimento consciente e evite prejuízos!

Bem, a partir de agora *veremos alguns ajustes que se* pode fazer nos sistemas operacionais (SO's) Windows 9X/ME e os recursos por eles providos para o monitoramento do desempenho da máquina, que conduzem à sua máxima otimização.

#### Monitorando o Desempenho no Windows 9X/ME

Antes de conhecermos aferramenta de monitoramento existente nesses SO's é preciso ter em mente que os mesmos foram concebidos para serem usados no ambiente tipicamente doméstico. Ou seja, ambientes que dispensam recursos e implementações de software mais aprimoradas, que garantam o nível de estabilidade, robustez e desempenho, por exemplo, exigidos no ambiente corporativo. Em resumo, o projeto desses SO's visa proporcionar facilidade de uso e fazê-los os mais auto-ajustáveis possíveis. Consequentemente, a principal ferramenta de monitoramento, denominada Monitor de Sistema, quando comparada ao Performance Monitor, aferramenta dos ambientesWindows NT, 2000 e XP, é bastante limitada.

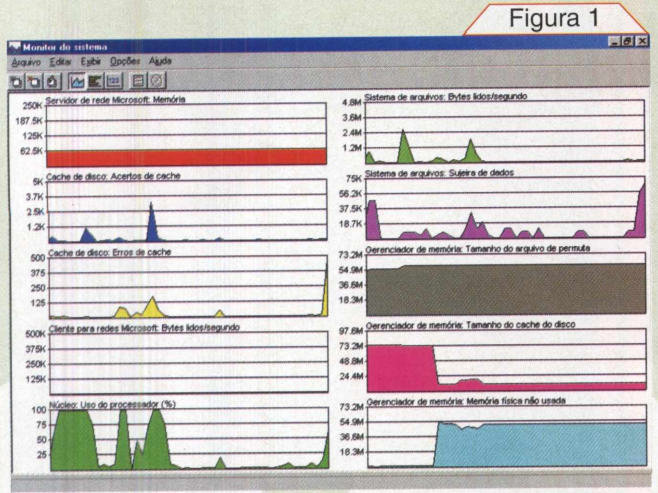

**Uma das interfaces de monitoramento (gráfica de linhas) do Monitor do Sistema.**

Como o Monitor do Sistema não é instalado por padrão durante a instalação do Windows, faça o seguinte: Clique em lniciar->Configurações->Painel de Controle->Adicionar ou Remover Programas->clique na guia Instalação de Windows->dê um duplo clique em Ferramentas do Sistema- >clique na caixa Monitor do Sistema. Clique em Ok para concluir a instalação. Agora, ela pode ser encontrada a partir de: lniciar->Programas->Acessórios->Ferramentas do Sistema->Monitor do Sistema.

Já em sua interface principal notamos sua limitação em relação ao Performance Monitor. Note que há alguns poucos menus e botões na barra de ferramentas. Apesar disso, seu funcionamento é idêntico ao Performance Monitor: cada recurso da máquina (memória, CPU, etc) é identificado como um objeto, sendo que cada um destes possui variáveis de desempenho a serem avaliadas, conhecidas por contadores. Para monitorar um objeto, basta adicioná-lo. Para tanto, clique no menu Arquivo->Adicionar Item, ou no primeiro botão, à esquerda, da barra de ferramentas. Feito isso, será demonstrada a tela da figura 2, onde notamos, sob *"Categoria:", os objetos;* e, sob "Item:", os contadores. Aqui, podemos notar outra limitação do Monitor do Sistema:

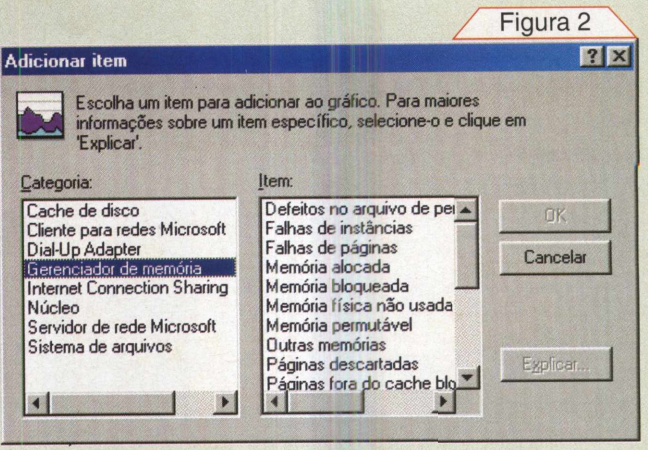

**Adicionando um objeto ao monitoramento do sistema.**

há bem menos objetos e contadores do que no Performance Monitor.

Para se monitorar o sistema, assim como no Performance Monitor, pode-se fazê-lo em três modos distintos de visualização: gráfico de linhas, gráfico de barras e relatório, os quais correspondem, respectivamente aos quarto, quinto e sexto botões da barra de ferramentas. Basta um clique para alternar entre eles. Infelizmente, com o Monitor do Sistema, não há um suporte adequado para a captura dos dados em modo off-line (captura e depois analisa). Até dá para se criar um log, de modo que este capture os dados em off-line, mas para visualizá-los posteriormente, temos de recorrer ao arquivo texto criado (extensão log, que pode ser lido num editor qualquer, Bloco de Notas, por exemplo), ou manualmente transferir esses valores para o Excel e ali construir um gráfico. Dada esta dificuldade, quase sempre a análise do desempenho será feita a partir da captura dos dados, em tempo real. Seja como for, para criar o log, clique em Arquivo->lniciar Log e dê um nome para o arquivo, mantendo a extensão de arquivo sugerida. O intervalo de tempo para a captura dos dados, que obviamente influenciará no tamanho final do arquivo gerado, pode ser ajustado (de 500 ms a <sup>1</sup> hora) através do menu Opções->Gráfico. Quanto menor o intervalo, maior o arquivo. O ideal, nesse caso, é utilizar um valor que não acarrete na criação de um arquivo demasiadamente grande e que, ao mesmo tempo, sirva aos propósitos de mensuração de desempenho. Como exemplo, 10 minutos é um bom intervalo. Para finalizar a captura dos dados, feita pelo log, clique no último botão, à direita, da barra de ferramentas.

Uma estratégia sugerida é coletar os dados quando o desempenho do sistema está bom, criando assim um baseline (desempenho padrão). E. à medida que se aumentar os requerimentos das aplicações, ao ponto de se notar uma degradação no desempenho (lentidão, por exemplo), fazer uma nova coleta de dados. A partir de então, basta confrontá-las, a fim de se identificar o subsistema da máquina que está agindo como fator restritivo ao desempenho da mesma. Quando esse for encontrado, dizemos que ele é o gargalo do sistema (do inglês, bottleneck).

#### Identificando Gargalos e Propondo Otimizações

Para melhor ilustrarmos como são feitos o monitoramento e as otimizações nos sistemas Windows 9X/ME, além de avaliarmos o dimensionamento do hardware, utilizaremos, como exemplo, uma máquina que esteja atuando como servidor de arquivos e cliente de rede, o que é típico das redes ponto-a-ponto. Procuraremos encontrar respostas para as seguintes questões : "o upgrade de memória é necessário?"; "os subsistemas de rede e de disco estão bem dimensionados?" "apesar dos sistemas Windows 9X/ME prometerem um auto-ajuste ótimo, será que ajustes manuais podem melhorar seu desempenho?" Antes, precisamos entender um pouco mais do funcionamento dessa aplicação e como ela é "gerenciada" portodos cs subsistemas da máquina. Veja a figura 3.

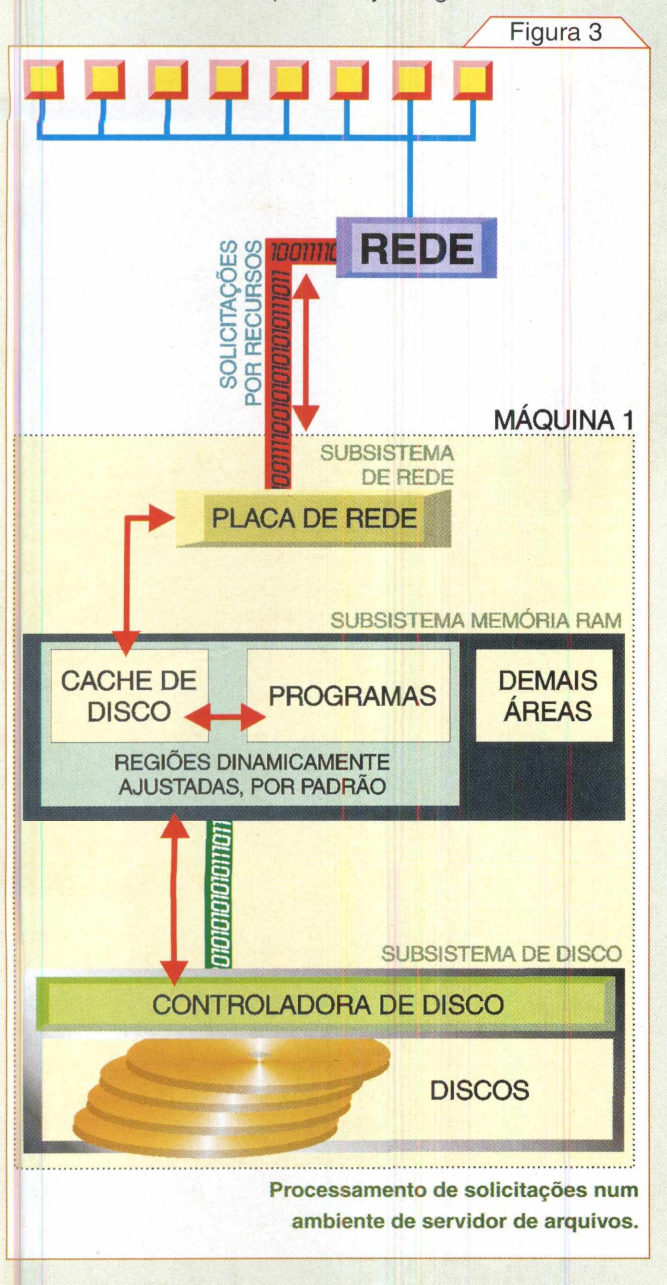

Conforme podemos observar, a placa de rede da máquina <sup>1</sup> é a porta de acesso para todas as solicitações por recursos (arquivos) feitas pelos demais PCs da rede à máquina 1; ao mesmo tempo, é através dessa porta que ela também solicita recursos, quando atuando como cliente. Focando no aspecto da máquina <sup>1</sup> como servidor, imaginemos o que ocorrerá se o número de solicitações da rede for alto o bastante à capacidade de recepção da placa de rede. Devido ao elevado congestionamento nessa "via" e dado a incapacidade da placa em recepcionar as solicitações, haverá perda de pacotes que, por conseguinte, demandará retransmissões, contribuindo para a ineficiência da rede. Assim, essa via (em vermelho), que interliga a placa de rede da máquina <sup>1</sup> à rede deve ser o mais rápida possível. Esse conceito de rapidez também pode ser visto sob o ponto de vista de vazão de dados, como se fosse um tubo por onde flui mais, ou menos líquido. Do inglês, esse termo é bandwidth (largura de banda). Ora, podemos concluir que, quanto maior for essa banda, menor será a lentidão na rede, a qual, por sua vez, associa-se ao conceito de fila - do inglês queue.

O desempenho de todos os subsistemas de uma máquina será tanto melhor quanto maior for sua banda, que acarretará em níveis mínimos ou de ausência de fila - lentidão.

Agora, vejamos como se comporta o nosso segundo subsistema analisado, o de memória. Além de armazenar o sistema operacional, drivers do hardware, buffers da placa de rede, entre outros itens, a memória de uma máquina é dividida entre as aplicações dos usuários (os programas) e o cache do HD. Mas, o que vem a ser essa área de cache do HD?

Trata-se de uma cópia literal dos dados que são lidos ou que devem ser gravados no HD, que ficam temporariamente na memória RAM. Esse é um conceito empregado desde os primórdios dos sistemas operacionais e têm a ver com a elevada lentidão do acesso feito ao HD, quando comparado a um acesso feito à memória. No MS-DOS, isso era proporcionado pelo SMARTDRV. Já nos ambientes Windows 9X/ME, quem faz isso é o módulo Vcache. Por padrão, é o próprio Windows quem controla o quanto de memória será reservado às aplicações e ao cache de disco.

É interessante notar, com o Monitor do Sistema, que, à medida que mais solicitações chegam da rede, a área de cache de disco é aumentada, em detrimento da área reservada às aplicações. No caso do servidor de arquivos, quanto maior for essa área de cache, mais rapidamente serão processadas as solicitações dos clientes da rede. Logo, uma área de cache avantajada tende a "mascarar" um gargalo nos HDs, uma vez que esses serão menos requisitados. Contudo, surgem algumas questões: Qual é o tamanho ideal dessa área de cache? Pressupondo

que algumas aplicações estejam em execução, simultaneamente ao atendimento das solicitações dos clientes da rede, qual será o impacto dessa diminuição da área de memória reservada às aplicações?

Isso é particularmente importante devido a um terceiro conceito a ser analisado: o da memória virtual. Se de um lado o cache de disco é uma cópia do HD na memória RAM, a memória virtual é uma técnica a partir da qual dados da memória RAM são copiados para o HD. Isso ocorre toda vez que não há espaço físico na memória RAM para armazenar as aplicações do usuário. Como todo acesso a disco, a ocorrência de memória virtual deve ser evitada, o que é conseguido a partir de uma farta quantidade de memória RAM instalada.

Por último, chegamos ao subsistema de disco. É através da via em verde que efetivamente os arquivos lidos ou gravados no HD passarão. Obviamente, qualquer lentidão nessa via, repercutirá por todo o sistema: o cache de disco rapidamente se encherá, idem aos buffers da placa de rede, e, por fim, o tráfego na rede será interrompido. Logo, gargalos no subsistema de disco devem ser evitados a todo custo. Para tanto, procure optar por controladoras de disco rápidas (ATA-133, no caso de discos IDE; e, ao menos, Ultra 160 SCSI-3 para discos SCSI) e HDs com o menor tempo de acesso possível (esse valor é encontrado em suas especificações).

Agora, vejamos quais os principais objetos e contadores do Monitor do Sistema que nos auxiliará no monitoramento do desempenho e proposição de um upgrade.

#### **Subsistema da CPU**

<sup>1</sup> - Categoria Núcleo, item Uso do processador: mede a atividade da CPU. Quanto maior o valor, melhor será o dimensionamento do sistema como um todo. Contudo, se o valor permaneceralto (acima de 80%), por um longo período, recomenda-se o upgrade da CPU.

#### **Subsistema de Rede**

- <sup>1</sup> Categoria Servidor de Rede Microsoft, item Bytes/ Segundo: mede o número de bytes lidos ou gravados por segundo que, proveniente ou destinado ao HD do servidor, passou pela placa de rede deste. Se este valor exceder 60% da banda da rede, considere o upgrade da rede. Como exemplo, se a rede for 10 Mbps, esse contador deve permanecer menor que 6 Mbps. Para convertê-lo para Mbps, faça: (Valor x 8)/1048576.
- 2 Categoria Cliente para Redes Microsoft, itens Bytes gravados/Segundo e Bytes lidos/Segundo : valem as mesmas observações do objeto anterior, com a única ressalva de que aqui, a máquina está nafunção de cliente de rede.

#### **Subsistema de Memória**

- <sup>1</sup> Categoria Gerenciador de Memória, item Memória Física não usada : mede a quantidade de memória, em MB, disponível para as aplicações. Abaixo de 4 MB, considere a adição de mais memória RAM.
- 2 Categoria Cache de Disco, item Falhas na Reciclagem de Cache: mede o número de vezes em que não houve área do cache de disco disponíveis para a alocação de novos dados. Caso o gerenciamento da área de cache esteja sendo feito automaticamente pelo Windows, qualquer valor acima de 0 representa insuficiência de memória RAM. Se o gerenciamento for manual, aumente a área de cache, obviamente, se houver memória RAM disponível.
- 3 Categoria Gerenciador de Memória, itemTamanho do Arquivo de Permuta: mede a quantidade de memória virtual. Caso o gerenciamento desta esteja sendo feito automaticamente pelo Windows, idealmente, o valor deve ser o mais próximo possível de 0. Nesse caso, tal valor representa o quanto de memória RAM deve ser adicionado. Mas, se a quantidade *de* memória virtual for definida manualmente, conforme veremos a seguir, esse item não servirá aos propósitos de monitoramento, uma vez que o valor será sempre fixo.

#### **Subsistema de Disco**

- <sup>1</sup> Categoria Sistema de Arquivos, item Sujeira de Dados: mede o número de bytes aguardando para serem gravados no disco. Na prática, é o único contador de fila existente. Quanto maior o valor, maior o grau de sub-dimensionamento desse subsistema.
- 2 Categoria Cache de Disco, itens Máximo de páginas de cache e Páginas de Cache: representam, respectivamente, o número máximo de páginas de cache disponível e as atualmente em uso. À medida que o segundo item se aproximar do primeiro, é sinal de que se deve aumentar a área de cache.

#### Ajustes Manuais

Baseados em testes que realizamos em nosso laboratório, vejamos a seguir as recomendações que possibilitaram a obtenção de um maior desempenho. Os testes consistiram em sucessivas transferências de 127 MB de dados (várias pastas e arquivos) através de uma rede limitada a 10 Mbps, onde a máquina servidor possuía a configuração: CPU AMD K6-2 500 Mhz, 120 MB de memória RAM PC 133, HD Fujitsu de 20 GB, 5400 rpm e interface IDE limitada a ATA/33, sistema operacional Windows 98SE.

<sup>1</sup> **- Função do computador:** Clique com o botão direito do mouse em Meu Computador-^Propriedades

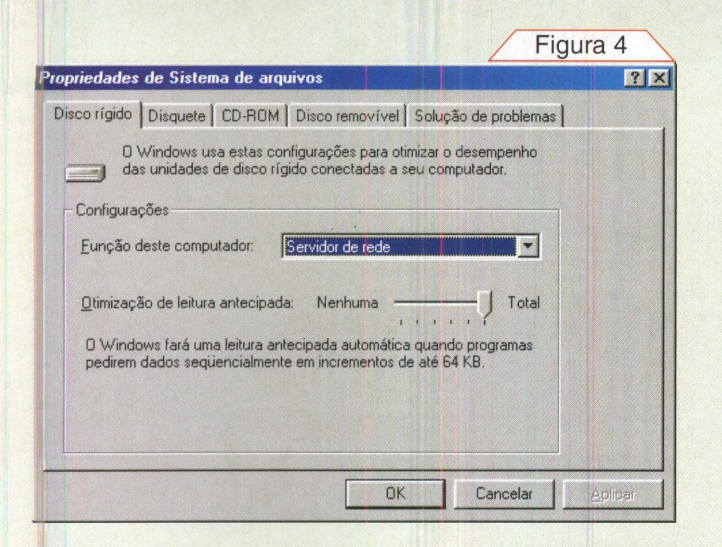

 $\rightarrow$ quia Desempenho $\rightarrow$ botão Sistema de Arquivos. No item Configurações da guia Disco Rígido, selecione "Servidor de Rede" em "Função deste computador; e, em "Otimização de leitura antecipada", leve o cursor deslizante até a posição "Total" - figura 4. Isso fará com que mais pastas e arquivos possam ser armazenados no cache de disco, minimizando o acesso ao HD e diminuindo o tempo de resposta das aplicações. Caso você também queira otimizar o desempenho de seu leitor de CD-ROM, essa é uma boa hora. Vá até a guia CD-ROM, e no quadro Configurações, deixe o cursor deslizante, do item "Tamanho do cache suplementar", na posição "Grande" e, em "Otimizar padrão de acesso para", em "Veloc. Quádrupla ou superior".

- 2 **- Localização do Arquivo de Swap (Memória Virtual):** Crie uma partição de, ao menos, duas vezes a quantidade de memória RAM instalada, e destine-a apenas ao arquivo de swap, o Win386.swp. Definir a alocação e fixar o tamanho do arquivo de swap manualmente, ao invés de deixá-lo ao encargo do Windows, evitará a fragmentação do mesmo e acarretará em menor sobrecarga administrativa ao sistema, melhorando o desempenho deste quando a memória virtual for necessária (e pode estar certo de que, em maior ou menor grau, ela será usada). Veja mais informações de como fazer isso na página 55 dessa edição.
- **3 - Modo de Transferência de dados do HD e periféricos ATAPI (leitores e gravadores de CD e DVD):** desde que esses periféricos e a placa-mãe suportem (o que é bem provável em máquinas de, até mesmo, alguns anos de uso, habilite o uso do protocolo de transferência DMA. Através dele, o desempenho do sistema é drasticamente melhorado, pois todas as transferências de dados entre esses periféricos e a memória RAM, é feita sem a supervisão da CPU, que

fica liberada para a execução de outras atividades. Veja como habilitar o DMA na página 43 dessa edição. Outras dicas válidas para se otimizar o desempenho do subsistema de disco podem ser encontradas no artigo "Toque final da montagem inteligente de um PC", dessa edição.

Feitos esses ajustes, partimos para os testes. Vale lembrar que inicialmente o gerenciamento da área de memória RAM destinada ao cache de disco estava sob a supervisão do Windows.

O primeiro aspecto que percebemos no monitoramento foi que a banda de rede utilizada estava próxima do valor máximo recomendado (60%). De fato, o contador Bytes/ Segundo do objeto Servidor de Rede oscilava entre 600 e 950 KB/s, e isso indicava que a banda de rede consumida chegaria próxima aos 6 Mbps (60% dos 10 Mbps máximos) - figura 5.

De fato, após 3min e 8 segundos, obtínhamos a taxa de 5,42 Mbps. Uma boa proposta de upgrade nessa rede seria a de utilizar placas de rede 10/100 Mbps e equipamentos ativos de rede (hubs, switches) também capazes de suportarem transmissões a 10/100 Mbps.

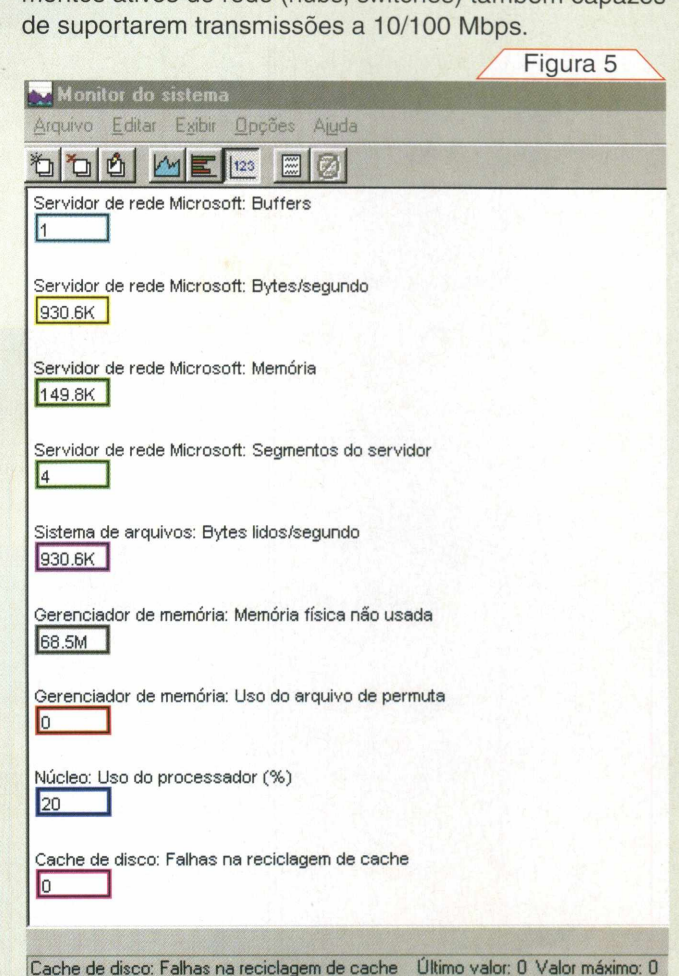

**Monitoramento do ambiente testado. Quando vários contadores são monitorados, é mais fácil utilizar a interface no modo "Relatório".**

#### **Capa**

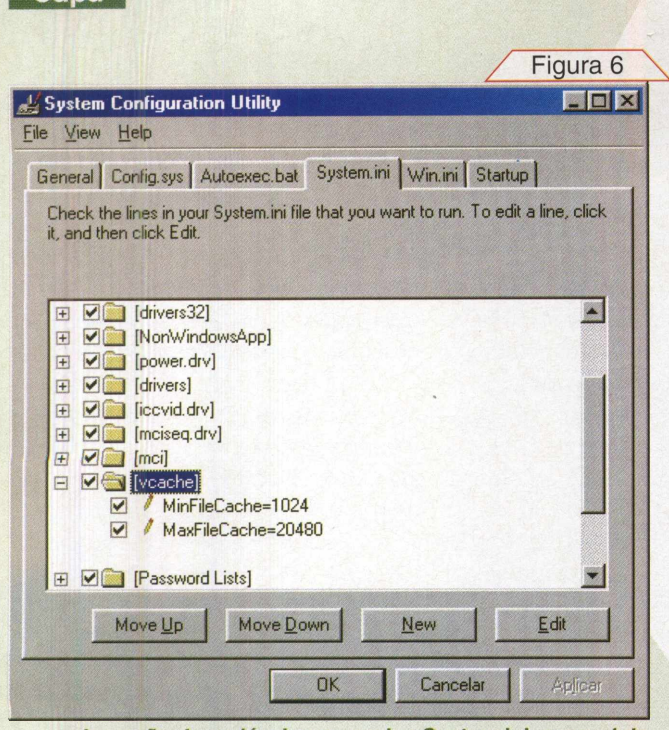

**Inserção de variáveis no arquivo System.ini, em prol do controle manual do cache de disco.**

Quanto ao cache de disco, à medida que o tempo passava, pudemos perceber através do item Gerenciador de Memória->Tamanho do cache do disco (expresso em MB), que sua área aumentava, o que conseqüentemente acarretava na diminuição proporcional da memória RAM para os aplicativos. Dessa forma, quaisquer aplicações que fossem abertas, invariavelmente, eram obrigadas a

fazer uso da memória virtual, o que não é nada eficiente. Logo após, tentamos encontrar um ajuste manual ideal do cache de disco, de modo a manter o bom desempenho da rede e, ao mesmo tempo, não relegar as aplicações à memória virtual.

Para defini-lo manualmente, temos que ir até ao arquivo System.ini. Clique em Iniciar→ Executar→ na caixa de diálogo, digite msconfig e clique em Enter. Clique na guia do arquivo System.ini, clique no item [vcache] e agora no botão New, para criar os seguintes itens: MinFileCache=1024 e MaxFileCache=20480. Esses valores são dados em KB, portanto, enquanto o primeiro parâmetro define um mínimo de cache de <sup>1</sup> MB, o outro define um máximo de 20 MB. Clique em Ok e proceda à reinicialização do sistema, sugerida pelo Windows. Retomados os testes, a mesma transferência de arquivos agora foi concluída em 3 minutos cravados, 8 segundos a menos, o que representou um salto de 5,42 para 5,66 Mbps no uso da banda da rede. Além disso, como o uso máximo da área de cache agora estava fixado (20 MB), preservou-se memória física para as aplicações. Para testar a eficiência do cache, bastou monitorar, sobretudo, o item Falhas na Reciclagem de cache, o qual, por permanecer em 0 o tempo todo, demonstrou que 20 MB eram suficientes.

Testes revelam que um máximo de 20% da memória RAM para o cache é o suficiente para a grande maioria das aplicações.

Desse modo, não há razão para deixar que o Windows faça um crescimento indiscriminado dessa área, sacrificando as aplicações. Portanto, fica a sugestão e procure encontrar o valor ideal para as suas necessidades.

#### Conclusão

Fazer um upgrade numa máquina, de modo a obter resultados realmente compensadores, não é uma tarefa tão fácil quanto parece. Aliás, a primeira questão a ser levantada deveria avaliar a real necessidade do upgrade. Ou seja, será que não há mais nada a fazer no sistema para aumentar seu desempenho? Devido a isso, TUS SI procuramos apresentar-lhe as ferra-ON STAN mentas de monitoramento providas pelos sistemas operacionais e os ajustes que podem ser feitos, de modo a evitar frustrações e prejuízos em sua próxima investida num upgrade.

# **DESCARGAS ELETROSTÁTICAS**

**Diminua os riscos de falhas em seus equipamentos.**

Se seus equipamentos têm sofrido falhas misteriosas ou perda de desempenho, talvez você seja vítima dos efeitos das descargas eletrostáticas.

Roberto Luiz R. Cunha

#### **INTRODUÇÃO**

*Para a grande* maioria das pessoas, eletricidade estática não é nada mais do que um leve choque que se experimenta tocando uma maçaneta metálica, após andar por uma sala com carpete, ou saindo de um carro com estofamento sintético.

Mas o acúmulo de cargas estáticas tem sido problema há séculos. No século XV os fortes europeus e caribenhos já utilizavam meios para controlar as descargas eletrostáticas, evitando que os depósitos de pólvora explodissem. Na indústria eletrônica atual, o controle de ESD afeta diretamente a produtividade e a confiabilidade dos produtos.

#### O QUE É?

A eletricidade estática é definida como uma carga elétrica causada por um desbalanceamento dos elétrons na superfície de um material. Essa carga produz um campo elétrico, que pode ser medido, e pode afetar outros objetos à distância. Descarga eletrostática, ou ESD (do inglês Electrostatic Discharge), é definida como a transferência dessa carga entre corpos com potenciais elétricos diferentes.

#### **MECANISMOS**

Cargas eletrostáticas são criadas pelo contato e separação de dois materiais. Por exemplo, uma pessoa andando, sobre um piso, gera eletricidade estática conforme a sola do sapato entra em contato e, em seguida, se separa da superfície do piso. Da mesma forma, um dispositivo eletrônico deslizando para dentro, ou para fora de uma embalagem, gera eletricidade estática, devido aos múltiplos contatos entre seu corpo e terminais e o material da embalagem.

A criação de cargas eletrostáticas por contato e separação de materiais é conhecida como "carregamento triboelétrico", que ocorre por transferência de elétrons entre os materiais. A quantidade de carga acumulada por geração tribo-

elétrica é afetada, principalmente, pela área de contato, velocidade da separação e umidade relativa.

A série triboelétrica (simplificada), mostrada na tabela 1, é utilizada para a determinação da tendência de um material em acumular cargas positivas ou negativas. Como exemplo, enquanto o "ar" tende a acumular carga positiva, o teflon (no outro extremo da tabela)

tende a acumular carga negativa.

Na teoria, quando dois materiais da tabela são postos em contato e separados, o que se encontra em posição mais alta se torna positivamente carregado.

Observe que quando ocorre atrito entre partes de um mesmo material, polietileno por exemplo, ele apresentará áreas com carga positiva e áreas com carga negativa.

*Classificação de materiais de acordo com sua capacidade de tribocarregamento, variando do acúmulo de cargas positivas (perda de elétrons) até o acúmulo de cargas negativas (ganho de elétrons). Note que o algodão se situa, aproximadamente, no meio da tabela.*

**r Tabela 11**

**Hardware**

**ACÚMULO DE CARGAS POSITIVAS** AR MÃOS VIDRO CABELO QUARTZO **NYLON** PELE **SEDA** ALUMÍNIO PAPEL ALGODÃO (relativamente neutro) **ACO** MADEIRA BORRACHA OURO POLIÉSTER POLIURETANO POLIETILENO POLIPROPILENO **VINIL CELULOSE** SILÍCIO **TEFLON ACÚMULO DE CARGAS NEGATIVAS**

Também ocorrem comportamentos em "círculos", isto é, um material A é carregado positivamente por B, B é carregado positivamente por C, mas C é carregado positivamente por A ao invés de ser carregado negativamente, como seria de se esperar. Por experiência, sabe-se que o carregamento triboelétrico é notoriamente errático.

Virtualmente, todos os materiais, incluindo a água, podem sofrer carregamento triboelétrico.

Os materiais carregados sempre terão um campo eletrostático associado a eles. Objetos condutivos, colocados nas proximidades desses campos elétricos, serão polarizados por indução. Caso esse material polarizado entre em contato com a terra, elétrons irão circular, indo ou vindo. Se, nesse instante, o campo for removido e a ligação com a terra cortada, o objeto ficará carregado. Esse processo é chamado de carregamento por indução. Materiais não condutores não podem ser carregados por indução.

Na tabela 2 vamos ver as tensões eletrostáticas típicas geradas por algumas atividades simples.

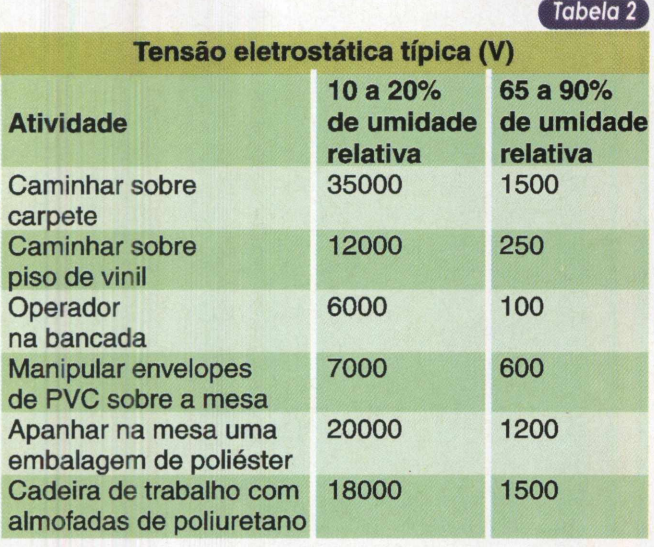

*Valores típicos de tensão eletrostática gerada por diversas atividades (Note a dependência em relação à umidade rela tiva do ar).*

*É* importante notar que, quanto menor for a espessura do material isolante, mais rapidamente ele acumulará carga.

Este efeito pode ser observado, na prática, com relação aos calçados masculinos e femininos, sendo que estes últimos, normalmente com solado mais fino, apresentam um acúmulo de cargas mais rápido.

#### ESD E SEUS EFEITOS

Os efeitos da ESD sobre os componentes eletrônicos são invariavelmente destrutivos. Após uma descarga eletrostática o componente pode apresentar falha total,

degradação de desempenho, redução da expectativa de vida ou operação errática.

Falhas por ESD são normalmente causadas por um dos três eventos: descarga eletrostática direta para o dispositivo, descarga direta do dispositivo e descargas *induzidas por* campos. A destruição de um dispositivo sensível a ESD é determinada por sua capacidade de dissipar a energia da descarga, ou suportar os níveis de tensão e correntes envolvidas. Essa capacidade é conhecida como sensibilidade a ESD de um dispositivo.

Na tabela 3 podemos ver o grau de sensibilidade a ESD de diversos dispositivos e tecnologias.

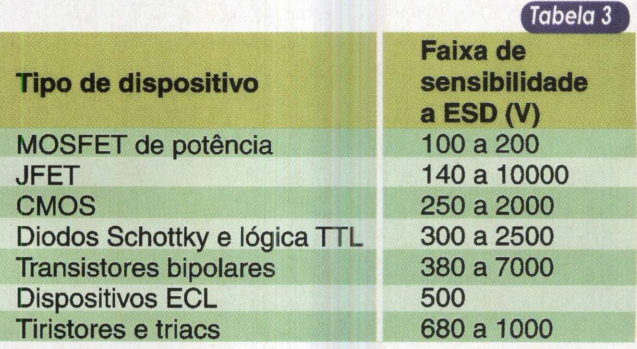

*Sensibilidade de diversos dispositivos em relação a ESD*

Na figura <sup>1</sup> podemos ver o efeito de uma descarga eletrostática na pastilha semicondutora de um MOSFET de potência.

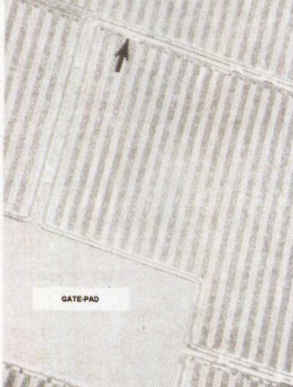

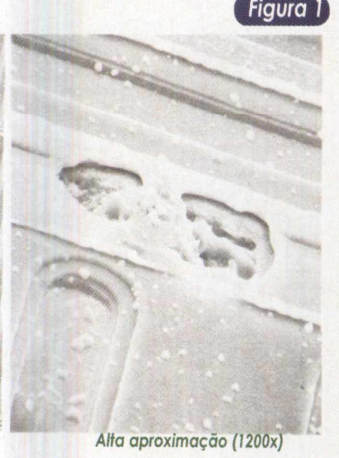

*Baixa aproximação (70x) Típica falha por ESD.*

#### MEIOS DE CONTROLE

O modo básico de proteção contra ESD de componentes e placas eletrônicas, será conseguido através da combinação dos métodos de prevenção de acúmulo de cargas com os mecanismos de remoção das cargas existentes.

Para fim de detalhamento, podemos considerar três principais áreas de atuação: Local de trabalho ou bancada, ambiente e prevenção pessoal. É importante lembrar que todas estão intimamente relacionadas.

#### ATERRAMENTO

Levando-se em conta que cargas elétricas não podem ser destruídas ou eliminadas, devemos ter em mente que a única forma de controle será seu desvio para o terra, que constitui um depósito infinito de cargas.

Todo o processo de controle de ESD necessitará de um bom sistema de aterramento, onde serão conectados todos os dispositivos de proteção, como por exemplo, mantas dissipativas, piso dissipativo, pulseiras, equipamentos eletrônicos, estações de solda, etc.

#### CONTROLANDO O AMBIENTE DE TRABALHO

Para o controle de áreas podemos citar 3 itens principais: a utilização de um piso dissipativo, ionizadores e controle da umidade relativa do ar.

Os pisos dissipativos são eficientes no sentido de minimizarem a geração de cargas estáticas, que surgem em decorrência dos deslocamentos, pela sala, de pessoas ou carrinhos de transporte de materiais.

Um bom exemplo de piso dissipativo é o fornecido pela Fademac, sob o nome Traffic ELS, que consiste de um piso vinílico com carga condutiva apresentando faixa de resistividade superficial entre 2,5 x 104 a 1 x 106  $\Omega$ /quadrado.

Os ionizadores são equipamentos que lançam no ambiente íons negativos e positivos, de forma a neutralizar as cargas acumuladas nos objetos sob sua área de ação. *Figura 2*

Podem ser de pequeno volume de vazão, para uso em bancadas ou, de grande volume, adequados para salas limpas. Na [ figura 2 vemos um modelo de ionizador.

O controle da umidade relativa do ar é um modo bastante eficiente de minimizar a geração de carga

estática, que éfortemente influen- *|onizador para bancada.* ciada por ela (veja a tabela 2).

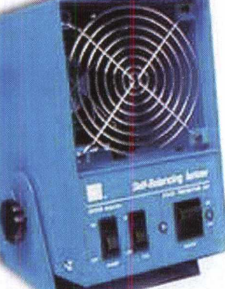

#### CONTROLANDO A ÁREA DE TRABALHO OU BANCADA

Nas bancadas de trabalho existem diversos itens que devem ser verificados quando da implantação de um controle de ESD.

O primeiro item é a superfície da mesa propriamente dita. Nossa preocupação não é com o seu acúmulo de carga e sim, com sua capacidade de drenar carga dos objetos colocados sobre sua superfície, de uma maneira eficiente e segura.

#### **A unidade Ohm/quadrado**

A unidade utilizada para definira resistividade superficial de um material homogêneo é o ohm/quadrado (Q/quadrado). Essa medida é tomada utilizando-se uma amostra do material com formato quadrado e aplicando-se eletrodos em lados opostos desse quadrado. Os eletrodos devem ficar em contato com todo a extensão do lado. A medida será a mesma para qualquertamanho de quadrado.

Os materiais usados para controle de ESD normalmente são classificados em três categorias: condutivos, dissipativos e antiestáticos. Essa classificação se refere à resistividade superficial, que é dada em ohms/quadrado.

As superfícies consideradas ideais são as dissipativas, que apresentam resistividade entre 105 e 109 ohms/ quadrado.

Os materiais condutivos não devem ser utilizados, porque podem danificar os componentes eletrônicos por descargas muito rápidas e, os antiestáticos, porque a descarga é muito lenta.

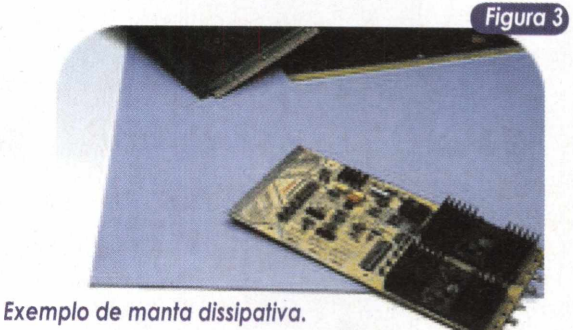

Na tabela 4 podemos ver os resultados de um teste comparativo entre uma manta dissipativa e uma superfície condutiva (folha de alumínio). Observando os resultados podemos concluir que, apesar das duas superfícies permi-

tirem a ocorrência de falhas, o material dissipativo foi muito mais eficiente do que o condutivo (5 amostras danificadas contra 17 para a superfície condutiva). [Tabela *<sup>4</sup>* j

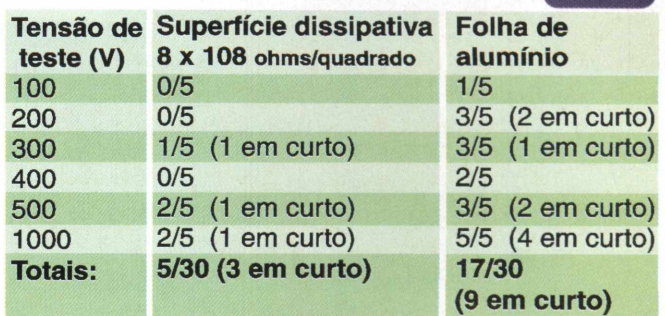

*Falhas em transistores MOSFET causadas por operador carregado, tocando um terminal em uma placa de teste e a superfície de uma bancada aterrada através de um resistor de <sup>1</sup> Mohm.*

Um segundo item que deve ser verificado são, as caixas de armazenagem utilizadas junto às mesas. Normalmente as caixas são confeccionadas em material plástico, devido a sua facilidade de fabricação e baixo custo. As mesmas considerações feitas em relação à superfície da mesa devem ser aplicadas a elas. Novamente as dissipativas devem ser as preferidas.

Todos os materiais e ferramentas utilizados na área de trabalho devem ser analisados em relação à geração de ESD. Por exemplo, o cabo de uma chave de fenda, em plástico não condutivo, pode atingir um nível de 1700V!

Escovas para limpeza são artigos que deverão ser escolhidos com muito cuidado, já que sua utilização implica em forte geração de cargas. Escolha as especialmente preparadas para minimizar o risco de ESD. Normalmente as melhores utilizam pêlos de animais.

#### CONTROLANDO AS CARGAS NO CORPO HUMANO

A pele de um técnico ou operador deve ser sempre aterrada. Entretanto, um técnico aterrado pode causar falhas por ESD. Neste caso esse é o menor entre dois males, quando consideramos a possibilidade do não aterramento.

Uma solução para esse problema são as técnicas de manuseio de componentes e placas eletrônicas, onde o técnico deverá estar sempre consciente do perigo e evitar tocar diretamente terminais e componentes. **Figura 4** 

Uma forma de minimizarmos esse efeito será a utilização de luvas ou dedeiras dissipativas.

> **Exemplo de dedeira** *dissipativa.*

*A* solução mais eficiente para esse problema será a *utilização da* pulseira de aterramento em conjunto com loções antiestáticas, de forma a reduzir a resistência da pele e atingir a ARTG adequada para a classe de sensibilidade a ESD do componente a ser manipulado.

Outra medida que deverá ser tomada é a utilização, por todo o pessoal com acesso a área, onde existir controle de ESD, de calcanheiras ou biqueiras, que em conjunto com os pisos dissipatívos, irá minimizar a geração de cargas durante os deslocamentos (ou para as pessoas que costumam ficar sentadas balançando os pés).

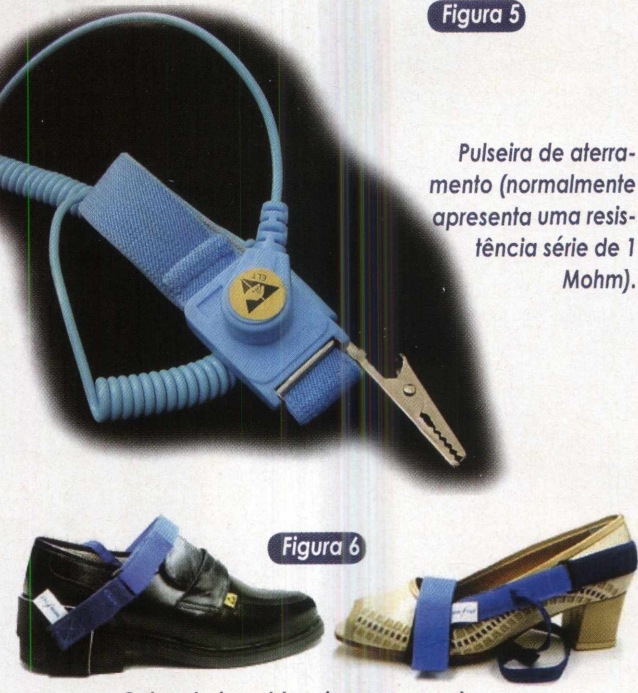

*Calcanheira e biqueira para sapato.*

*As* roupas também são elementos que devem ser considerados cuidadosamente. Tecidos sintéticos acumulam cargas que não podem serfacilmente descarregadas. Deve ser dada preferência às roupas de algodão, que é relativamente neutro na geração de cargas eletrostáticas.

Outra possibilidade consiste no uso de jalecos especialmente desenvolvidos para dissipação de cargas. Eles possuem fibras condutoras entremeadas no tecido.

#### EXEMPLO DE IMPLEMENTAÇÃO

Na figura 7 vemos um exemplo de bancada preparada para trabalho com componentes sensíveis a ESD.

Muitas vezes, pode ocorrer de o volume de trabalho não ser suficiente para o investimento em uma bancada preparada para controle de ESD. Ou, necessitarmos de um sistema portátil para trabalhos de campo.

Se este for o seu caso, procure pelos kits de manta dissipativa que contam com ponto de aterramento e pulseira. Na figura 8 podemos ver um exemplo de uma manta portátil.

Deve ser observado que a manta portátil precisa ser aterrada para funcionar adequadamente.

#### ARTG

ARTG, do inglês Allowable Resistance To Ground for operator's skin, é a máxima resistência permitida entre o terra e a pele de um técnico ou operador. Para componentes sensíveis a ESD na faixa de 100V, o valor será de 10 Mohms.

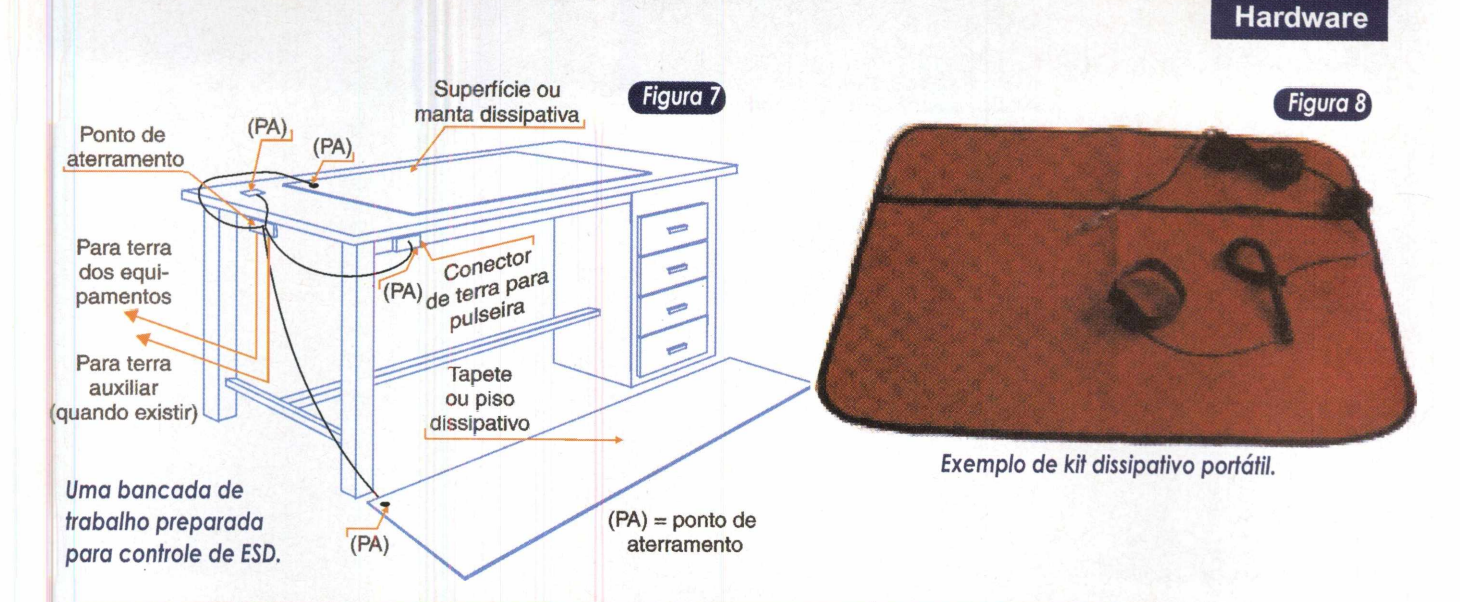

#### **CONCLUSÃO**

Estabelecer um programa de controle de ESD efetivo não é uma tarefa simples, embora a maioria das medidas necessárias o sejam.

O principal elemento em qualquer programa de controle será o técnico ou operador. Sempre tenha em mente que um técnico treinado, mesmo sem nenhum equipamento de proteção, será mais eficiente do que um técnico sem treino, mesmo utilizando todos os dispositivos de proteção possíveis.

Todas as pessoas envolvidas deverão ser treinadas periodicamente e atualizadas nos procedimentos continuamente.

O que ocorre normalmente, é que a utilização dos equipamentos de controle de ESD acaba levando a uma falsa sensação de segurança e relaxamento com medidas simples e básicas, como por exemplo, não utilizar copos plásticos, evitar folhas de papel e embalagens desnecessárias na área de trabalho.

A decisão de se iniciar um processo de controle de ESD e que medidas tomar, poderá ser baseada na verificação dos seguintes itens :

#### **1. Verifique seu histórico de falhas e manutenções.**

Analise seus relatórios de falhas e manutenções procurando por defeitos sem causa aparente. Componentes que falham "misteriosamente", sem que existam lotes defeituosos conhecidos, apresentam grande chance de serem vítimas de ESD.

#### **2. Examine suas instalações e procedimentos.**

Verifique entre seus processos e equipamentos aqueles com maior chance de provocar o aparecimento de problemas de ESD. Por exemplo, a limpeza de placas utilizando escovas com cerdas sintéticas podem provocar sérios danos aos componentes eletrônicos.

#### **3. Identifique que componentes ou placas sensíveis a ESD você utiliza.**

Lembre-se de que quanto menores e mais rápidos os componentes semicondutores forem, mais sensíveis a ESD eles serão. Um Pentium 4 é muito mais sensível que um 486.

**<sup>v</sup>\_\_\_\_\_\_\_\_\_\_\_\_\_\_\_\_\_\_\_\_\_\_\_\_\_\_\_\_\_\_\_\_\_\_\_\_\_\_\_ \_\_\_\_\_\_\_\_**

#### **4. Justifique a necessidade de controle de ESD.**

Como toda atividade que implica em despesas para ser implantada, mesmo que seja apenas gasto de tempo, todas as medidas e aquisições de equipamentos deverão ser baseadas em dados concretos.

#### **5. Obtenha o apoio de todos.**

A implantação de um processo de controle de ESD só será efetivada se for apoiada em todas as áreas envolvidas e em todos os níveis. Isso significa desde o dono da empresa até o pessoal da faxina.

#### **6. Documente as medidas e procedimentos.**

Crie documentos detalhando todos os processos e procedimentos e deixe-os em local de fácil acesso. Crie sinalizações nas áreas que devem ser protegidas.

#### **7. Treine todo o pessoal.**

De nada adianta um processo bem estudado se os técnicos e operadores não souberem como proceder ou utilizar os equipamentos.

#### **8. Reveja, analise e melhore seus procedimentos.**

Nenhum processo é definitivo. Com o tempo, novas medidas devem ser tomadas a fim de que se adaptem a novos componentes ou equipamentos. Lembre-se de que, normalmente, toda melhoria de processo vem das pessoas que os conhecem e utilizam.

Caso se interesse por mais informações sobre a teoria envolvida, implementação prática ou sobre os produtos mencionados, você pode começar pelos links indicados a seguir:

#### **Informações**

Compliance Engineering Magazine [www.ce-mag.com/](http://www.ce-mag.com/) Electrostatic Discharge Association [www.esda.org/](http://www.esda.org/) Electrostatic Discharge Homepage [www.bsiamericas.com/ESD/](http://www.bsiamericas.com/ESD/)

#### **Produtos**

New Horizon Produtos Antiestáticos [www.newhorizon.com.br/](http://www.newhorizon.com.br/)

Fademac do Brasil ESD Systems<br>www.fademac.com.br/ www.esdsyste

www.fademac.com.br/ www.esdsystems.com/

## **Otimizando o Desempenho de Redes com o Uso de Switches**

Saiba como implementar uma solução baseada em switch para otimizar os recursos de sua rede de computadores, sobretudo, nas de pequeno e médio porte, que ainda possuem apenas hubs em sua infra-estrutura.

#### Nas edições 4 e 5 da PC&CIA, abordamos detalhadamente as características, restrições de desempenho e principais diferenças existentes entre switches e hubs (dois dos principais equipamentos de conectividade de redes locais).

Nessa oportunidade, retomamos o assunto, agora sob um ponto de vista prático, focado numa aplicação, onde pretendemos expor os benefícios oriundos do uso de switches, para aumentar o desempenho de uma rede local. O cenário inicial é de grandes restrições no desempenho dessa rede e, por conseguinte, de insatisfação por parte dos usuários, haja vista que, por contar apenas com hubs, boa parte da banda da rede (jargão comumente usado, que se refere à máxima quantidade de dados, em Mbps, que pode trafegar pela rede num dado instante por exemplo, 100 Mbps) é consumida por tráfego desnecessário. Vejamos, portanto, como o switch se propõe a solucionar esse problema.

#### Estudo de Caso

Carlos, diretor de produção da empresa XYZ, realiza uma reunião com técnicos responsáveis pela infraestrutura da rede de dados, onde aborda o seguinte tema:

- Por que estamos tendo tantas reclamações de lentidão quando os usuários realizam transferência de dados pela rede?

André, um dos funcionários mais antigos da empresa, pede licença para dar sua opinião:

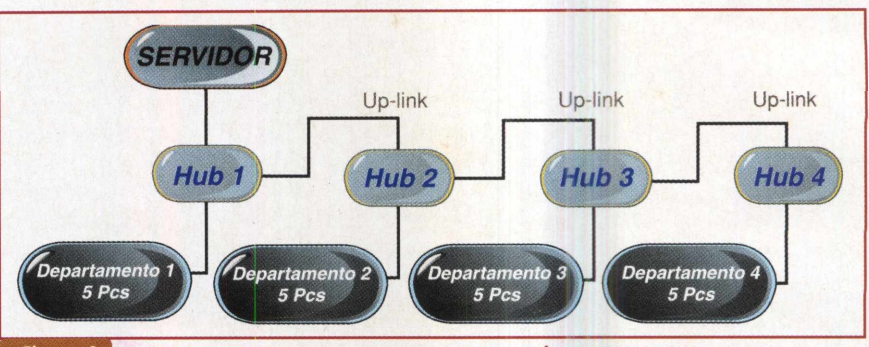

*Figura <sup>1</sup> Lay-out inicial da rede (apenas com hub's cascateados).*

- Carlos, há <sup>1</sup> ano atrás, nossa empresa era composta por 5 funcionários e tínhamos tão somente 4 computadores. Hoje, nossa empresa está com 25 funcionários e 20 computadores, e a grande questão é que esse crescimento não foi previsto e ainda não houve nenhuma preocupação no sentido de adquirirmos equipamentos de expansão. Em resumo, nossa rede de computadores cresceu como "uma favela", ou seja, desordenadamente, causando assim alguns problemas, sendo o mais crítico, o grande volume de dados trafegados na rede. Esta é a

causa de toda essa lentidão. Contudo, existe uma solução e, o que é melhor, seu preço não é nada assustador !!!

**Leonardo Andreozi**

Carlos ficou surpreso e pediu que André continuasse com sua idéia.

- Nossa solução será baseada no emprego de um Switch (figura 2), que dividirá o tráfego de dados entre os departamentos, não permitindo que dados indesejados fiquem "andando" pela rede, desnecessariamente - conclui André.

Agora, vamos entender o raciocínio de André.

Como cada porta de um switch é

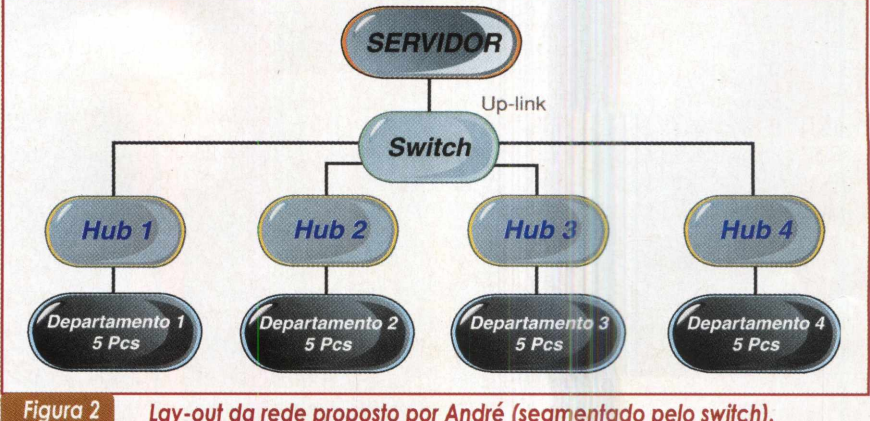

Lay-out da rede proposto por André (segmentado pelo switch).

**Redes**

um domínio de colisão (adiante, retomaremos em detalhes o que é um domínio de colisão), podemos isolar os tráfegos de rede de acordo com os departamentos, pois pessoas que trabalham no Departamento 1, na maior parte do tempo, trocam informações (dados) com pessoas que também trabalham no mesmo departamento. E assim ocorre com todos os demais departamentos.

Para comprovar que realmente houve ganhos na adoção do lay-out proposto na figura 2, podemos recorrer ao uso de programas conhecidos por analisadores de protocolo, ou sniffers (em português, farejadores), cujo princípio de funcionamento consiste na captura de todos os pacotes de dados que passam pela interface de rede do computador no qual ele está instalado. Dessa forma, mantendo um intervalo de tempo de captura igual, podemos comparar o volume de tráfego de dados dos dois lay-out's e averiguar se realmente houve a melhora.

Exemplificando, em nosso estudo de caso empregamos o programa Ethereal, disponível para download no site <http://www.ethereal.com/> download.html, e o instalamos num dos 5 PCs do Departamento 1, que doravante será denominado "PC Monitor", estabelecendo um período de captura de 10 minutos. Portanto, todo o tráfego da rede agora estava sob o "farejamento", ou escuta, exercida pelo Ethereal sobre a placa de rede do PC Monitor.

Iniciando pela análise do lay-out da figura <sup>1</sup> (arquitetura baseada em hubs), vemos na figura 3, que cerca de 55000 pacotes foram capturados pelo PC Monitor.

Enquanto isso, sob o lay-out proposto na figura 2 (segmentação da rede com switch), vemos na figura 4, que realmente o volume de tráfego de dados foi reduzido significativamente na rede. Note que apenas pouco mais de 9000 pacotes foram capturados, o que retrata uma redução de quase 83%!

O conceito chave para entendermos o ocorrido baseia-se na premissa

Com o switch instalado, o PC Monitor não enxerga os pacotes resultantes da comunicação entre quaisquer 2 PCs, sem que haja a participação de um PC conectado ao hub 1. Diferentemente, quando o switch não está instalado, o nosso PC monitor captura, literalmente, todo o tráfego da rede, mesmo nas comunicações entre PCs não conectados ao hub 1.

Exemplificando: imaginemos uma troca de arquivos que tenha ocorrido entre 2 PCs conectados ao hub 4, durante os períodos de análise da rede. Sem o switch, embora a comunicação não tenha como participante nenhum PC conectado ao hub 1, os pacotes de dados resultantes também chegaram ao nosso PC Monitor. Na verdade, chega a todas as interfaces da rede. Já com o switch, não. Veja, portanto, que o que causa todo esse congestionamento na rede é justamente esse tráfego desnecessário que não é "filtrado" pelo hub.

Não há nenhuma relação direta entre remetente e destinatário, em outras palavras, o hub não garante a entrega do pacote de rede apenas ao seu destinatário. Já o switch, garante, obviamente, a partirde algum mecanismo de aprendizagem, um de nossos próximos tópicos.

#### Qual switch escolher?

Há vários parâmetros a considerar quando da aquisição de um switch. O fundamental é ter em mente que todos eles garantem a independência de domínios de colisão em cada uma de suas portas. Basicamente, os modelos de switches existentes no mercado são divididos em dois grupos: os gerenciáveis e os não-gerenciáveis.

Enquanto os gerenciáveis são direcionados às necessidades de redes de médio e grande porte, sendo por tal razão, bem mais caros, os não-gerenciáveis se prestam bem

| Total          | 55090    | $(100.0\%)$ |
|----------------|----------|-------------|
| <b>SCTP</b>    | 0        | (0.0%       |
| <b>TCP</b>     | 54730    | $(99, 3\%)$ |
| <b>UDP</b>     | 38       | (0.1%       |
| <b>ICMP</b>    | 0        | (0.0%       |
| <b>OSPF</b>    | n        | (0.0%       |
| GRE            | n        | $(0,0\%)$   |
| <b>NetBIOS</b> | 143      | $(0, 3\%)$  |
| <b>IPX</b>     | 4        | (0.0%       |
| <b>VINES</b>   | $\Omega$ | (0.0%       |
| Other          | 19       | $(0,0\%)$   |
|                | Stop     |             |

*Farejamento da arquitetura* **Figura 3** *de rede baseada apenas em hub's.*

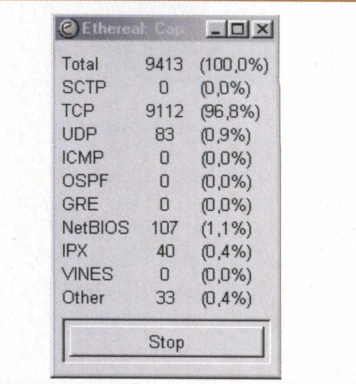

#### *Figura <sup>4</sup> Farejamento da arquitetura de rede segmentada pelo switch.*

*aos* propósitos de desempenho das pequenas redes locais. Além disso, os switches gerenciáveis dispõem de inúmeros recursos adicionais que são configurados através de um software gravado num de seus circuitos internos de memória. Ou seja, há todo um processo de configuração. Na tabela 1, damos exemplos de alguns desses switches, que estão instalados em empresas de grande porte, tais como provedores de acesso (UOL, IG, Canbras TVA, etc).

Embora você possa ficar assustado com o valor desses equipamentos, eles realizam tarefas fantásticas. Sem os mesmos, tais empresas não poderíam oferecer muitos de seus serviços oferecidos (internet em alta velocidade - SPEEDY , Iternet a Cabo, DirectNet), ou com um nível mínimo de qualidade.

Já nos switches não gerenciáveis, não há nada disso, e sua instalação é tão simples quanto a de um

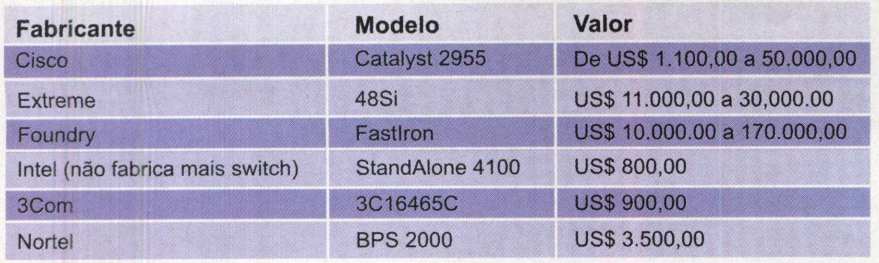

Tabela 1 *Exemplos de switches gerenciáveis.*

hub. Basta ligar o cabo de alimentação, conectar os cabos de rede em suas portas e pronto. Um modelo pertencente a esse grupo e que foi utilizado em nosso estudo de caso, é o Genius GA-4081 (figura 5). Trata-se de um modelo com 8 portas capazes de negociarem um tráfego de dados à velocidade de 10/1 OOMbps e que conta ainda com <sup>1</sup> porta capaz de o fazer a <sup>1</sup> Gbps. Isso é particularmente útil na provisão de um link de acesso mais rápido a equipamentos mais solicitados na rede, como é o caso dos servidores. Dados os resultados dos testes, concluímos que, felizmente, é possível conciliar, sim, interessantes soluções a preços razoáveis.

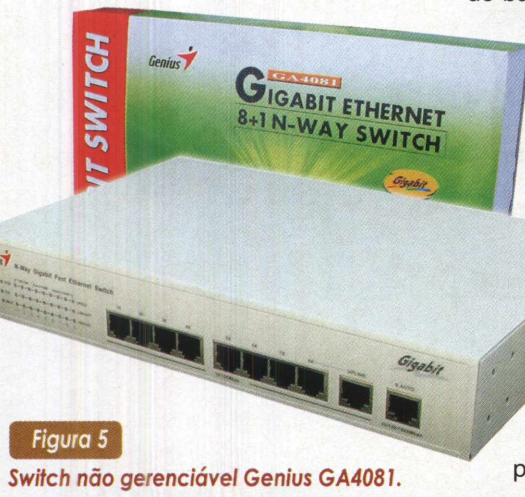

#### Um pouco mais de Switches x Hubs

O Hub atua como se fosse um elemento passivo, agindo como um ponto centralizador da rede (recebe o sinal por uma porta e repassa para as demais).

Por se tratar de um equipamento simples, ele apresenta um baixo custo na hora de sua implantação, mas devemos estar cientes de suas limitações dentro de uma LAN (Local Area Network - Rede Local). Suas principais características são : baixo custo; facilidade na implementação; possui apenas um domínio de broadcast e um domínio de colisão (o tráfego que entra em uma porta é enviado para todas as outras); velocidade do barramento dividida pelo número

> de portas; opera em modo half-duplex (enquanto uma estação transmite, as outras escutam).

Já o switch, embora muito parecido fisicamente a um hub, possui muito mais robustez e velocidade. Um dos aspectos mais notáveis no switch, em relação o hub, é que enquanto o hub compartilha o seu barramento com o número de portas (num hub de 12 portas,

Características adicionais:

- Padrões: IEEE 802.3 802.3u e 802.3z 10/100/1000 BASE-T

- -1 porta uplink MDI-X a 10/100 Mbps compartilhada com a porta 8
- Modos half-duplex 10/100 (full-duplex 20/200/2000), auto-negociação em
- todas portas.
	- Filtro de endereçamento em MAC de 4K.
	- Buffer de pacotes de 2Mbits por dispositivo.
- Cabeamento suportado : Cat 4, 5/10BASE-T, Cat 5/100BASE-TX, com distância máxima de 100 metros.

com barramento de 100 Mbps, desde que todas as portas estejam em uso, cada uma irá trabalhar a 8,3 Mbps), um switch com 12 portas e barramento de 10OMbps, irá trabalhar com os 100 Mbps dedicados a cada porta. Suas demais características são : comparado ao hub, possui um custo maior; possui um domínio de broadcast e 'x' domínios de colisão (onde 'x' representa o número de portas); opera em modo full-duplex (transmissão e recepção contínua).

Apesar de já existirem no mercado switches pertencentes às Categorias 3, 4 e 7 do modelo OSI, ainda é marcante a presença dos switches Categoria 2, como é o caso do modelo da Genius, visto em nosso estudo de caso.

Continuaremos, então, com uma abordagem enfocada nessa última classe de switches e, em artigos futuros, traremos análises adicionais aos demais.

Bem, é interessante que você já tenha ouvido falar no Modelo OSI (Open Systems Interconnect), criado no final do anos 70, que descreve normas para que diferentes fabricantes de componentes de rede possam criar produtos interoperáveis. A arquitetura OSI (veja tabela 2) está dividida em 7 camadas, cada qual com funções extremamente bem definidas.

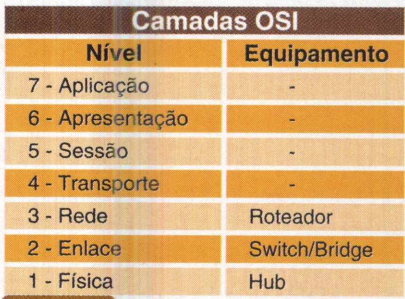

**e** *equipamentos "atuantes" em cada nível. Padrão de Referência OSI*

#### Switch Nível 2

O switch que opera em Nível 2 segmenta a rede em nível de enlace através da detecção do endereço MAC, um valor hexadecimal de 12 dígitos ou 48 bits que cada equipamento possui

e que o distingue de todos os demais existentes no mundo. Ele possui uma memória interna que é usada como seu mecanismo de aprendizagem, à medida que são trocadas informações entre os computadores da rede (na verdade, ele monta uma tabela de endereços). Além disso, o switch segmenta a rede em domínio de colisão, porém a rede como um todo continua sendo um único domínio de broadcast (pacotes que são enviados a todos os equipamentos da rede).

Embora muitos técnicos digam que um switch é uma bridge multiportas, existem diferenças entre eles. Enquanto uma bridge possui implementação por software e possui apenas uma instância de SPT (Spanning Tree - protocolo que garante a redundância e a remoção de loops, características essas desejáveis em cenários de expansão de rede, onde mais de um switch é empregado). o switch é implementado por hardware, possui mais de uma instância de SPT e filtra os pacotes de rede recebidos, pelo endereço MAC.

Quando ligamos o switch pela primeira vez (start-up), sua tabela está vazia (figura 6) e assim permanece até que a primeira máquina inicie uma comunicação na rede.

Se você estiver se perguntando "mas, como ele poderá encaminhar o pacote de rede apenas ao destinatário, se sua tabela de endereços ainda está vazia, ou seja, ele ainda não sabe onde o mesmo está?" Pois bem, primeiro ele armazena em sua tabela o endereço de origem do pacote (o do remetente) e depois o direciona a todas as estações da rede (como se fosse um hub). E, assim que o computadorde destino responder, ele coloca o endereço deste na tabela. Finalmente, quando todas as estações tiverem participado de pelo menos uma comunicação, o switch terá concluído o seu processo de aprendizagem e sua tabela de endereços estará formada (figura 7).

Uma última observação : caso o switch seja reiniciado, a tabela será zerada e todo o processo terá que ser refeito.

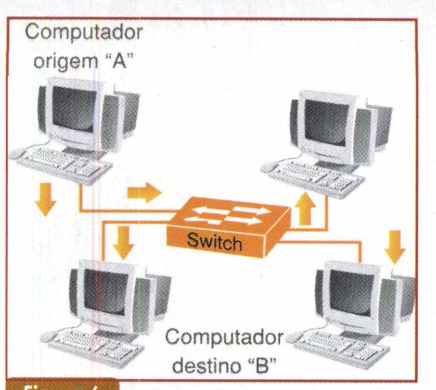

Figura 6 Quando o computador **"A"** *quer se comunicar com o computador "B" todas as estações recebem, mas apenas a estação "B" responde.*

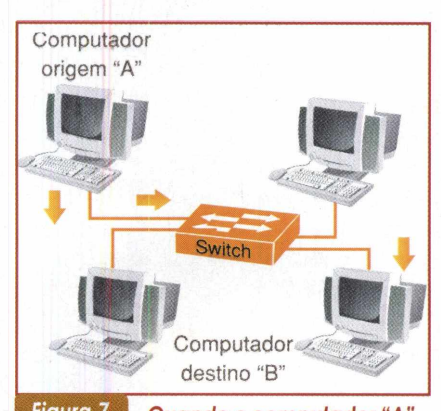

Figura 7 Quando o computador "A" *quer se comunicar com o computador "B" e a tabela do switch está formada, apenas o computador "B" recebe o* **pacote** *oriundo de "A".*

#### Conclusão

**Toda rede de computadores, segmentada com switches, apresentará um desempenho superior a redes que contenham apenas hubs. O que vimos aqui foi uma forma bastante simples de reestruturarmos uma rede local, em prol de uma melhoria em seu desempenho, numa solu ão que privilegiou a obten ão de uma boa rela ão entre custo e benef cio.**

#### **Dicas**

- Quando você for iniciar um projeto de rede, tenha sempre em mente que essa rede poderá crescer um dia. Sendo assim, não será uma boa medida você iniciar seu projeto utilizando toda a capacidade do seu equipamento (como exemplo, todas as portas disponíveis em seus hubs e switches);

- Caso a rede sobre a qual você atua não tenha um grande volume de dados, tais como as encontradas em provedores de acesso, operadoras de cartão de crédito, etc, você pode optar por utilizar switches não gerenciáveis, cujos preços situam-se na faixa de 600 a 1200 reais. Contudo, tome cuidado com switches muito baratos, pois às vezes estes podem não lhe proporcionar o resultado desejado;

- Não hesite em utilizar o site dos fabricantes para coletar informações técnicas sobre o equipamento, a fim de verificar se o mesmo atende ou não suas necessidades.

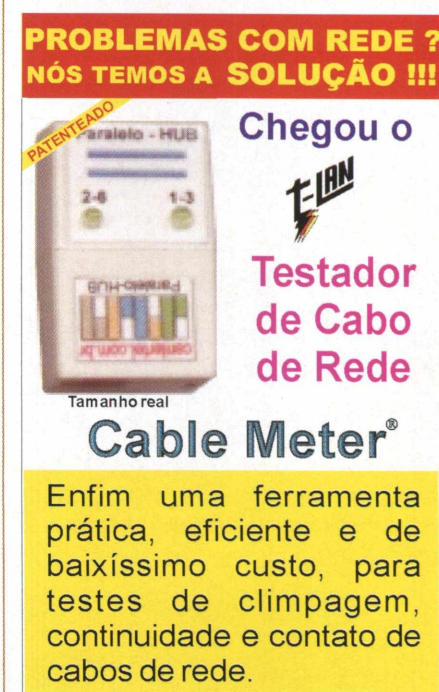

### **Apenas R\$ 19,90**

**Informações e** *vendas pelo site:* **[www.centertel.com.br](http://www.centertel.com.br) Distrib. para todo o Brasil:**

**Os comandos básicos do**

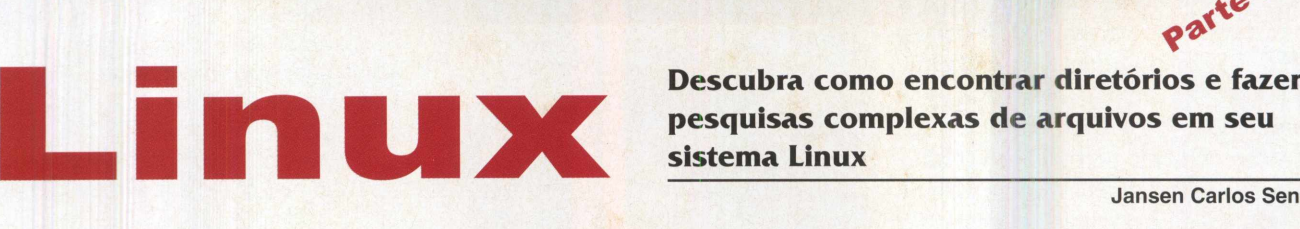

**pesquisas complexas de arquivos em seu sistema Linux**

**Jansen Carlos Sena**

iniciante ou avançado, consiste em procurar arquivos<br>em seu sistema.<br>Seja com o intuito de simplesmente encontrar um arquivo ma das tarefas mais rotineiras de qualquer usuário, iniciante ou avançado, consiste em procurar arquivos em seu sistema.

armazenado em um local esquecido, seja pelo fato de precisar realizar uma manutenção no sistema, dominar o uso de uma boa ferramenta de busca é essencial para manter uma boa interação com qualquer sistema operacional. No caso dos sistemas Unix, incluindo o Linux, o comando mais popular para tal finalidade é o **find.**

Este utilitário, contudo, possui muito mais recursos além de procurar por arquivos em um sistema. É possível com o **find** realizar um conjunto de tarefas complexas utilizando uma única linha de comando ao invés de uma combinação de vários programas.

Bem, vamos desvendar um pouco esta ferramenta. Ligue seu PC, inicialize o Linux e mãos à obra!

#### A sintaxe básica do comando

A construção básica do comando find consiste fundamentalmente de dois conjuntos. O primeiro contém a lista de diretórios que devem ser considerados na busca. O segundo conjunto contém opções para definir padrões de busca, testes a serem realizados e ações a serem executadas sobre os arquivos encontrados segundo os critérios anteriores.

Por exemplo, suponha que desejemos encontrar em alguns diretórios do sistema arquivos que começam com a palavra **carta** seguida por qualquer seqüência de letras. Para realizar tal tarefa, poderiamos utilizar o comando mostrado na Figura 1.

Observe que os dois primeiros parâmetros, **"/root/ documentos"** e **"/tmp",** correspondem aos diretórios que devem ser utilizados para buscar os arquivos.

No segundo conjunto de opções estão o teste **(-name "carta\*"),** indicando que devem ser procurados todos os arquivos que começam com a palavra **carta,** e a ação que instrui o comando **find** a imprimir o caminho completo dos arquivos encontrados. Para procurar por estes arquivos em todo o seu sistema basta substituir os diretórios de busca pelo diretório raiz, "/".

#### Executando comandos sobre os dados retornados

Para obter mais informações a respeito do conjunto anterior de arquivos encontrados é possível mudar o comando de ação. Por exemplo, ao invés de imprimir o caminho completo dos arquivos através do **"-print",** você pode executar um comando **"Is -I"** em cada um. Isto pode serfeito através do uso da diretiva **"-exec"** que é seguida por qualquercomando que aja de alguma maneira sobre os arquivos retornados.

A Figura 2 mostra a busca dos arquivos anteriores sendo realizada com o **"-exec".**

O símbolo "{}" indica <sup>o</sup> nome de cada arquivo encontrado. Após o parâmetro **"-exec"** todos os valores seguintes são vistos pelo **find** como opções do comando a ser executado sobre cada arquivo. Esta interpretação só encerra quando o ";" é encontrado.

Contudo, dado que este símbolo é um caracter especial para o interpretador de comandos do Linux, o "\" deve ser inserido antes para evitar confusão.

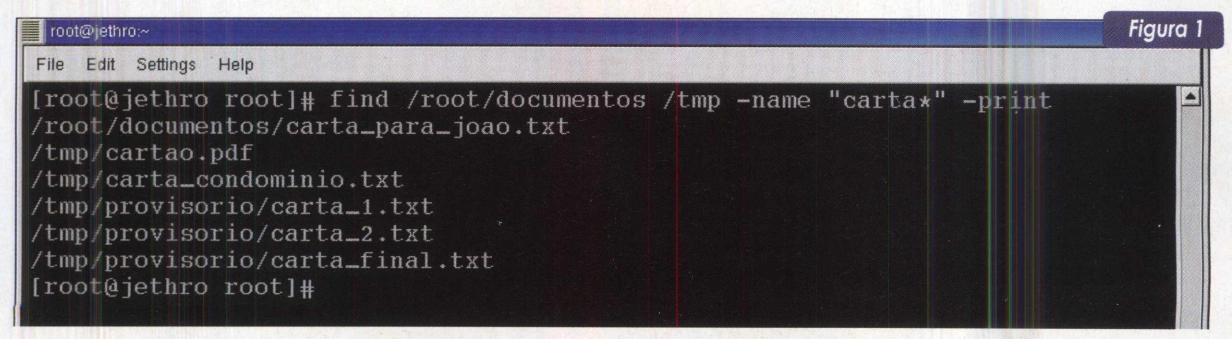

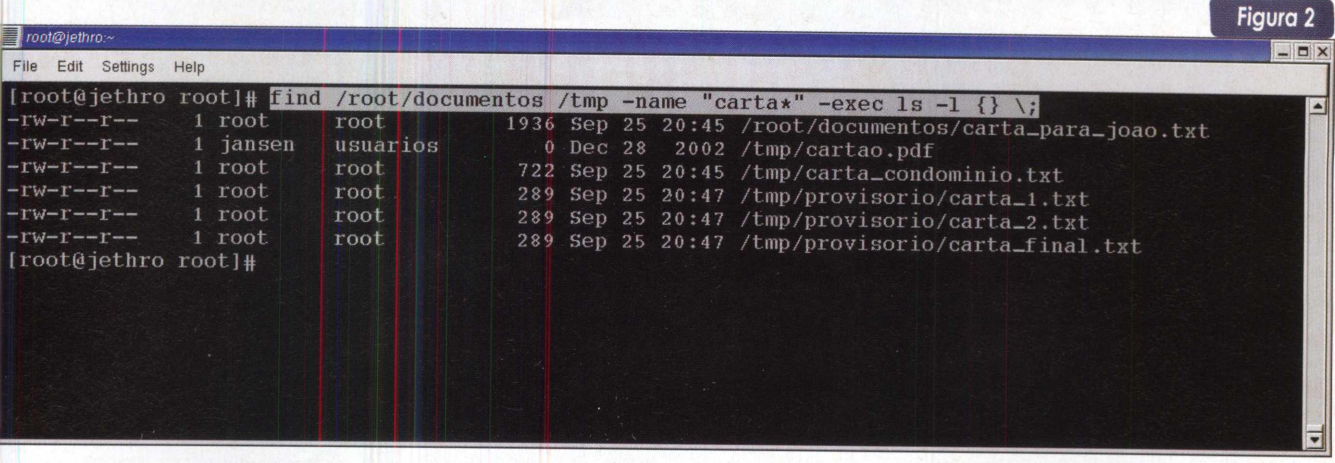

Da mesma forma que utilizamos o Is para detalhar os arquivos encontrados, é possível fazer uso de diversos outros comandos após "-exec". Por exemplo, se após consultar os arquivos iniciados com a palavra **carta,** você chegar a conclusão de que nenhum tem mais utilidade e resolver extraí-los de seu sistema, basta inserir o comando **rm -f** ao invés do **Is -I.** Isto fará com que o find remova cada arquivo encontrado. Porém, utilize esta construção com cuidado, pois você pode acabar removendo arquivos que ainda podem ser importantes.

Para ilustrar um pouco mais o poder de executar comandos diretamente do **find,** aí vai mais um exemplo. Suponha que você necessite criar um arquivo de *backup* em cada documento que comece com a palavra **carta.** Esta tarefa pode ser realizada através do comando **cp,** conforme ilustrado na Figura 3. Como resultado, o diretório contendo cada arquivo passará a armazenar um arquivo com o mesmo nome contendo a terminação **".bak".**

#### Buscando arquivos por usuários

Uma vez que o sistema de arquivos do Linux está altamente relacionado aos usuários do sistema, ou seja, todo arquivo possui um usuário correspondente, muitas vezes é necessário detectar quais arquivos pertencem a quem.

Para verificar, por exemplo, no diretório **/tmp/docs,** quais arquivos pertencem à usuária **amanda** basta utilizar o comando mostrado na Figura 4.

Por outro lado, caso seja necessário descobrir quais arquivos deste diretório pertencem a esta usuária e que comecem com a palavra **carta,** podemos utilizar uma combinação do teste **"-name"** com **"-user",** de acordo com o apresentado na Figura 5.0 parâmetro "-a" inserido indica um operador lógico E (ou AND). Em outras palavras: a primeira condição **(-name "carta\*")** E a segunda **(-user amanda),** devem ser satisfeitas ao mesmo tempo.

Além de adicionar, algumas vezes é necessário remover usuários do seu sistema. Contudo, muitas vezes arquivos desses usuários podem ficar perdidos no seu sistema ocupando espaço.

Para todo usuário existe um nome e um identificador numeral denominado UID *{user identification).* Contudo, quando removido o usuário perde o seu nome no sistema e caso ainda existam arquivos seus armazenados, estes ficaram relacionados somente ao antigo número.

O find permite que sejam encontrados arquivos com esta característica através da opção de teste **"nouser".** A Figura 6 mostra um exemplo de busca feita no diretório **/tmp** por arquivos perdidos. Neste caso, o antigo usuário possuía identificação 678. Bem, para apagar estes arquivos

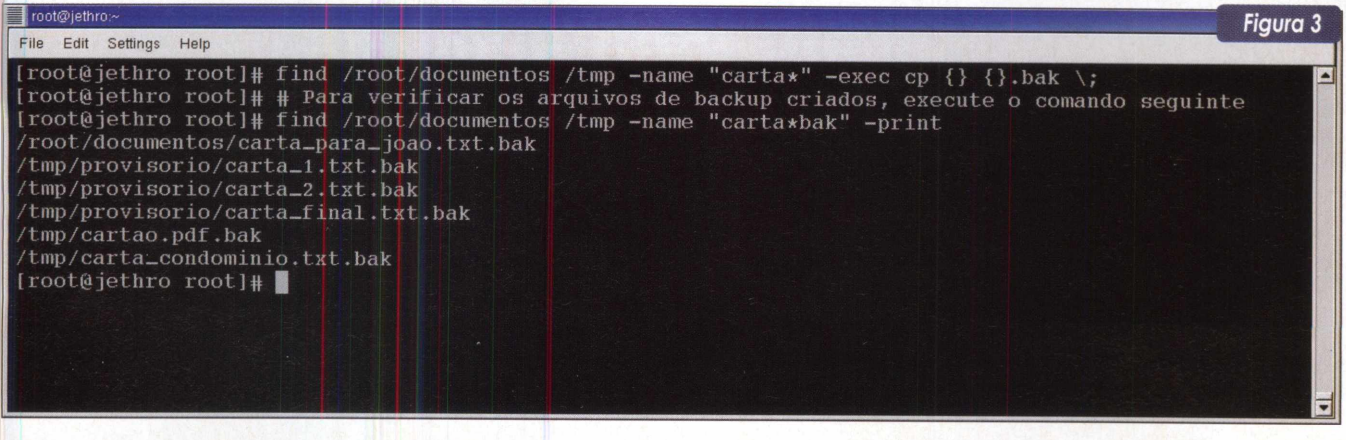

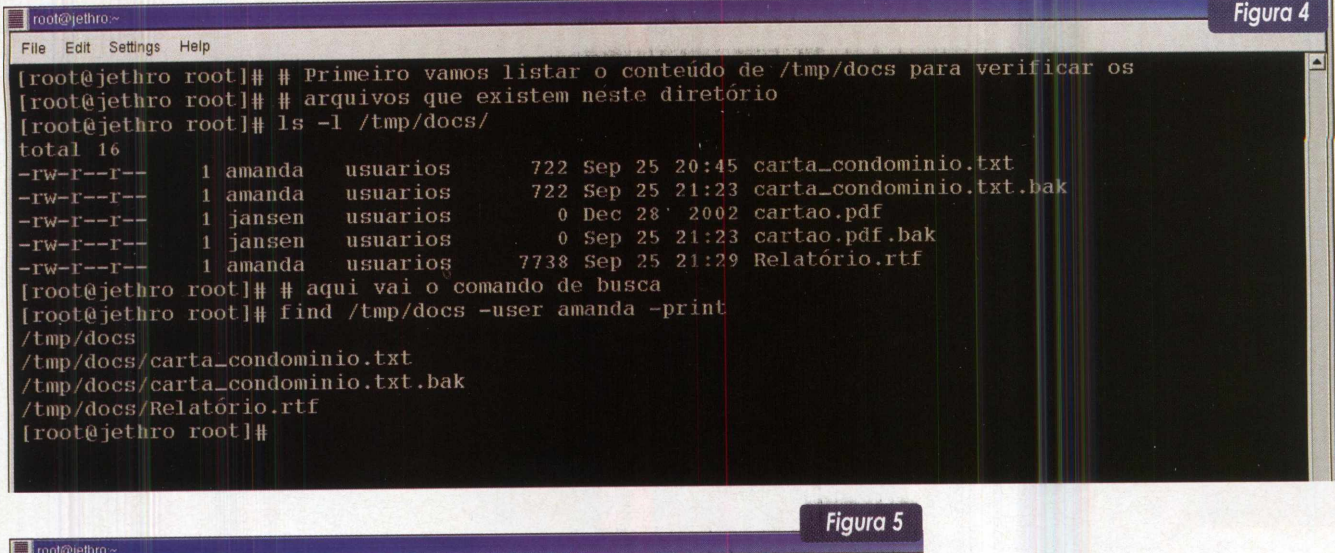

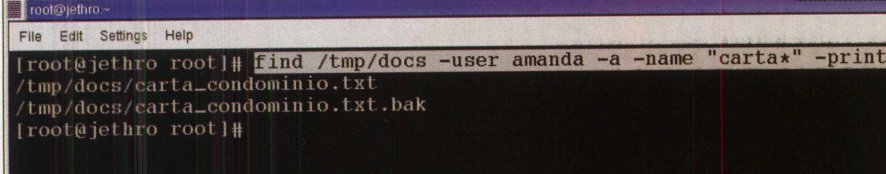

basta combinar o uso de **"-nouser"** com **"-exec".** Vamos lá, é sua vez!

É possível ainda pesquisar arquivos que não têm grupo válido associado através da diretiva **"-nogroup"** que é utilizada de maneira similar a **"-nouser".**

O **find** provê a diretiva **"-size"** que deve ser utilizada para realizar tal finalidade.

Esta opção pode ser combinada com os sinais "+" e "-" para indicar maior ou menor. Em outras palavras, para encontrar, no diretório **/tmp** os arquivos, cujo tamanho excede os 50MB, o comando mostrado na Figura 7 pode ser utilizado.

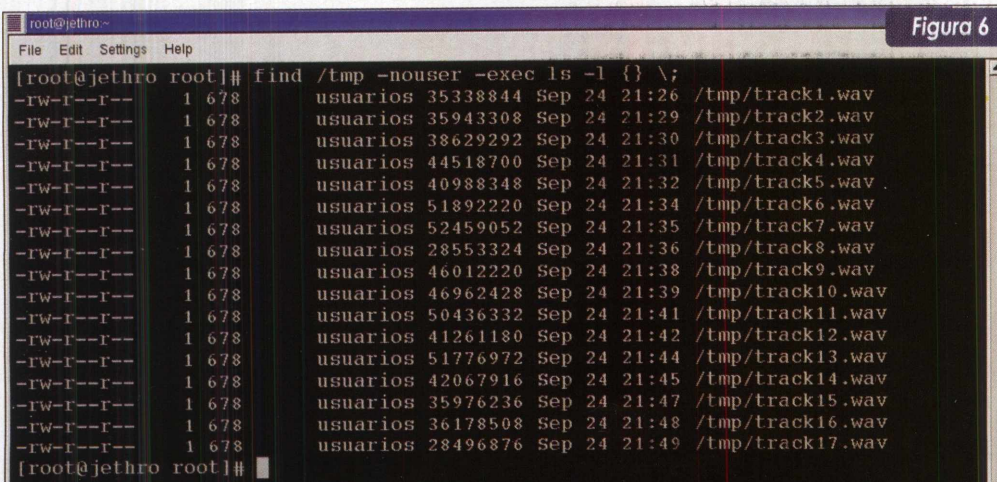

Por outro lado, caso seja de sua vontade encontrar os arquivos de /tmp que são maiores que 30MB e menores que 50MB o comando apresentado na Figura 8 pode ser útil.

Além do tamanho, as datas relacionadas a um determinado arquivo também podem servir como uma boa chave de pesquisa. Por exemplo, você pode precisar encontrar uma determinada relação de arquivos que são mais

#### Outras buscas avançadas

Muitas vezes a chave de busca de um determinado conjunto de arquivos não é o nome ou mesmo o usuário. Às vezes, pode ser útil encontrar arquivos que obedeçam a outros critérios como tamanho, por exemplo.

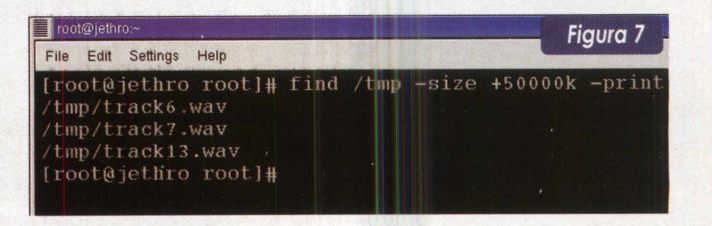

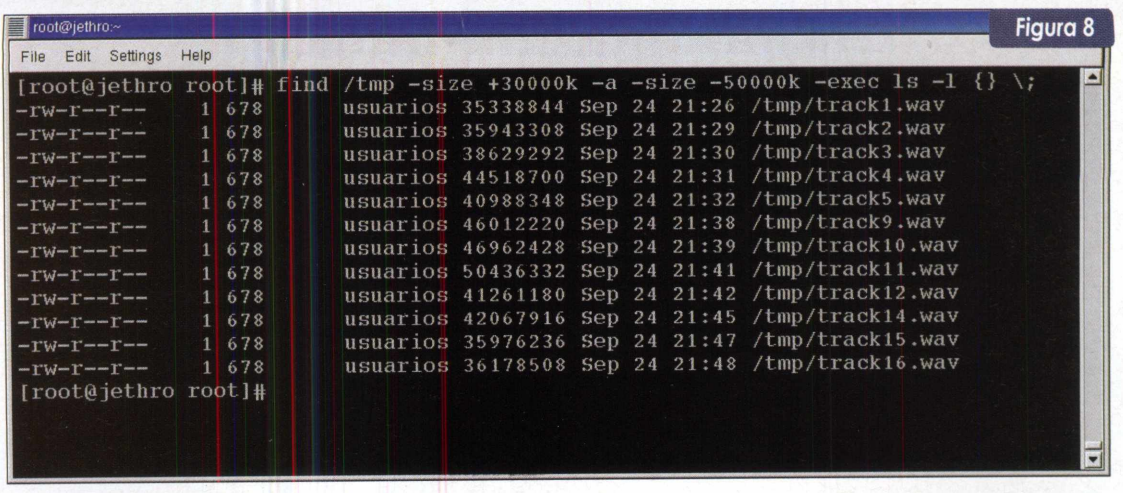

novos ou mais velhos que outro(s) determinado(s) arquivo(s).

Por exemplo, para procurar os arquivos de **/tmp** que iniciam com a palavra **track** e são mais recentes que **/tmp/ trackl .wav,** execute o seguinte comando:

#### **# find /tmp -name "track\*" -a -newer /tmp/track1 .wav -print**

Algumas vezes você pode criar um arquivo com o comando **touch** manipulando suas datas para servir como base de busca. Suponha que seja necessário detectar quais arquivos que iniciam com a palavra **track,** foram criados no mês de outubro. Para isto criaremos dois arquivos chamados **inicio** e **fim** com o comando **touch:**

#### **# touch 0930000002 inicio # touch 1031000002 fim**

Neste caso, o arquivo **inicio** está sendo criado com a data de 30 de setembro de 2002 e fim com 31 de outubro de 2002. A pesquisa dos arquivos desejados está expressa na Figura 9. Como observação, o "!" é utilizado para inverter o sentido de **newer** na sua segunda ocorrência. Em outras palavras, ao invés de procurar arquivos mais recentes que **fim,** o **find** irá buscar arquivos mais antigos.

#### Conclusão

Certamente que o **find** é um comando que, quando bem utilizado, pode ser um grande aliado para você realizar eficientemente suas tarefas do diaa-dia no Linux, ou em qualquer outro tipo de sistema Unix.

Muitas opções podem ser combinadas entre si. Além disso, outros parâmetros, além dos apresentados nesta oportunidade, podem contribuir ainda mais na elaboração de comandos mais complexos. Para obter uma listagem completa das opções deste comando consulte a sua *man page.*

No mais, é só começar a utilizá-lo e colocar a criatividade para funcionar!

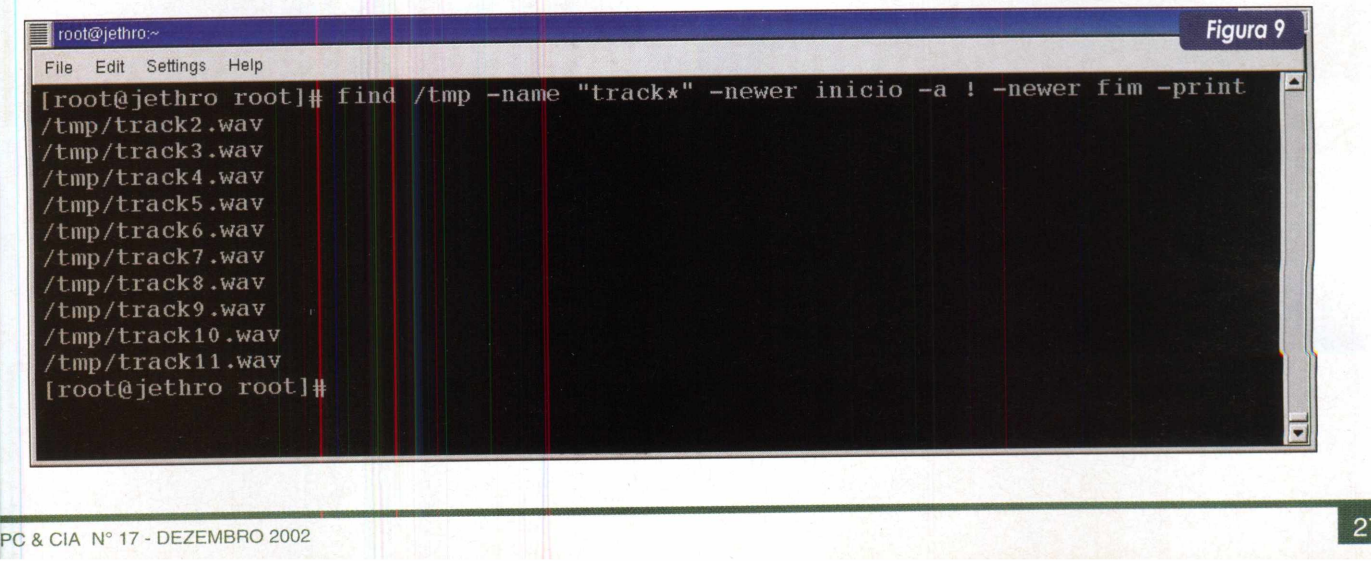

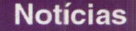

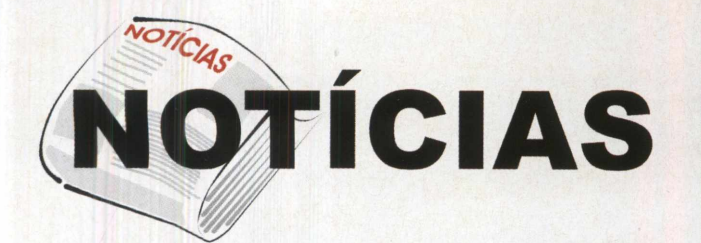

#### Linux vira filme e é exibido no Brasil

"Linux é um câncer que contamina qualquer noção de propriedade intelectual". Esta foi <sup>a</sup> declaração de Steve Ballmer, CEO da Microsoft, a respeito do Linux. Surgido no início da década de 90 e hoje contando com, aproximadamente, 18 milhões de usuários, o sistema do pingüim vem crescendo constantemente no mercado dos sistemas operacionais, tomando o espaço que, há poucos anos atrás, era praticamente todo do Windows. Isto justifica a declaração desesperada do Mr. Ballmer.

Bem, tudo aquilo que faz sucesso vira filme e com o Linux não foi diferente.

Resultado do trabalho do diretor norte-americano J.T.S. Moore, "Revolution OS" apresenta a história do sistema do pingüim desde os seus primórdios e idealização até os dias de hoje. Contando com depoimentos do inventor do Linux, o finlandês Linux Torvalds, o documentário retrata ainda o movimento do software livre no qual o Linux está inserido e conta com as participações dos consagrados Richard Stallman e Eric S. Raymond.

No Brasil, o filme foi exibido primeiramente na 26<sup>â</sup> Mostra BR de Cinema, realizada em São Paulo, entre os dias 18 e 31 de outubro. Saiba mais sobre o filme em [www.revolution-os.com/](http://www.revolution-os.com/).

#### ASUS se prepara para o Pentium 4 (P4) de 3Ghz

A ASUS clama dispor da primeira implementação de placa-mãe a suportar a nova versão do P4 operando a freqüência de 3Ghz (e superiores) e a tecnologia Hyper-Threading. Trata-se da placa P4PE, um modelo ATX - soquete 478, que integrando o chipset 845E, oferece suporte às memórias DDR 333, barramento do sistema (FSB - Front Side Bus) de 533 Mhz e outras características avançadas, tais como interface ATA Serial e Gigabit Ethernet (1 Gbps). Em resumo, dispõe de todos os recursos que uma solução de alta performance requer.

Além desse lançamento, a ASUS está disponibilizando para download, no site download.asus.com.tw, novas versões de BIOS para placas baseadas nos chipsets 845E e 850E, de modo a provê-las do suporte à tecnologia Hyper-Threading e ao P4 de 3Ghz. Dentre essas placas, estão as P4B533 e P4B533-E (chipset 845E) e as P4T533 e P4T533-C (chipset 850E).

#### APC entra no mercado de estabilizadores

Visando ampliar sua participação no mercado de equipamentos para proteção elétrica, aAPC ([www.apc.com/br](http://www.apc.com/br)), fabricante referência nacional no mercado de no-breaks, com fábrica sediada em Barueri, município da Grande São Paulo, iniciou a produção de estabilizadores de tensão. Já estão disponíveis dois modelos, o LR300-BR e o LR300BI-BR, ambos pertencentes à família Line-R, cujos atrativos são : regulador automático de voltagem com supressor contra surtos incorporado, com capacidade de<br>450J - um ótimo valor: gabinete totalmente anti-chaqabinete totalmente anti-chamas; garantia de <sup>1</sup> ano, inclusive

contra danos provocados por raios. A diferença entre os modelos fica por conta da entrada bivolt presente no segundo modelo. Ademais, ambos fornecem saída de 115V e podem ser empregados na proteção | de PC e periféricos, como também de aparelhos eletrônicos (TV, DVDs, etc). Estabilizador modelo

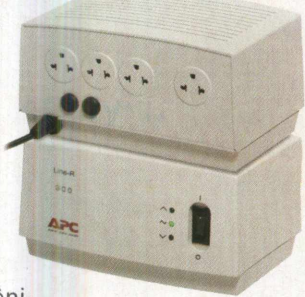

LR300BI-BR da APC.

#### Chip para navegação automotiva

Essa é a novidade que foi anunciada pela AMD, cuja solução, denominada Alchemy Reference Design Kit (RDK), baseia-se no processador Alchemy Solutions Au1500 e na tecnologiá de memória flash. A RDK é escalável e ajuda no desenvolvimento de aplicações, tanto de software como de hardware, para navegação automotiva e dispositivos de entretenimento.

Como a navegação automotiva e os sistemas de entretenimento evoluem em torno de um único sistema, adicionando-lhe funcionalidades e conectividade, motoristas e passageiros passarão a ser beneficiados por uma grande comodidade e maior produtividade.

Além disso, essa solução contribuirá bastante no desenvolvimento de aplicações de navegação passoa-passo por comandos de voz, através de um módulo GPS e pela rede local sem fio (WWAN - Wireless Wide Area Network).Tal navegação passo-a-passo descreve o desvio automático do carro em uma tela 3D, à medida que as correções no percurso são feitas. Mais informações em [www.amd.com](http://www.amd.com).

#### Downloads já!

Confira as correções ou novas versões que os fabricantes e desenvolvedores de softwares disponibilizaram até o fechamento da edição. Devido a restrições de espaço, não mencionaremos o que efetivamente foi corrigido, o importante é ressaltar que, independente do programa, convém sempre manter suas aplicações atualizadas. Dentre outros benefícios dessa prática, cumpre citar as instabilidades (conhecidas por bugs) e as vulnerabilidade de segurança que são descobertas e resolvidas, das quais você tende a se ver livre.

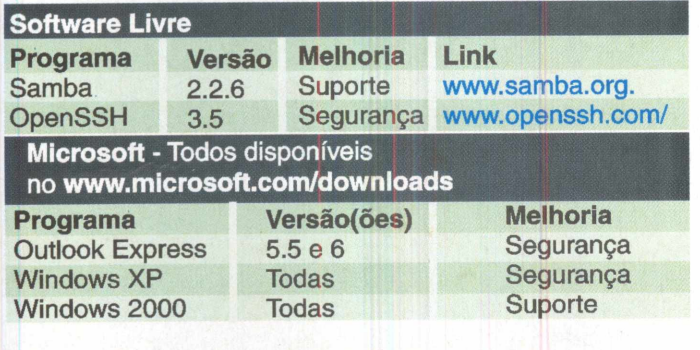

#### Lançamento de Firewall para pequenas e médias empresas

Como vem fazendo já há algum tempo, uma vez mais a D-Link anunciou o lançamento de um novo produto para o mercado brasileiro. Trata-se do firewall DFL-500, uma solução integrada de hardware e software, que, dentre suas principais características, possibilita : criação de VPN (rede virtual privada) em até 50 túneis simultâneos, autenticação de usuários e política de controle de acesso a sites indesejáveis, administração remota, via web, e com um nível a mais de segurança a partir de uma conexão SSL e acesso público à rede local.

Contando com CPU e memória, o DFL 500 é instalando facilmente na rede, bastando para isso conectar sua porta externa (porta RJ-45) ao equipamento que provê a conexão Internet (modem a cabo, ADSL). O preço sugerido é de US\$ 870 e para mais informações consulte o site [www.dlink.com.br](http://www.dlink.com.br).

#### Novo processador Intel promete mais segurança

A Intel ([www.intel.com](http://www.intel.com)) anunciou o lançamento de um processadordirecionado exclusivamente para redes, que promete diminuir os custos e facilitar o desenvolvimento de equipamentos de comunicações, especificamente construídos para melhorar a segurança das informações que trafegam por eles.

Esse processador é o IXP2850, cujos principais recursos estão no suporte a VPN, serviços de Web e SAN (Storage Area Network - armazenamento de dados na rede). Além disso, ele é totalmente programável, sendo possível, por exemplo, utilizá-lo para fazer o balanceamento de tráfego entre múltiplos servidores Web.

Portanto, está aí uma solução que possibilita o compartilhamento de dados e informações de estado dos sistemas entre as aplicações, minimizando o uso da memória e 0 consumo de energia, bem como o tamanho do hardware necessário para a implementação. O IXP2850 estará disponível a partir do segundo quadrimestre de 2003.

#### Microsoft Palladium : Solução ou Problema?

Desde meados de julho, a Microsoft vem trabalhando em uma tecnologia de segurança, denominada Palladium, que consiste num conjunto de características que serão implementadas em todas as versões do Windows.

Quando combinada com soluções de hardware (a Intel e a AMD estão desenvolvendo chips para serem utilizados com o sistema) e aplicações, essas características prometem prover segurança dos dados, privacidade e integridade do sistema aos usuários. Em suma, o Palladium tende a se comportar como um firewall, protegendo a conexão do computador à rede.

O problema é que esta iniciativa da Microsoft tem desagradado muita gente. Afinal, através disso, a Microsoft passaria a controlar os programas não autorizados, receber informações sobre a máquina do usuário, tendo acesso às informações do mesmo. Seria uma invasão de privacidade? Portanto, se do lado positivo, o Palladium será um "firewall", do negativo, uma espécie de Trojan.

Existe ainda muita especulação sobre o assunto e as perguntas só terão respostas com a implementação da tecnologia, prevista para 2004.

# <span id="page-29-0"></span>**O que fazer quando o sistema operacional nâo inicializa**

Sem dúvida, um dos maiores problemas que um usuário de computador pode ter é deparar-se com uma máquina que não é capaz de inicializar o sistema operacional. Trata-se de uma situação realmente pouco desejável e, mesmo para um técnico experiente, esta circunstância pode ser extremamente complicada, já que inúmeros fatores podem contribuir para tal. Conheça mais sobre esse assunto, especificamente na plataforma Windows (9X, ME, NT, 2000 e XP), e o que fazer para solucionar tais problemas, no menor tempo possível.

Daniel Santoro

Considerando aqueles problemas solucionáveis, onde não houve danos físicos ao HD, podemos fazer uma divisão entre duas categorias básicas, ambas relacionadas diretamente com falhas no HD e que diferem basicamente quanto à localização do dano causado no mesmo.

No primeiro desses casos e considerado o mais grave, o HD aparenta ter sido totalmente inutilizado: após o término do POST (Power On Self Test) do sistema, surge uma mensagem indicando que não há um disco de sistema inicializável, ou melhor dizendo, não há um sistema operacional instalado. Trata-se de um provável erro com o MBR (Master Boot Record), setor do disco que contém a tabela de partições existentes no HD, além do registro da partição inicializável. Na ausência ou corrupção dele, não há como o sistema operacional ser inicializado, mesmo estando fisicamente gravado no HD.

Em muitos casos, é possível reconstituiro MBR, através de alguns softwares que o acessam. Desta forma, é possível restaurar as condições anteriores do sistema, com ou sem perdas, dependendo das medidas de proteção feitas antes do ocorrido. Na pior das hipóteses, ou seja, quando não foram tomadas medidas preventivas e poucas informações são conhecidas sobre o HD, este deve ser reformatado, sendo que também pode ser possível recuperar a partição inicial, ignorando as demais.

O caso aparentemente menos grave, relacionado com danos na região dos dados do usuário gravados no HD (não menos preocupante), ocorre quando o sistema conclui o POST, inicia o processo de carregamento do sistema operacional (o que é conhecido por boot), mas não consegue efetivamente concluí-lo devido a algum problema no carregamento do sistema. Estes casos são igualmente recuperáveis, mas muitas vezes exige do usuário, ou técnico ,muito mais empenho na descoberta do agente causador da falha na inicialização, que *pode* recair na falta de um

arquivo vital ou de um driver do sistema, e até mesmo num conflito de hardware.

Vamos então nos aprofundar nas medidas preventivas para evitarmos estes problemas, bem como entender as razões pelas quais o sistema não inicializa, e como podemos abordar estes casos a fim de aplicar a melhor solução possível, criando assim todo o conhecimento necessário para poupar tempo na resolução destes problemas e aumentar as chances de sucesso durante a recuperação.

#### A prevenção

As medidas preventivas são talvez a parte menos visada pela maioria dos técnióos e usuários. Afinal, poucos são aqueles que se preocupam com questões de segurança, sem nunca ter passado por apuros. No entanto, consideramos que é neste ponto que as atenções devem convergir, até mesmo para quem está convivendo com o problema atualmente, de modo a evitar sua reincidência.

Tomando as medidas corretas, aumentamos de forma muito significativa a chance de sermos capazes de nos recuperarmos de uma situação onde o sistema não se inicializa, e também de evitar a perda de dados importantes, sobretudo os relacionados com a configuração do sistema.

Inicialmente, como base das medidas, recomenda-se a realização do backup de arquivos de sistema, bem como das informações vitais contidas no MBR. Para realizarmos o backup dos arquivos de sistema, temos duas opções : ou utilizamos um software específico para isso (que pode ser um software que acompanha o sistema operacional, ou um programa comercial específico para isso), ou então realizamos uma cópia manual dos arquivos vitais do *sistema*

operacional, que estamos utilizando (veja, na tabela 1, uma relação destes arquivos).

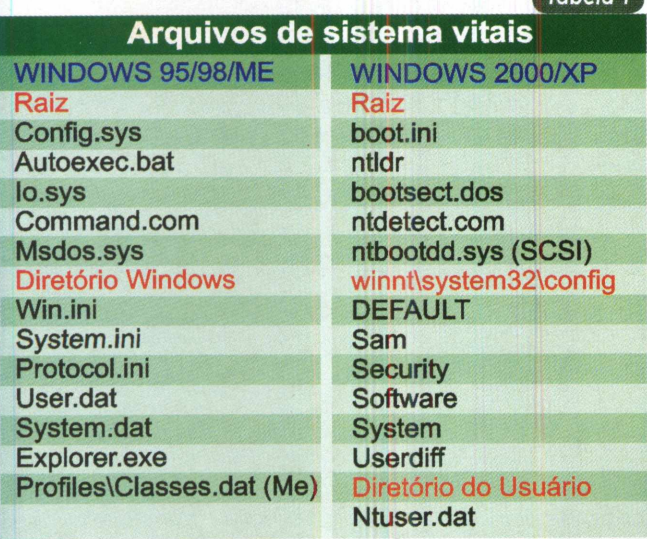

Optando pelas opções fornecidas pelos sistemas operacionais, teremos então que analisar os recursos disponíveis em cada um deles, sendo que estaremos considerando todas as suas versões mais modernas, que suportam o sistema de arquivos FAT-32 (presente a partir da versão OSR 2.1 do Windows 95). As soluções comerciais são realmente variadas, havendo no mercado algumas soluções interessantes, como oWinRescue (<http://regvac.com/> frescue2.htm) e o UltraBac ([www.bludis.it/ultrabac/down](http://www.bludis.it/ultrabac/down) load/default.htm), os quais não estaremos analisando aqui.

Como fator bastante importante para uma recuperação de sucesso, devemos apontar a criação de disquetes de boot, que em alguns casos pode ser substituída pelos CDs do sistema operacional, os quais atualmente são bootáveis (neste caso o BIOS do PC deve possibilitar o boot via CD). A seguir, relacionamos como criar estes disquetes e extrair o máximo dos recursos disponibilizados pelos sistemas operacionais.

#### Windows 95

A opção mais interessante e econômica desse sistema operacional é utilizar o ERU (Emergency Recovey Utility - Utilitário de Recuperação de Emergência), que acompanha o CD de instalação do mesmo e está acessível através da pasta Other\Misc\ERU.

Ao inicializarmos o programa (eru.exe), o que é feito a partir do prompt do MS-DOS, recebemos instruções de como proceder com a instalação. O processo padrão de backup seleciona um conjunto de onze arquivos, que correspondem aos principais arquivos de inicialização do sistema. Estes arquivos são os recomendados pela própria Microsoft, e até nos sistemas mais recentes, representam um importante papel. Outros arquivos podem ser adicionados ao processo de backup (na lista de arquivos vitais inserimos o <arquivoWin.com>, também fundamental), aumentando ainda mais a proteção.

Dessa forma, na ocorrência de problemas com a inicialização do sistema, este conjunto de arquivos poderá ser utilizado para repor possíveis arquivos corrompidos. Contudo, temos de lembrar que, caso algum software tenha sido instalado após a execução do backup, algumas funcionalidades podem ser perdidas em decorrência da restauração, pois os arquivos do registro (system.dat e user.dat) contêm informações importantes para muitos softwares. Por isso, após a instalação de softwares os quais desejamos manter funcionais numa eventual restauração do registro do sistema, recomenda-se a re-execução do backup.

#### Windows 98 / Me

Nestas versões do Windows, a situação é um tanto diferente, já que há um sistema de backup automático de alguns destes arquivos listados, sendo o mesmo realizado uma vez por dia. Esta foi uma solução bastante interessante incorporada pela Microsoft, que foi posteriormente aprimorada em todas as versões de sistema que as sucederam.

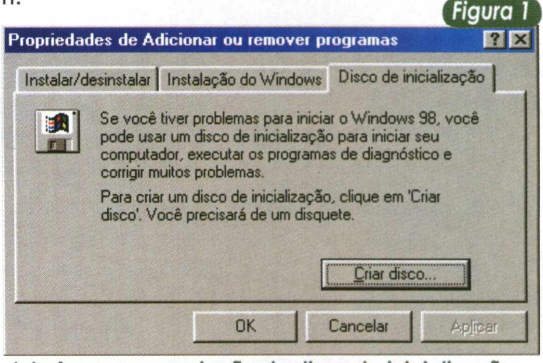

*Interface para a criação do disco de inicialização (boot) do Windows 98.*

Este processo de backup automático é realizado através do aplicativo scanregw.exe, cuja execução pode ser solicitada manualmente pelo usuário, ou automática, uma vez que ele está presente na lista de arquivos a serem executados na inicialização do Windows (verifique isto através do aplicativo msconfig, acessível através de Iniciar- >Executar->digitemsconfig na janela que surgirá, na seção inicialização). Além de fazer o backup dos arquivos vitais mais específicos do usuário (win.ini, system.ini, user.dat, system.dat), esse aplicativo faz também uma verificação no registro a procura de problemas (como exemplo, dados corrompidos).

Quando um erro é encontrado, o aplicativo tenta automaticamente restaurar o arquivo com a versão que havia sido gravada anteriormente, *solucionando* assim parte dos problemas que ocorrem quando um destes arquivos é corrompido. Na ausência de um arquivo de backup, o aplicativo tenta corrigir o problema.

#### **Sistemas Operacionais**

No entanto, todas essas ações são automáticas, não havendo participação do usuário e, caso algum problema ocorra, nenhuma opção avançada aparece para auxiliá-lo. Para podermos agir sobre este processo, devemos utilizar comandos que realizam estas opções de forma forçada.

Primeiramente, a partir da própria interface gráfica do Windows, podemos clicar em lniciar->Executar e, na caixa de diálogo que surgir, digitar scanregw, que criará um backup do mesmo conjunto de arquivos, sendo o backup mantido com o nome de RbOOx.cab, com o x variando de 0 a 5. Esta opção é interessante, pois pode criar um ponto de partida, por exemplo, após a instalação de um software importante.

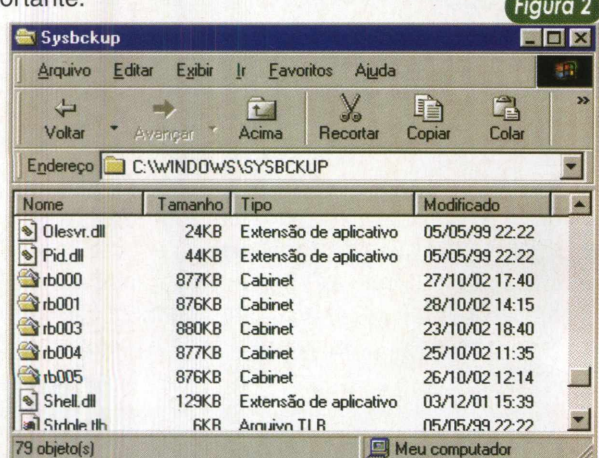

*Sysbckup - Pasta oculta onde ficam armazenados os arquivos de backup do Windows* **98. Os** *backups contêm 4 arquivos de configuração do sistema.*

Outra opção para executarmos a reparação do registro, de modo forçado, é através do utilitário scanreg (a versão DOS do scanregw). Para tanto, basta fazer uma reinicialização "limpa" do sistema, que o conduza ao prompt do MS-DOS (o que é possível através do auxílio de um disquete de boot), e digitar os comandos que analisaremos a seguir. Como exemplo, o comando **scanreg/restore** é responsável por restaurar os arquivos de backup sobre os atuais. É uma opção interessante quando o Windows não consegue restaurar automaticamente um registro corrompido. Outro comando de restauração é o **scanreg/fix,** que tenta reparar o registro, eliminando entradas corrompidas ou espaços vazios.

Uma interessante possibilidade em relação ao scanreg, é que podemos configuraralgumas de suas opções através da edição, que é possível através do Bloco de Notas, do arquivo scanreg.ini. É possível, por exemplo, desabilitar a ferramenta, definir quantos backups dos arquivos de backup serão mantidos, o local onde os arquivos devem ser gravados e também adicionar outros arquivos para que o backup seja feito.

Já para criarmos um disquete de inicialização, o procedimento aqui é bastante simples, embora não haja um backup dos arquivos do sistema. Basta acessar dentro do Painel de Controle a opção Adicionar/Remover Programas,

e selecionar a guia Disco de Inicialização, onde podemos então criar o disco.

Podemos também criar um disco de inicialização dentro do ambiente MS-DOS, bastando acessar a pastaWindows\ Command e executar o comando **bootdisk a:** (para esse caso, a Microsoft recomenda que a execução do utilitário **smartdrv** anteceda a criação do disco, para acelerar o processo).

Este disquete possui características úteis na resolução de problemas, com destaque para a possibilidade de habilitarmos a unidade de CD-ROM no ambiente MS-DOS.

#### Windows 2000

No Windows 2000, a melhor medida que pode ser tomada é a criação de um disquete de inicialização especial, o ERD (Emergency Recovery Disk - Disco de Recuperação de Emergência). O ERD é especialmente precioso no caso de haver partições que estejam utilizando como sistema de arquivos o NTFS, já que através dele podemos acessá-las, algo que não é possível quando utilizamos um disquete de boot criado nos sistemas Windows 9X/ME.

A criação do ERD é realizada no ambiente visual do sistema, acessível a partir de lniciar->Programas- >Acessórios->Ferramentas de Sistema->Backup. Trata-se de um aplicativo de backup, mas que possibilita a criação do ERD, através do qual podemos também incluir um backup dos arquivos do registro, de forma a torná-lo uma poderosa ferramenta contra eventuais problemas.

Em resumo, com o ERD podemos ter acesso às partições NTFS do HD e gozarde algumas vantagens adicionais, tais como : reparo de arquivos de sistema e também do MBR, através de utilitários como o fixboot ou o fixmbr.

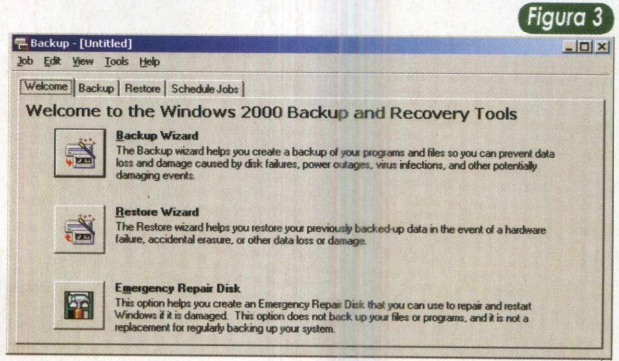

*Para criar o ERD, basta selecionar a opção referente na interface do programa Backup do Windows 2000.*

#### Windows XP

O Windows XP já possui uma estrutura de resolução de problemas muito mais automatizada. As ferramentas que dão ao usuário a possibilidade de reparo de arquivos são bastante desenvolvidas, sendo bastante eficientes na resolução de problemas. Mas da mesma forma que ocorre com o Windows 2000, convém criar um disco de inicialização, chamado de ASR (Automated System Restore - Restauração de Sistema Automatizada).

Este disco é criado de forma semelhante à vista no Windows 2000, acessando-se o utilitário de Backup nas Ferramentas de Sistema. Com o ASR, que deverá ser utilizado em conjunto com o CD de instalação do Windows XP, aumentamos a chance de conseguirmos inicializar o sistema e obter sucesso na recuperação de eventuais problemas.

#### Backup do MBR.

Para recuperar o sistema nos casos onde o MBR é danificado, a melhor solução, sem dúvida, só é conseguida através da restauração do mesmo. É óbvio que para tanto, você deve ter previamente realizado uma cópia (backup) do MBR para um lugar seguro. Para isso, não existem ferramentas fornecidas pela Microsoft, que apenas disponibiliza alguns comandos, que tentam reparar o MBR **(fdisk /mbr,** no caso dos Windows 9X/ME; e as opções **fixmbr** e **fixboot,** quando no ambiente de recuperação dos sistemas Windows 2000/XP).

Dessa forma, a realização deste backup deve ser executada através de softwares de terceiros, onde encontramos algumas soluções bastante simples e outras mais robustas, sendo que o principal atributo destes softwares é que eles acessam diretamente o HD e copiam o MBR para um arquivo, que pode residir num disquete, por exemplo.

Dentre estes softwares pagos, destacamos o MBR-Rescue, o MBR Wizard, o DFSee e o Partition Recovery. Robustos e comercias, estes softwares dão uma maior segurança, devido a uma interface mais amigável e bem acabada. Além disso eles possuem opções mais avançadas, conseguindo auxiliar em muitas outras situações referentes a perda de dados do HD.

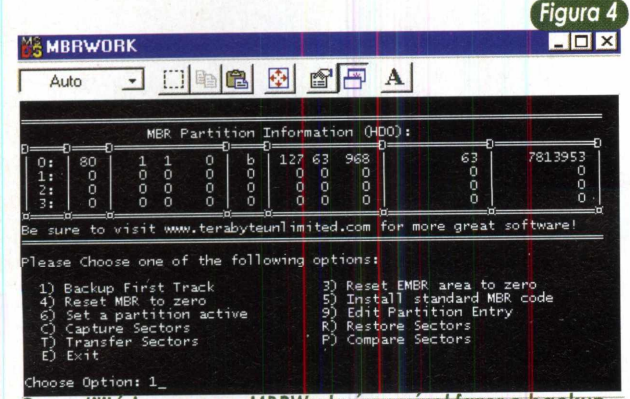

*Com utilitários como o MBRWork, é possível fazer o backup do MBR (tarefa realizada em modo MS-DOS real).*

Outras soluções mais simples, disponibilizadas em softwares de poucos megabytes e não muitas opções, são os aplicativos MBRWork, MBR Restore e MBRTool, que podem ser bastante úteis para quem ainda não pretende investir em um software pago.

Mas o que realmente importa é dispor de uma ferramenta que possibilite o backup das informações vitais contidas nos 512 bytes do MBR, para que na eventualidade de um desastre futuro, possamos nos recuperar.

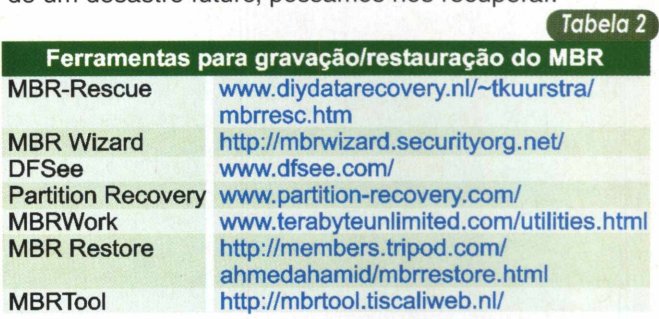

#### Problemas / Soluções

Estas medidas de prevenção são bastante importantes para evitar grandes problemas, mas não há dúvidas de que não são a salvação para muitos deles.Além dos arquivos de sistema, há inúmeros outros arquivos importantes, como drivers dos dispositivos e outros arquivos relevantes que são utilizados na inicialização do sistema.

Para os mais precavidos, ou aos que realmente necessitam de proteção máxima, a melhor opção, sem dúvida, é um backup total, que pode ser conseguido através do uso de softwares de backup de arquivos, ou mesmo um software que copia inteiramente os dados de uma partição ou do HD todo, como é o caso do Norton Ghost (analisado na PC&CIA 3) e do Drive Image da PowerQuest. É óbvio que tal solução demanda uma capacidade de armazenamento bem maior das mídias utilizadas para o backup, sendo que para tal podem ser usados, nas soluções mais simples e econômicas, um gravador de CD ou um HD.

Um ponto muito delicado a ser levado em conta é a previsibilidade destes problemas, já que eles geralmente surgem após um evento não esperado, como um ataque de vírus ou uma sobrecarga no sistema elétrico, que acaba por excluir (ou alterar) dados do HD. Por este motivo é que as medidas preventivas devem ser realmente executadas o mais cedo possível.

No caso de um arquivo vital, do sistema, ser excluído ou danificado, não há outra solução senão a reposição deste arquivo, já que o sistema precisa dele para inicializar todos os serviços e dispositivos existentes no sistema. Neste caso, a melhor solução só é possível quando temos os arquivos de backup, que deverão ser restaurados para que tudo volte a ser como era antes, quando do momento da gravação dos arquivos do backup.

Outra solução também interessante é conseguir os arquivos que estejam corrompidos ou faltantes em uma máquina que possua a mesma versão do Windows. Neste caso, arquivos de configuração do sistema, como o user.dat e o system.dat pouco poderão ajudar o usuário, já que nestes estão diversas informações que só se aplicam à máquina onde estavam instalados.

#### **Sistemas Operacionais**

A última possibilidade de recuperação fica por conta da reinstalação do sistema (analisada na PC&CIA 10) sobre aquela que estava instalada. Neste caso, diversas configurações serão perdidas, embora seja bem menos severa que uma reinstalação do zero.

Já quando o sistema é incapaz de inicializar devido a falta de um driver, a situação muda de panorama. Normalmente, não mantemos backups de todos os drivers do sistema. Algumas versões doWindows até mantêm alguns deles em uma pasta de backup, mas a recuperação desta maneira pode ser extremamente exaustiva, uma vez que é difícil reconhecer onde reside o problema. Por isso, recomendamos uma solução mais simples, mas com bons resultados.

Como sabemos, em todas as versões do Windows, desde a 95, foi inserida uma opção de inicialização extremamente útil, que é o Modo de Segurança. Com ele, a inicialização normalmente é feita com sucesso, salvo em casos onde os arquivos de sistema, que diversas vezes já ressaltamos aqui, estão corrompidos ou não presentes. O que este modo tenta fazer é inicializar o sistema carregando o mínimo possível de drivers, de forma a evitar problemas causados, ou por má configuração, ou então por drivers danificados.

Por isso, no caso de uma suspeita de drivers corrompidos ou mesmo outro problema com os dispositivos do sistema, recomenda-se entrar no modo de segurança e acessar o Gerenciador de Dispositivos (Iniciar->Configurações->Painel de Controle). Lá, podemos ver a situação de todos os dispositivos. Muitas vezes, o próprioWindows já indicará onde está o problema, cabendo a nós a tarefa de tentar reinstalar os drivers ou resolver os conflitos por recursos relatados. Uma outra abordagem mais conservadora seria desabilitar o dispositivo problemático, ou então desabilitar diversos dispositivos (modem, placa de som, placa gráfica), e re-habilitá-los, um-a-um, até detectar qual deles está impedindo a inicialização normal do sistema.

É interessante ressaltar que, quando este acesso ao Modo de Segurança é possível, entende-se que os arquivos de sistema estão intactos, descartando então uma das possibilidades do diagnóstico do problema. A partir de então, basta partir para a análise de possíveis conflitos por recursos existentes no sistema e, num segundo momento, ver a questão dos arquivos problemáticos.

No caso de um problema com o MBR a solução fica totalmente dentro do ambiente DOS e sem um disquete ou CD de boot, nada pode ser feito. A resolução deste problema é extremamente simples quando um backup foi realizado previamente, mas pode ser insuportavelmente trabalhoso, quando temos que resolver o problema "na mão", especialmente quando existem diversas partições no disco.

Quando dispomos de um backup, criado através de um software especial como os mencionados anteriormente, sempre haverá uma opção de recuperação (restore), bastando *ter o disquete com o arquivo de* backup para fazer com que tudo volte ao normal, salvo um problema mais grave, tal como dano físico do HD.

Na ausência de um backup, nos resta explorar outras funcionalidades dos softwares de recuperação, tais como: recriação das partições, caso saibamos realmente como ela era composta, e também do **bootcode,** uma das áreas do MBR.

Dos 512 bytes existentes no MBR, 446 são reservados para o **bootcode** e os demais 64 bytes são reservados à criação das partições (16 bytes por partição). O **bootcode** pode ser recriado, de forma genérica, mas no caso das partições, é totalmente necessário conhecer perfeitamente sua estrutura (é bom ter os valores anotados), senão a única alternativa será criar uma grande partição, garantindo ao menos a recuperação dos dados da primeira partição. Um outro aplicativo que pode auxiliar na recriação das partições é o Ranish Partition Manager (disponível em [www.ranish.com/part/](http://www.ranish.com/part/)), um aplicativo que mostra de forma detalhada todas as entradas referentes às partições do disco.

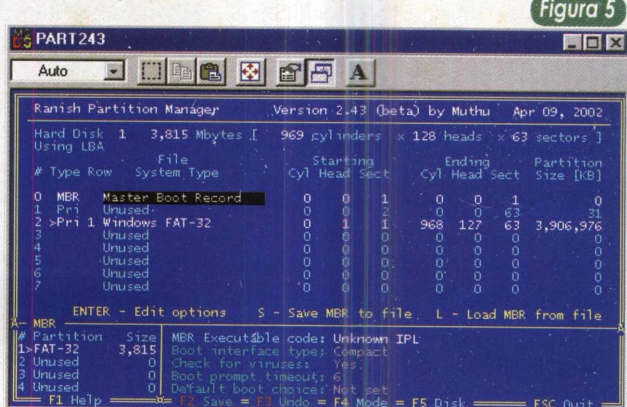

*Para recuperar partições perdidas,* **o** *Ranish é uma interessante opção para quem conhece a estrutura do disco.*

#### Conclusão

Um importante conselho que podemos dar aos que, porventura, venham a passar por problemas na inicialização do sistema, é que quanto mais possibilidades explorarmos, maiores são as chances de recuperação, sendo que apenas em casos extremos nada é recuperado.

Contudo, ainda mais importante, é ter em mente que "prevenir é melhor que remediar", principalmente no caso do MBR do HD, uma região extremamente pequena (apenas 512 bytes), mas preciosa (sem o MBR o HD realmente fica inacessível).

No caso dos arquivos de sistema, as ferramentas fornecidas pelos sistemas operacionais são extremamente recomendadas, afinal, foram desenvolvidas especialmente para isso. Cópias manuais podem não ser a melhor solução, sobretudo aos usuários distraídos, que podem ficar sem solução, caso esqueçam de copiar algum arquivo.

um Gluster  $\epsilon$ ra Renderizaç Parte Final mac

> João Carlos Camera Junior Walter Filgueira de Azevedo Junior

Nos artigos anteriores desta série de artigos, que teve seu início na edição 13, vimos como instalar, planejar, configurar e executar softwares em um cluster do tipo beowulf, que consiste numa máquina formada por um conjunto de *computadores,* interligados através de uma rede interna de alta velocidade. Sua configuração faz com que a máquina funcione como se fosse um só supercomputador. Como já foi visto anteriormente, o software que faz esse trabalho de execução paralela é o MPI (Message Passing Interface).

**ACTESTA** 

Esse artigo será dedicado ao entendimento de softwares paralelizados em MPI e também veremos algumas técnicas de pseudoparalelismo utilizadas nesse tipo de máquina. Isso é particularmente útil para os casos em que os softwares, a serem utilizados, não estão paralelizados e/ou possuem seu código fonte fechado.

#### Softwares paralelizados e paralelizáveis em MPI

Um dos grandes problemas de um cluster beowulf é termos que utilizar um software que já esteja escrito para esse tipo de arquitetura, isto é, que seu código fonte esteja escrito com os comandos e bibliotecas do MPI. Os softwares que já possuem seu código fonte escrito com os comandos e bibliotecas MPI são os softwares já paralelizados. Em clusters do tipo beowulf, esses softwares são a única opção para a execução de tarefas em paralelo. Como acontece muitas vezes, o software não está escrito com as diretrizes de MPI, isto é, ainda não está pronto para ser executado em uma arquitetura em paralelo. Nesses casos, temos duas opções para suplantar essa restrição: uma maneira mais fácil, porém menos eficiente, é o pseudo-paralelismo, que teremos a oportunidade de abordar mais adiante neste artigo; a outra forma é a alteração do código fonte do software em questão, para que esse possa ser executado em uma arquitetura paralela.

A alteração do código fonte consiste basicamente em analisarmos o algoritmo do programa e fazermos com que o MPI distribua de modo inteligente os processos executados pelo software.

#### Programando Paralelamente

Existem, basicamente, duas formas de realizarmos a programação paralela, uma primeira é chamada de "Paralelismo por Dado", onde mesmas <sup>e</sup> simultâneas instruções são dadas a diferentes conjuntos de dados (SIMD-Single Instruction Multiple Data). Uma segunda maneira é o"Paralelismo porcontrole", onde diferentes instruções são executadas em diferentes dados (MIMD-Multiple Instruction Multiple Data).

Como exemplo de SIMD, temos as soluções tipicamente aplicadas em problemas que envolvem várias tentativas de cálculos e procedimentos, ou softwares que geram diferentes resultados, onde os melhores são selecionados. Exemplos clássicos desses problemas são encontrados em pesquisas de bioinformática, onde a determinação de estrutura proteica, por modelagem molecular, é composta de exaustivos cálculos de diferentes modelos. Nos casos de SIMD, os mesmos comandos são enviados aos diferentes nós do cluster, onde são processados em diferentes dados, gerando diferentes resultados.

Por outro lado, nos casos de MIMD, as instruções que são enviadas aos diferentes nós, são diferentes entre si. Esta costuma ser a paralelização mais eficiente. Este tipo de abordagem identifica quais são os processos de um software que podem rodar independentemente e faz com que os mesmos sejam executados simultaneamente, de modo que o tempo de processamento possa cair. Na figura 1, vemos um exemplo de um cálculo matemático simples, mas que pode ser paralelizado.

#### Exemplo de Software em MPI

Vamos agora analisar um dos softwares dados pelo pacote MPICH, a título de exemplo. Trata-se do cpi.c, software que calcula o valor do Pi em uma estrutura de cluster beowulf e que, além de acompanhar o MPICH, é bastante ilustrativo quanto às instruções mais básicas da paralelização. Para que seja realizada a passagem de dados e

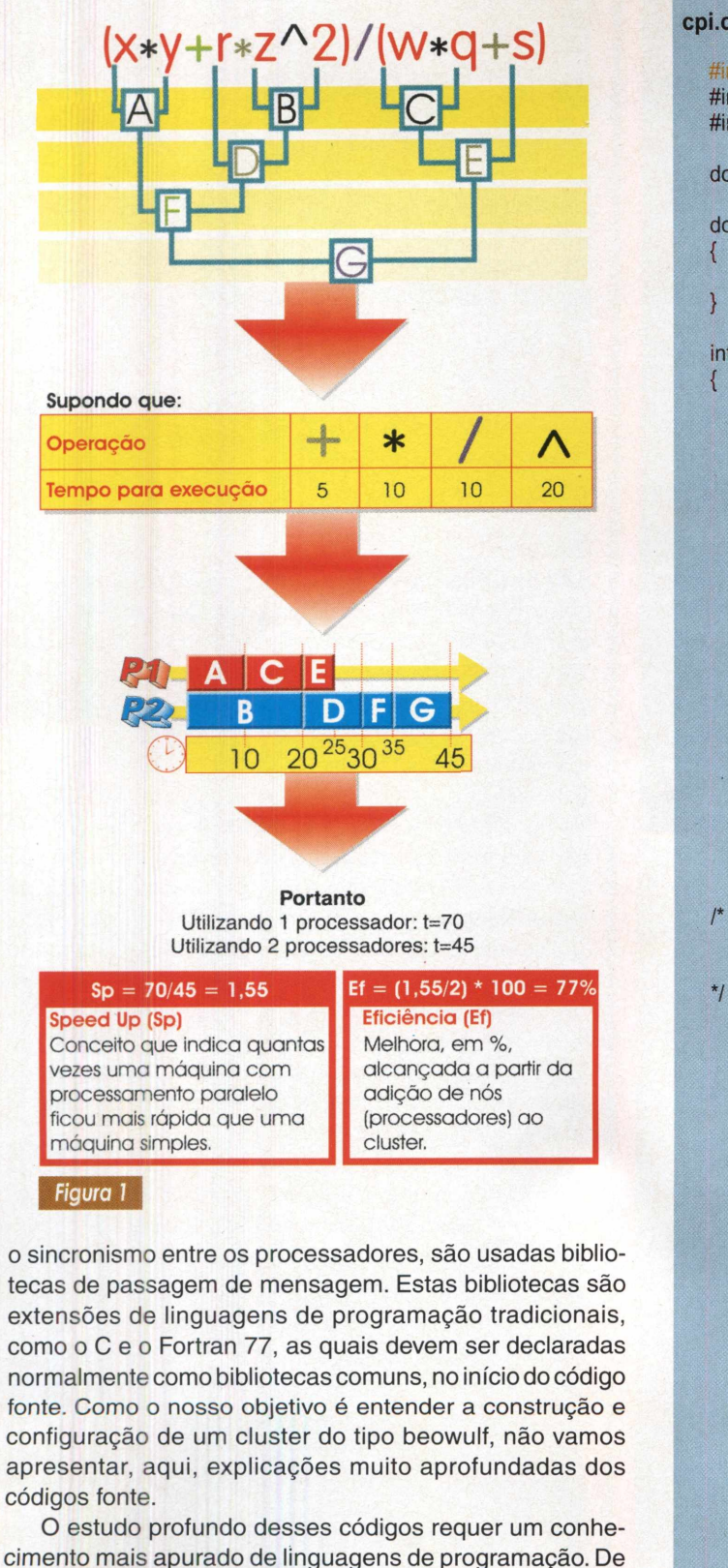

qualquer forma, estaremos exibindo os códigos e identificando as instruções do MPI, de modo a demonstrar que, em alguns casos, a implementação das instruções não é

#### **cpi.c - Código para calcular o valor do Pi, paralelamente**

```
#include "mpi.h"
#include <stdio.h>
#include <math.h>
```
double f(double);

```
double f(double a)
```

```
return (4.0 / (1.0 + a*a));
```
int main(int argc,char \*argv[])

```
int done = 0, n, myid, numprocs, i;
double PI25DT = 3.141592653589793238462643;
double mypi, pi, h, sum, x;
double startwtime = 0.0, endwtime;
int namelen;
char processor_name[MPI_MAX_PROCESSOR_NAME];
```
MPI Init(&argc,&argv); MPI\_Comm\_size(MPI\_COMM\_WORLD,&numprocs); MPI\_Comm\_rank(MPÍ.COMM\_WORLD,&myid); MPI\_Get\_processor\_name(processor\_name,&nameien);

```
fprintf(stdout,"Process %d of %d on %s\n",
      myid, numprocs. processor_name);
```

```
n = 0;
while (!done)
{
```

```
if (myid == 0)
{
```
printf("Enter the number of intervals: (0 quits) "); scanf("%d",&n);

if (n==0) n=100; else n=0;

startwtime = MPI\_Wtime();

```
}<br>MPI_Bcast(&n, 1, MPI_INT, 0, MPI_COMM_WORLD);
if (n == 0)
  done = 1;
else
{
  h = 1.0 / (double) n;
  sum = 0.0;
     /* A slightly better approach starts from *1
     I* large i and works back */
  for (i = myid + 1; i \le n; i += numprocess){
    x = h * ((double)i - 0.5):
    sum += f(x);}
  mypi = h * sum;
  MPI_Reduce(&mypi, &pi, 1, MPI_DOUBLE, MPI_SUM,
                0, MPL COMM WORLD);
  if (mvid == 0){
    printf("pi is approximately %.16f, Error is %.16f\n",
         pi, fabs(pi - PI25DT));
```
tão complexa.

endwtime = MPI\_Wtime(); printf("wall clock time = %f\n", endwtimestartwtime); fflush( stdout);

}<br>MPI\_Finalize(); return 0;

}

}

}

Podemos perceber pelo c digo fonte, acima, que a implementa ão dos c digos para o MPI se dá pela inclusão de instru es relativamente simples que fazem com que o software em questão distribua os n processos pelos n n s, pr -estabelecidos no cluster.

#### Pseudo-paralelismo

O pseudo-paralelismo vem sendo uma técnica muito *utilizada* atualmente, devido a sua versatilidade e à possibilidade de se usar softwares que não possuam código fonte disponível, nem estejam paralelizados em MPI ou PVM (Parallel Virtual Machine). Esta técnica consiste em utilizar uma arquitetura já pronta de cluster beowulf e sua rede de alta velocidade, para dividir determinados trabalhos. Esses trabalhos serão processos separados, que irão rodar individualmente em cada uma das máquinas, cada uma com seu executável, mas aproveitando a arquitetura do NFS (Network File System).

Por exemplo, em muitos aplicativos (principalmente em computação científica), precisamos realizar a mesma seqüência de processamento, ou os mesmos passos de um protocolo pré-estabelecido com diferentes parâmetros de entrada.Tipicamente, cada um desses inputfiles (diferentes parâmetros de entrada) não demoram muito para serem executados, contudo, necessitamos rodar centenas de parâmetros diferentes. A pseudo-paralelização poderá realizar isso, através de scripts shell, distribuindo os processos a cada um dos nós do cluster.

É importante lembrarmos que, na pseudo paralelização, a quantidade de informações em tráfego pela rede do cluster, às vezes, pode ser muito superior à quantidade existente quando o software é paralelo. Por conta disso, devemos fazer uma arquitetura múltipla de NFS, onde vários HDs, no cluster, devem receber as informações do processamento, diminuindo assim o tráfego do front-end - o computador que faz parte do cluster e normalmente centraliza as operações. Na figura 2, podemos ver uma arquitetura múltipla para um cluster com 16 nós. Nesta, estamos usando os nós 0, 5 e 10 como servidores de disco.

Já na figura 3, podemos ter uma idéia da eficiência de um pseudo-paralelismo, em uma simulação de modelagem molecular comparativa (poderosa vertente de pesEstações servidoras de HD (estação 0, estação 5 e estação 10)

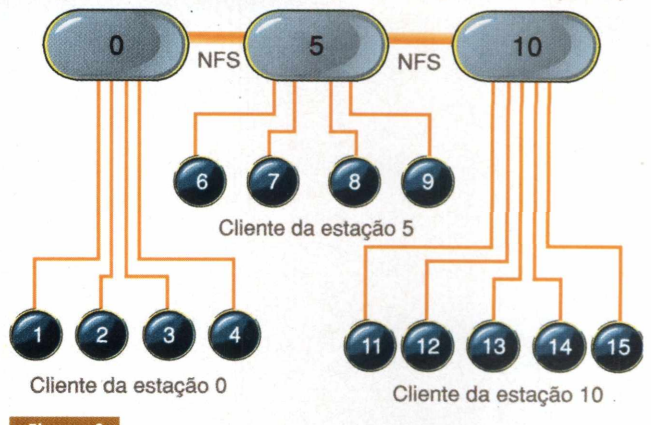

*Figura <sup>2</sup> Representação de um cluster beowulf com uma arquitetura de hds múltiplos.*

quisa no desenho de drogas contra doenças). Note como a quantidade de modelos gerados (33200) a partir da utilização de um cluster com 16 nós (o mesmo da arquitetura demonstrada na figura 2), é assustadoramente maior do que os gerados por máquinas convencionais, como um Pentium III 866 Mhz (395 modelos) e um Silicon Graphics (SGI) Octane 2, que têm 2 CPUs R14000 (2071 modelos).

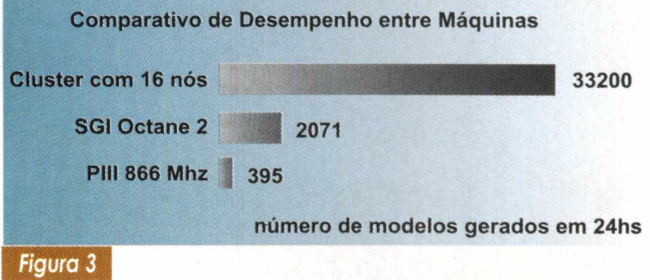

#### Conclusão

Porfim, para encerrarmos essa série de artigos, onde explicamos detalhadamente como é feita a montagem de um cluster do tipo beowulf, podemos concluir que esse tipo de equipamento é de importante utilização para softwares que exijam grande poder de processamento (como no caso da renderização de imagens). Em diversos casos, incluindo a renderização, já existem softwares comerciais paralelizados. Em outros casos, podemos paralelizar os nossos softwares, ou até mesmo utilizarmos a pseudo-paralelização.

Agradecimentos: FAPESP-Apoio Financeiro

Prof.Dr.José Mareio Machado (IBILCE-UNESP)

# **MANUTENÇÃO DE IMPRESSORA TECLADOS, PAINÉIS E LEDS**

Os componentes delicados das impressoras, principalmente os mais usados, como os teclados, estão sujeitos a falhas e problemas que podem ter as mais diversas origens. O trabalho com esses elementos das impressoras é muito simples, mas exige conhecimento. Um manuseio indevido pode agravar o problema. Para o profissional, que pretende trabalhar de uma forma mais intensa com impressoras, o conhecimento do princípio de funcionamento de tais elementos, assim como alguns procedimentos de reparo são muito importantes. É justamente desse assunto que vamos falar nesse artigo.

**Newton C. Braga**

possui um painel de controle,<br>montado numa placa de cir-<br>cuito impresso separada, formado por maioria das impressoras possui um painel de controle, montado numa placa de ciralguns componentes passivos bastante comuns como LEDs, chaves e eventualmente resistores. A figura <sup>1</sup> mostra um desses painéis.

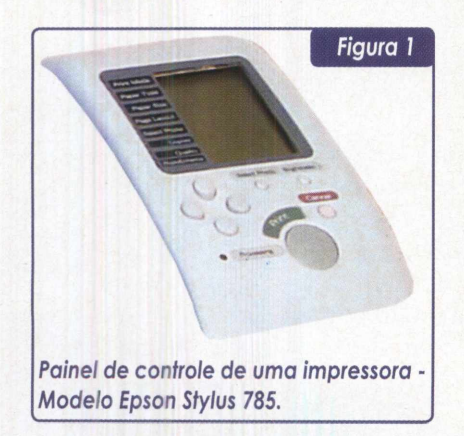

As falhas mais comuns nesses painéis são a queima dos LEDs, interrupção dos cabos de conexão e desgastes das chaves.

Para que você tenha uma idéia de como proceder no teste e reparação dos elementos de painel, vamos analisar seu funcionamento.

#### Chaves Seladas

A maioria das impressoras comuns usam chaves seladas para o acionamento das diversas funções como: ligar/desligar, ejetar o papel, ajustes, etc.

Essas chaves, conforme mostra a figura 2, são formadas por uma membrana de plástico duro onde estão gravadas informações sobre sua função, um diafragma de material condutor e uma base contendo um eletrodo condutor.

Quando a chave está aberta, o contato da membrana não toca no eletrodo de base. Quando a membrana é pressionada, ela toca no eletrodo condutor fechando o contato.

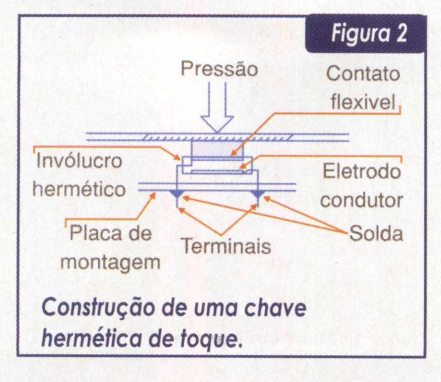

Ao soltar a membrana ela volta à posição original, abrindo o circuito elétrico.

Uma característica dessas chaves é o estalo ou característica de tecla mecânica, que possibilita a sensação táctil de acionamento.

Essas chaves têm seus terminais soldados numa placa que forma o painel completo da impressora, onde encontramos outros componentes, tais como LEDs, etc.

Os problemas principais que ocorrem com essas chaves são a quebra com o tempo e ação do meio ambiente.

Se bem que essas chaves sejam herméticas, com o tempo pode ocorrer a oxidação dos contatos, o que passa a afetar a eficiência do mesmo.

O próprio uso pode causar deformações que acabam por produzir um mau contato, ou contatos intermitentes, e portanto ação incorreta da chave. Outro tipo de falha é a deformação do contato móvel de tal forma que ele não volte mais à posição de desligado e com isso a chave passa a apresentar um contato permanente.

#### Reparação

Se a impressora funciona normalmente e apenas uma ou mais chaves apresentam uma certa dificuldade de acionamento, podemos suspeitar de que o problema, realmente, tem origem na própria chave, a qual deve ser retirada do painel e substituída.

Um teste de funcionamento pode ser feito com o multímetro, medindo-se sua continuidade. Isso é feito conforme mostra a figura 3.

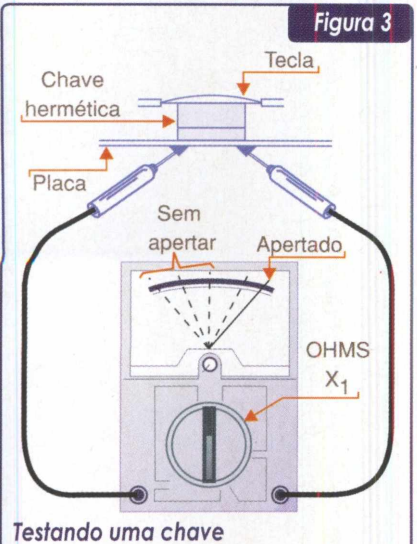

#### com o multímetro.

Encostando-se as pontas de prova nos terminais da chave, deve-se ler uma resistência qualquer(do circuito) quando ela está aberta. Essa resistência deve cair a zero quando a chave for pressionada.

Um problema que ocorre, principalmente com as impressoras mais antigas, é que as chaves não podem ser encontradas separadamente para venda. Nesses casos, existem três alternativas para o profissional reparador:

a) substituir o painel inteiro;

b) conseguir uma chave ou mesmo o painel inteiro de uma impressora velha (fora de uso);

c) A terceira alternativa consiste numa solução improvisada, que pode ser adotada somente se o cliente fizer questão absoluta de continuar usando a impressora, não importando ser esta do tipo

antigo e difícil de encontrar peças de reposição.

O que se faz, nesse caso, é adaptar um interruptor de pressão, tipo NA (normalmente aberto), ou Push Button no painel, num local em que ele não atrapalhe nenhuma função, como por exemplo o movimento da cabeça de impressão.

Um pequeno furo, conforme mostra a figura 4, possibilita o encaixe de um desses interruptores, que será ligado à placa do painel através de dois fios isolados comuns.

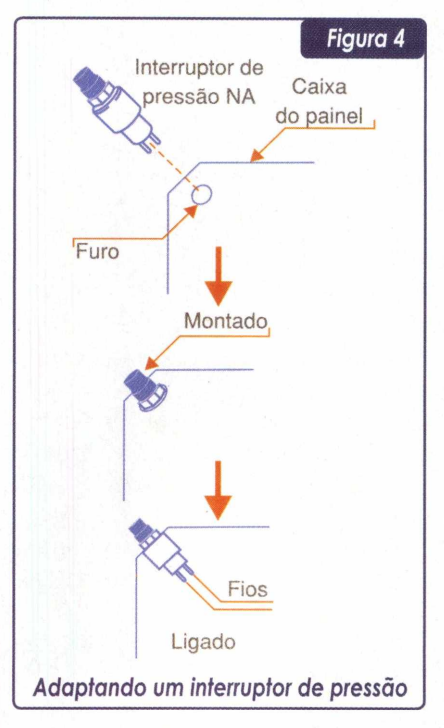

Para fazer essa adaptação, a chave antiga com problemas deve ser desligada ou retirada. Em muitos casos, basta soltar um de seus terminais para que ela seja desligada do circuito, conforme mostra a figura 5.

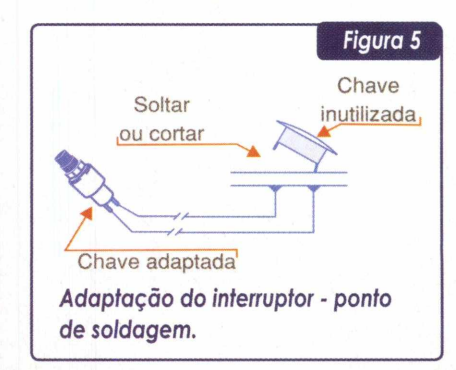

Os fios para a nova chave que está sendo adaptada devem ser isolados e soldados no ponto correspondente aos terminais da chave que está sendo substituída.

#### LEDs

LEDs (Light Emitting Diodes ou Diodos Emissores de Luz) são dispositivos semicondutores com características semelhantes aos diodos semicondutores comuns, ou seja, conduzem a corrente num único sentido.

Quando um LED é polarizado no sentido direto, ele conduz a corrente e emite luz numa cor que depende do material com que ele é fabricado.

Observe que, a cor da luz não vem do plástico que o recobre, mas sim das substâncias dopantes que são agregadas à sua pastilha semicondutora.

Para acionar um LED é preciso aplicar uma tensão direta que varia entre 1,6 V para os LEDs vermelhos, até 2,1 V para os LEDs verdes. Um resistor limitador de corrente deve ser ligado em série com o LED.

Da mesma forma que lâmpadas comuns, os LEDs podem queimar, ou seja, deixarem de funcionar.

O teste de funcionamento de um LED é muito simples. Basta retirá-lo e aplicar a tensão de duas ou quatro pilhas, tendo em série um resistor de 470 ohms. A presença do resistor é absolutamente necessária, pois, sem ele, o LED em teste pode queimar. Na figura 6 mostramos esse procedimento.

Observe que os LEDs são componentes polarizados, ou seja, possuem um anodo (A) e um catodo (C ou K), cuja posição deve ser observada na ligação. Se forem invertidos, eles não acendem.

No entanto, nem sempre o não acendimento de um LED num painel se deve a uma falha do componente. É preciso antes verificar o funcionamento dos circuitos de acionamento.

Os LEDs podem ser ativados (acesos) de duas formas pelos cir-

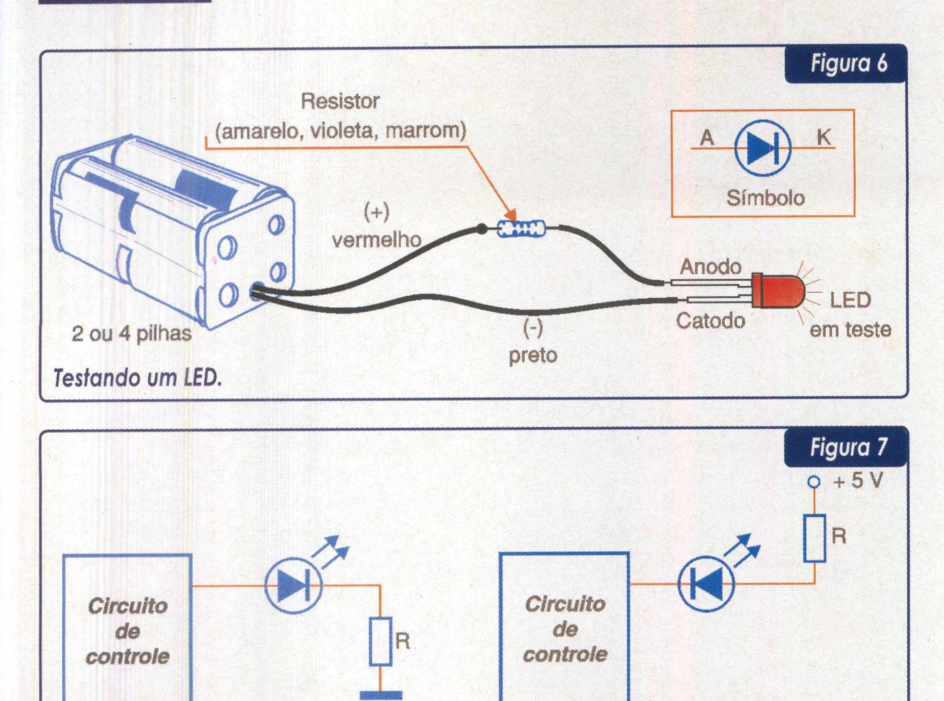

a) Ativo no nível alto **Circuitos de** *acionamento de LEDs.*

cuitos de controle das impressoras, conforme mostra a figura 7.

No primeiro caso, o LED é aceso quando uma tensão positiva, normalmente de 5 V aparece na saída do circuito de acionamento. Dizemos, nesse caso, que o LED está ativo com a saída do drive no nível alto. No segundo caso, o LED é aceso quando a saída do dispositivo vai a 0 V. Nesse caso, dizemos que o LED é ativado com a saída no nível baixo.

b) Ativo no nível baixo

É fácil, usando o multímetro, saber que tipo de acionamento o LED tem e verificar as tensões quando ele está ligado ou desligado.

Assim, conforme mostra a figura 8, devemos ter uma tensão de 5 V na

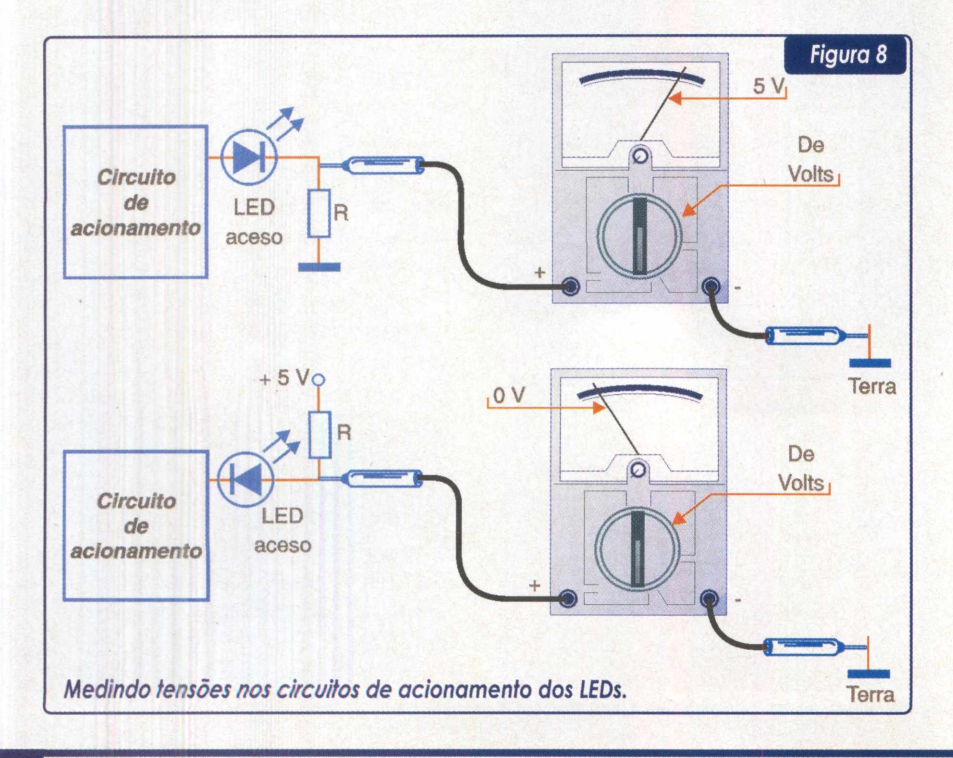

saída do circuito de acionamento, no primeiro caso, e 0 V no segundo.

Se as tensões estiverem corretas e o LED não acender, então o problema pode ser mais grave: estar no circuito de acionamento, que deve ser analisado.

Na figura 9 temos um circuito de controle de impressora (Unidade Central de Processamento) que possui as saídas para os LEDs indicadores e em alguns casos, dispositivos intermediários como resistores e transistores, que podem também ser a causa dos problemas

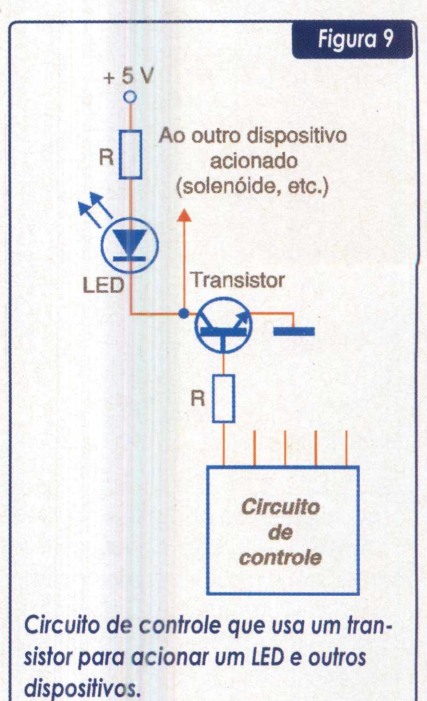

Qualquer multímetro analógico ou mesmo digital comum pode ser usado para se verificar a presença das tensões de acionamento dos LEDs, nos painéis das impressoras. Mesmo os tipos de baixo custo, com resistências de entrada de <sup>1</sup> k ohms/Volt podem ser usados de forma eficiente para a detecção de problemas.

Na troca de um LED com problemas, os principais cuidados que o profissional deve ter são com o tamanho, que deve encaixar no local disponível, o formato (pode ser redondo, retangular e até mesmo triangular), e a polaridade na hora da ligação. Os LEDs comuns podem ter uma marca (lado chanfrado), ou um terminal mais curto para identificar o catodo, conforme mostra a figura 10.

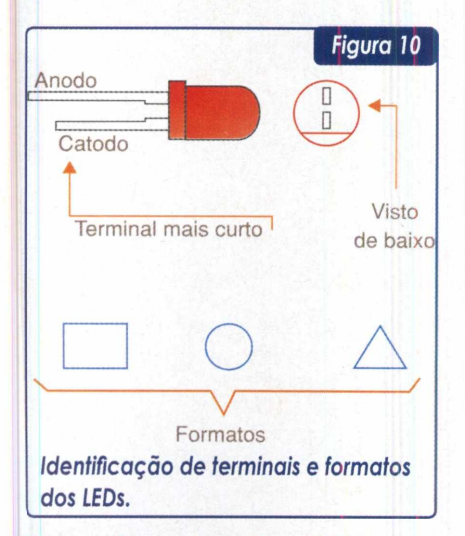

#### Tipos Especiais de LEDs

Além dos LEDs comuns, com as mais diversas cores, pode ocorrer da impressora fazer uso de LEDs especiais, como por exemplo os bicolores.

Conforme mostra a figura 11, na verdade, esses LEDs contém no mesmo invólucro dois LEDs de cores diferentes, que podem ser acionados por um circuito de comando.

Assim, no LED da figura 11, quando o terminal <sup>1</sup> é ativado, acende com a cor verde, e quando o terminal 2 é ativado, acende com luz vermelha.

Evidentemente, se uma das cores falhar devido à queima de uma das pastilhas internas do componente, a substituição deve ser da peça integralmente, pois não temos acesso àquela pastilha que foi danificada.

Nesse ponto, devemos destacar a existência de LEDs cujos circuitos, que os fazem piscar, são embutidos. Quando os 5 V contínuos são aplicados a este tipo de LED ele pisca, graças ao circuito interno. Já LEDs comuns, precisam que a tensão externa aplicada seja pulsante, para que eles pisquem.

Se um LED piscante queimar numa impressora, o profissional deve verificar que tipo de tensão o aciona para fazer a substituição pelo tipo correto.

#### Conclusão

 $\overline{\phantom{iiiiiiiiiiiiiii}}$ 

Os interruptores de membrana e LEDs não estão presentes apenas nos painéis de controle de impressoras, mas também de muitos outros equipamentos periféricos de computadores como scaners, plotters, etc. Da mesma forma, eles também podem estar presentes em monitores de vídeo e nos próprios computadores.

Conhecer os procedimentos para seu teste e substituição é algo de grande importância na manutenção desses equipamentos.

\_\_\_\_\_\_\_\_\_\_\_\_\_\_\_\_\_\_\_\_\_\_\_\_\_\_\_\_\_\_\_\_\_\_\_ /

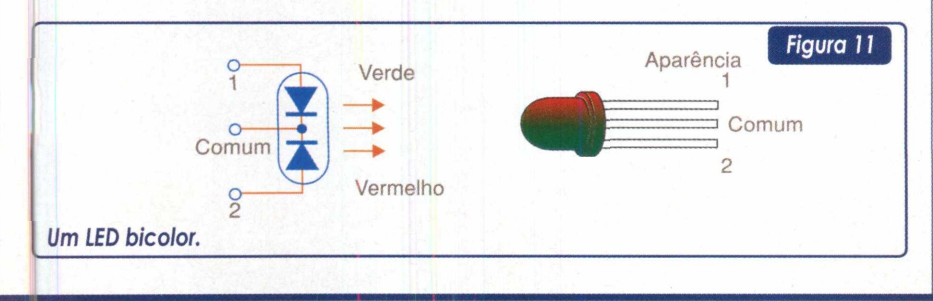

### **CABEÇAS IMPRESSORAS**

Manutenção e troca

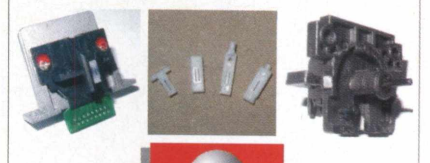

**impacto**

R. Bartolomeu Bueno, 21 São Paulo - SP CEP 05093-020 Fone/Fax: (11) 3641-6938 [vendas@impactonet.com.br](mailto:vendas@impactonet.com.br)

### **PEÇAS PARA IMPRESSORAS E MECANISMOS**

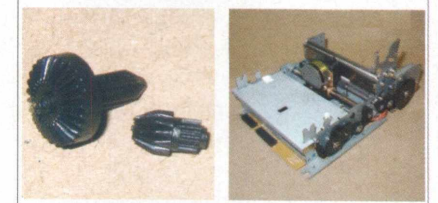

Jato de tinta, laser, matricial, ECF e automação comercial e bancária

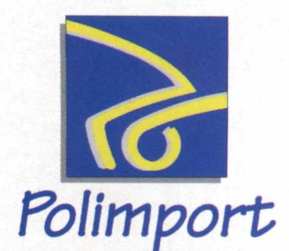

R. Conselheiro Ribas, 199 CEP 05093-060 São Paulo - SP Fone: (11)3835-4443 Fax: (11)3641-0955 [vendas@polimport.com](mailto:vendas@polimport.com)

# Toque Final da Montagem<br>Inteligente de um PC

Chega a ser alarmante a quantidade de microcomputadores montados que não recebem uma boa e responsável instalação de sistema operacional, drivers e demais softwares. Dessa forma o desempenho e a estabilidade ficam prejudicados. Este artigo mostra como resolver os principais problemas do Pós-montagem do PC, relacionados aos Chip-Sets, principais componentes de uma placa-mãe.

**Marcus Brandão de Moura**

Periodicamente surgem novos programas, jogos, aplicativos e principalmente sistemas operacionais que necessitam de mais recursos de processamento e transferência de dados dos microcomputadores de uso doméstico.

Essas constantes atualizações dos softwares sempre trazem novos recursos, mais facilidade de uso e maior amigabilidade de operação. Porém, isso acaba causando um reflexo negativo no desempenho da máquina. Assim, faz-se necessário atualizar também o hardware do computador. Chamamos isso de upgrade.

Fazer um upgrade é mais prático e mais barato do que comprar um computador novo, mas frente à nossa atual realidade econômica, acaba tornando-se oneroso.

É indiscutível que a necessidade de upgrade é real, mas será que não há uma forma mais barata de melhorar o desempenho de um microcomputador, em termos gerais?

#### Melhorando o desempenho

Felizmente já há como melhorar o desempenho em margens superiores a 50% fazendo uso apenas de atualizações de softwares e drivers. O melhor de tudo é que praticamente todas as plataformas oferecem drivers atualizados gratuitamente.

Isso tanto pode ser aplicado aos modernos Chip-Sets como também aos mais antigos.

Em alguns casos o ganho de desempenho nos sugere uma idéia, embora não totalmente correta, de ter feito simplesmente uma upgrade gastando apenas os pulsos telefônicos referentes aos downloads.

O fato é que além do desempenho melhorar, o sistema também torna-se mais estável.

#### Consumindo Desempenho Executando uma atualização

Para exemplificar este artigo de forma bem objetiva e o mais abrangente possível, escolhemos fazer a atualização de uma plataforma bastante popular.

Acabamos por escolher a plataforma dos Chip-Sets Intel, não por serem mais populares em termos de custo, mas principalmente porque com uns poucos arquivos pode-se atualizar vários modelos de Chip-Sets, desde o antigo i430TX até os mais atuais i845GL.

Dessa forma certamente acabamos por atingir a maioria dos usuários e profissionais interessados.

Caso o fabricante do seu Chip-Set não seja a Intel, procure identificá-lo e vá para o respectivo site de suporte em busca de novos drivers, FAQs e outras informações técnicas. Observe a Tabela <sup>1</sup> a seguir com os principais links:

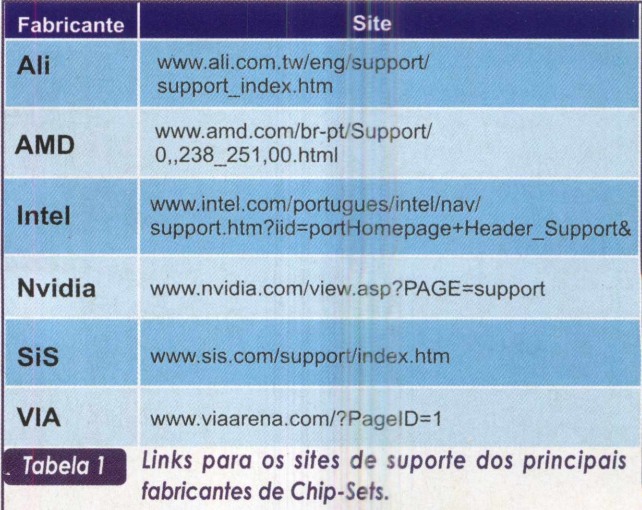

E então ? O que acha de um upgrade gratuito ?

#### Buscando os arquivos

Iremos diretamente aos locais dos arquivos para download. Aliás, faremos download de apenas 3 arquivos.

Inicialmente é prudente verificarmos se realmente dispomos de um Chip-Set Intel, para tal baixaremos um pequeno e simples programa capaz de identificar o modelo e versão dos Chip-Sets desta plataforma. O link direto é (<http://downloadfinder.intel.com/scripts-df/> Detail\_Desc.asp?ProductlD=663&DwnldlD=4039). O arquivo chama-se chiputil1.exe e tem apenas 104KB.

Ao executarmos o programa, surgirá rapidamente uma tela como a da Figura 1, na qual podemos observar a identificação dafamília do Chip-Set, incluindo as versões da ponte norte (north bridge) e da ponte sul (south bridge).

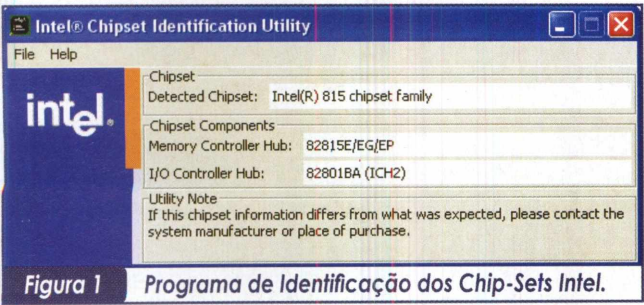

Agora que temos certeza do modelo do Chip-Set, passaremos a fase seguinte, o download do utilitário de atualização do Chip-Set. <sup>É</sup> esse arquivo que fará a "mágica". Essa é a fase mais importante de todas.

O link direto é (<http://developer.intel.com/design/software/> drivers/platform/inf.htm). Esse utilitário funciona com todas as versões do Windows, mas normalmente não é necessário no Windows XP, exceto se o modelo do Chip-Set for bem recente como o i850E, i845GL, i845GE, i845PE e Í845GV.

O arquivo chama-se infinst\_enu.exe e tem 1.2MB. Na instalação, nenhum parâmetro será alterado, basta que concordemos com tudo. Logo após ter instalado esse pequeno utilitário, será necessário reinicializar o Windows, isso não é novidade.

Quando o Windows estiver reiniciado, várias caixas de detecção de novo hardware serão exibidas. Conduza esse processo como se estivesse instalando o sistema operacional nesse momento, ou seja, avance nas caixas de diálogo e permita que o sistema instale tudo. Pode ser necessário o CD-Rom do Windows, portanto, mantenha-o por perto.

Acabamos de concluir a principal parte da atualização. Se quiser ou precisar dar por encerrada a atividade, tudo bem, seu sistema já estará bem melhor.

Mas atenção é necessário que tenhamos muito cuidado com a ordem de instalação de todos os drivers. Após a instalação do sistema operacional devemos instalar a atualização do Chip-Set e somente depois disso é que se pode prosseguir.

Antes de continuar é melhor otimizarmos o subsistema de disco, formado pelos controladores IDE/ATA Ultra DMA. Agora temos duas opções: a primeira é fazer viaWindows e a segunda é fazer download e instalar um outro utilitário.

Pelo Windows, façamos o seguinte: clique com o botão direito do mouse no ícone Meu Computador, selecione Propriedades, agora selecione a guia Gerenciador de Dispositivos. Em seguida "Expanda a árvore Controladores de disco rígido", clicando no sinal de "+" à esquerda.

Neste momento três dispositivos serão listados, dê um clique duplo naquele cujo nome começa de forma diferente dos outros dois. Isso é válido para todos os fabricantes de Chip-Sets em seus mais variados modelos.

Selecione agora a guia Configurações e na caixa de seleção escolha "Ambos os canais IDE estão ativados". Clique em OK, mas não saia do Gerenciador de Dispositivos.

Agora vamos para a árvore "Unidades de disco". Expanda-a e dê um clique duplo em "Generic IDE Disk Type XX". Selecione a guia Configurações e marque a caixa "DMA", clique em OK.

Uma mensagem aparecerá alertando sobre as alterações feitas no sistema. Não se preocupe pois caso algo não dê certo, o que é muito difícil, basta reiniciar o Windows em Modo de Segurança, apertando a tecla F8 na inicialização. Neste modo seguro, desfaça as alterações.

Esse mesmo procedimento também pode ser aplicado aos drives de CD-Rom, CR-RW e DVD-Rom. Convém, entretanto, se assegurar que tais dispositivos sejam realmente compatíveis com o protocolo Ultra DMA.

Após essas alterações o desempenho do subsistema de disco ficará muito melhor e quanto maior for a taxa de transferência da controladora de disco, maior será também o ganho em desempenho. Chega a ser perceptível.

Passemos agora a segunda opção, a melhor de todas em termos de desempenho. Para tal é necessário fazer o terceiro e último download pelo link a seguir (http:// downloadfinder, intel.com/scripts-df/download.asp?url=/ 4087/eng/iaa22\_enu.exe).

Esse link nos leva a um utilitário chamado Application Accelerator, cujo arquivo de instalação tem 1,92MB. Ele é um misto de driver com otimizador de disco. Após a instalação desse utilitário, a guia Configurações desaparecerá do Gerenciador de Dispositivos e a caixa de verificação "DMA" estará permanentemente marcada.

A interface do Application Accelerator assemelha-se à exibida na Figura 2. Sempre onde houver um ícone semelhante a uma chave de boca, poderemos fazer alterações, para tal basta dar um duplo clique sobre a opção em questão.

O Application Accelerator mostra-nos muitos dados interessantes sobre os dispositivos IDE, tais como capacidade de armazenamento, versão de firmware, número de série, tipo de cabo, interface, taxa de transferência e outros.

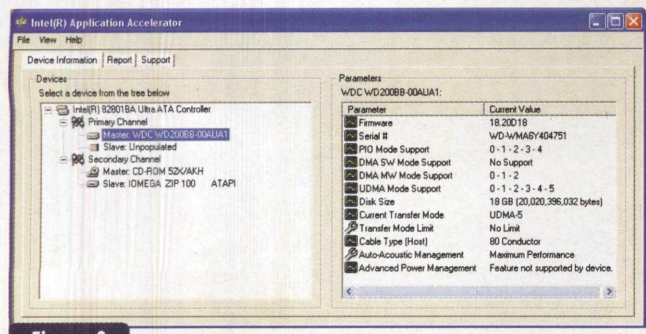

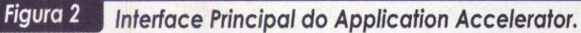

*É* muito importante mencionar que para garantir o melhor desempenho possível é absolutamente necessário ter o cabo IDE de 40 pinos e 80 vias. Esse cabo tem que seguir as especificações técnicas padronizadas, entre outras, ter o pino 34 interrompido entre a controladora da placa-mãe e o dispositivo slave, não ser superior a 45,0cm de comprimento total e ser confeccionado com condutores de cobre rígido.

Os cabos blindados de seção cilíndrica também ajudam, mas infelizmente alguns deles têm mais de 45,0cm de comprimento. Há modelos com 60,0cm de comprimento. Nesse caso provavelmente o sinal elétrico sofrerá atenuação e o desempenho já não será tão bom.

#### Conferindo o desempenho

Rodamos alguns testes de benchmark para melhor ilustrar esse artigo. Os resultados mais expressivos, sem dúvida alguma, ficaram por conta do subsistema de disco.

É simplesmente impressionante a diferença obtida.

Utilizando o MS Windows 98SE em uma placa-mãe Intel D845GLAD com um Celeron de 1.8GHz e 256MB de memória DDR-SDRAM da Itaucom, aferimos o desempenho, inicialmente, sem o utilitário de atualização do Chip-Set, em seguida fizemos o mesmo com o utilitário já instalado e para finalizar instalamos o Application Accelerator.

Os testes de disco tiveram dois momentos distintos, o primeiro simulava uma utilização doméstica ou em escritório (Business) e o segundo, uma utilização de alta intensidade (High End). Utilizamos para ambos o programa Winbench 99.

Comojá se esperava as diferenças foram razoáveis para o teste de escritório (figura 3). O resultado final foi barbada, ou seja, em primeiro lugar o Application Accelerator com 6393, em segundo o driver do Windows pós atualização do Chip-Set com 5873 e na lanterna o driver do Windows sem atualização do Chip-Set com poucos 3383.

Essas diferenças já nos sugere que realmente vale a pena fazer a atualização, mas caso ainda não esteja convencido, veja só o absurdo que ocorreu na simulação de utilização de alta intensidade.

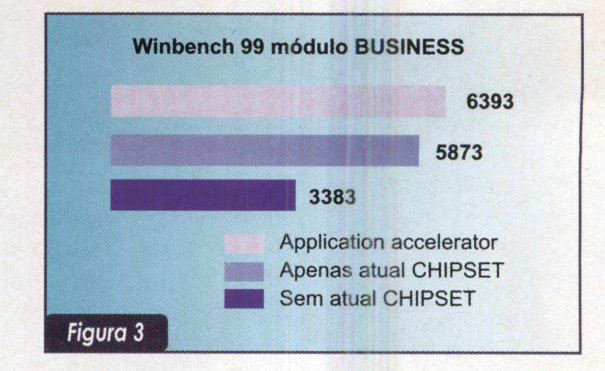

Dessa vez tivemos uma meia barbada (se é que isso existe). A classificação final (figura 4) foi a mesma, o Application Accelerator venceu com 20533, seguido de perto pelo driver do Windows com a atualização do Chip-Set com muito bons 20400 e a incrível lanterna com o driver do Windows sem atualização atingindo apenas e tão somente 5300.

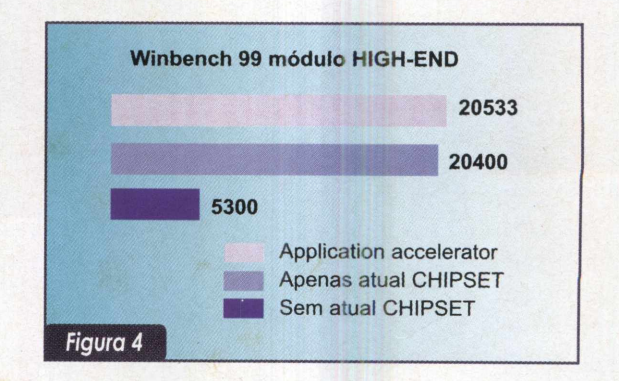

Nos testes High-End o resultado com o Application Accelerator foi quase quatro vezes melhor do que o resultado com o driver padrão do Windows. Não há mais o que discutir, é atualizar e ponto final.

Medimos também o desempenho de memória, que depende do controlador de memória do Chip-Set. Os testes foram feitos com o programa SiSoft Sandra 2001. Contudo, com esse teste, não tivemos resultados muito diferentes do padrão.

O driver padrão do Windows nos deu, pelo teste com a Unidade de Lógica Aritmética, 1112,33 e, após a atualização, ficamos com 1112,67. A diferença foi muito pequena.

Fazendo uso da Unidade de Ponto Flutuante do microprocessador, a diferença aumentou um pouco, foram 1140,33 para o padrão do Windows contra 1141,67 pós atualização.

Embora as diferenças tenham sido pequenas, é inegável que o desempenho pós atualização tenha sido realmente melhor.

O subsistema de vídeo também é afetado, em termos de desempenho, pela atualização do Chip-Set. Isso infelizmente não pôde ser aferido porque atualmente o driver de vídeo só pode ser instalado após a atualização do *Chip-*

Set. Essa restrição nos dá uma idéia bem clara do quanto é importante atualizar os drivers do Chip-Set antes de se instalar qualquer outro driver de dispositivo.

#### Últimas considerações

Uma boa providência que pode ser tomada, previamente, a tudo que foi exposto aqui é a atualização de BIOS (Basic Input Output System - Sistema Básico de Entrada e Saída). O BIOS é um software contido nas memórias ROMs e sua atualização normalmente resulta em mais estabilidade e secundariamente, em mais desempenho.

Caso não confie muito no fabricante da sua placa-mãe, não faça atualização de BIOS, mas se confiar, vá adiante e busque uma nova versão no site de suporte do fabricante da placa-mãe.

Observe atentamente o que diz, referente a atualização de BIOS, no manual da placa-mãe e também no site de suporte do fabricante da placa.

#### Conclusão

É inevitável concluir que há um benefício bastante razoável em atualizar os drivers dos Chip-Sets. Todos sabemos que a absoluta maioria dos componentes lógicos de uma placa-mãe passa pelo Chip-Set, assim, sua atualização e seu bom funcionamento são fundamentais para o desempenho e a estabilidade de todo o sistema.

Pensar duas vezes é desnecessário, faça download dos drivers atualizados e aproveite mais um pouco o seu computador atual. Enquanto isso, continue economizando para o próximo upgrade de hardware, quem sabe você não passa logo para um Pentium 6 ?!

**HOSPEDAGEN** 

# **SILICOM INTERNET PROVIDER**

Hospedagem de web-sites Acesso discado e dedicado à internet Acesso banda larga ADSL Registro e manutenção de domínios Colocation de equipamentos Desenvolvimento e implantação de conectividade a internet Além de diversos outros serviços na área de tecnologia da informação

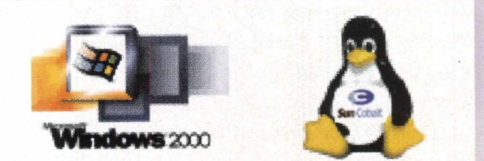

**.BR FONE/FAX.: +55 11 6198-252**

*\**

. A PARTIR DE

# <span id="page-45-0"></span>**Protegendo importantes com o BestCrypt**

Saiba como armazenar informações seguramente e acessá-las a partir de sistemas Linux e Windows

Jansen Carlo Sena

Seja qual for a finalidade para a qual um computador é utilizado, a segurança é um tema cada vez mais presente na vida dos usuários.

Com o advento da Internet e a popularização e redução dos custos das redes locais, os riscos (associados ao uso de sistemas computacionais) aumentaram consideravelmente nos últimos anos.

Hoje em dia, computadores são utilizados para armazenar dados das mais variadas finalidades, desde documentos públicos sem qualquer requisito de segurança até informações pessoais ou organizacionais sigilosas que devem estar protegidas do acesso alheio. Desta forma, independentemente do sistema operacional instalado, estar preparado para guardar informações seguramente é de fundamental importância para manter um convívio pacífico com o mundo digital.

Caso você utilize, por exemplo, um computador com o Windows 98 instalado, um arquivo criado por um determinado usuário pode ser visto, alterado e apagado por qualquer outro usuário deste sistema, impedindo a implantação de um controle de acesso mais restrito. Mesmo em sistemas Linux, onde o mecanismo de permissões de arquivos é mais robusto, muitas vezes é necessário um nível de proteção maior, onde nem mesmo os privilégios do super-usuário são capazes de burlar a privacidade das informações que se deseja protger.

Com base neste cenário, nesta oportunidade será apresentado o BestCrypt, um utilitário que implementa a criação e manipulação de sistemas de arquivos seguros onde os dados são protegidos através do uso de algoritmos criptográficos que impedem pessoas não-autorizadas de terem acesso às suas informações.

Apesar de ser um software comercial, o BestCrypt é open-source. Além disso, é rápido e permite que o acesso aos dados seja feito tanto por sistemas Linux comoWindows. Em outras palavras, os arquivos armazenados em um sistema de arquivos do BestCrypt, criado no Linux, podem ser acessados e modificados através do Windows e

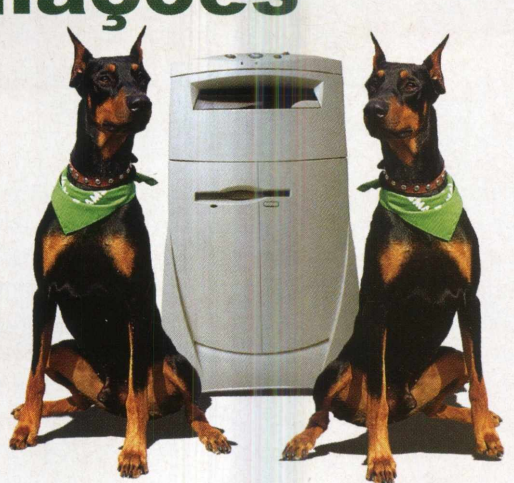

Bem, agora ligue seu PC, inicialize seu Linux e mãos-a-obra!

#### Como funciona?

O BestCrypt trabalha com o conceito de disco virtual que, do ponto de vista do sistema operacional, é uma partição de um disco rígido como outra qualquer. Contudo, fisicamente, o disco virtual nada mais é que um grande arquivo criptografado contendo todos os arquivos do disco virtual.

Na Figura 1, está ilustrado o mecanismo de funcionamento básico do BestCrypt. Observe que, mesmo sendo um arquivo que pode estar armazenado junto com outros arquivos pessoais, em uma determinada

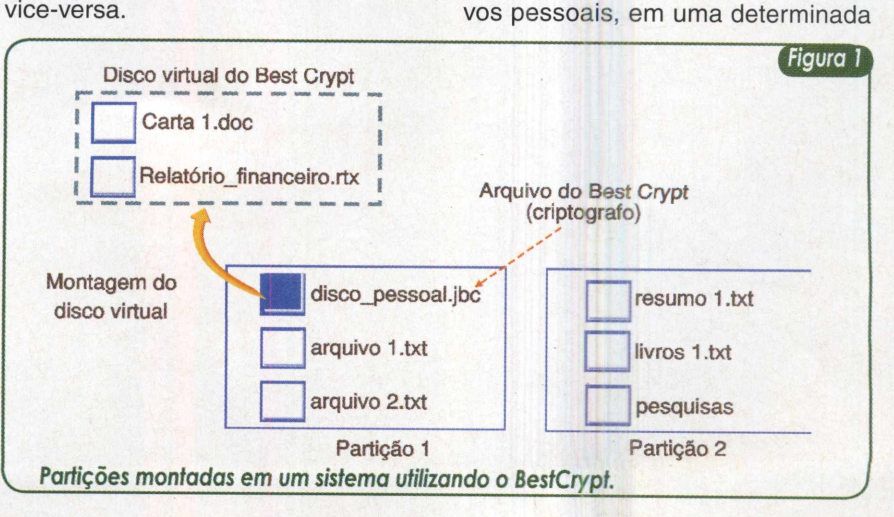

partição do seu sistema, ao ser montado, o sistema passa a vê-lo como uma outra partição qualquer.

Uma das vantagens do disco virtual ser constituído a partir de um arquivo comum está na possibilidade de manipulá-lo de maneira extremamente versátil. Por exemplo, para fazer um backup é suficiente copiar este arquivo para outra partição de seu HD, gravá-lo em CD-Rs ou mesmo enviá-lo pela Internet para algum site de FTP sem, contudo, comprometer a segurança dos dados, uma vez que esse arquivo está criptografado. Para proteger os dados de um disco virtual, o BestCrypt pode utilizar vários algoritmos de criptografia, dentre os quais o DES, 3DES, Blowfish e o Rijndael, sendo que os dois últimos são considerados soluções bastante seguras, atualmente.

Todos os algoritmos de criptografia utilizados pelo BestCrypt possuem, com exceção do DES, chaves de, no mínimo, 128 bits. Somente com esta chave, que é uma cadeia aleatória de bits, é possível ter acesso aos dados de um disco virtual. Porém, esta chave é combinada com uma senha escolhida pelo usuário. Desta forma, a segurança dos dados armazenados em um disco virtual depende, além do algoritmo criptográfico utilizado, da senha escolhida pelo usuário. Ou seja, senhas simples e fáceis de adivinhar

(datas de aniversário, nomes pessoais ou de objetos seguidos de números, cadeias de caracteres curtas, etc) tornam os dados menos protegidos e mais suscetíveis a ataques.

Por outro lado, senhas complexas combinadas com algoritmos seguros criam repositórios de dados muito seguros e confiáveis.

Vale ainda ressaltar que o mesmo arquivo criado no Linux para representar um disco virtual, pode ser acessado através da versão do BestCrypt desenvolvida para a plataforma Windows, sem qualquer complicação.

#### Obtendo o software

O BestCrypt pode ser obtido através do site do seu fabricante, a Jetico Inc., em [www.jetico.com/](http://www.jetico.com/) download.htm. Em relação ao Linux, o software pode ser obtido em um pacote RPM que pode ser utilizado pelas distribuições Linux como Red Hat, Conectiva e Mandrake, ou através de um arquivo ".tar.gz" voltado para distribuições como a Debian.

#### Instalando o BestCrypt

Antes de iniciar efetivamente a instalação do BestCrypt no Linux é

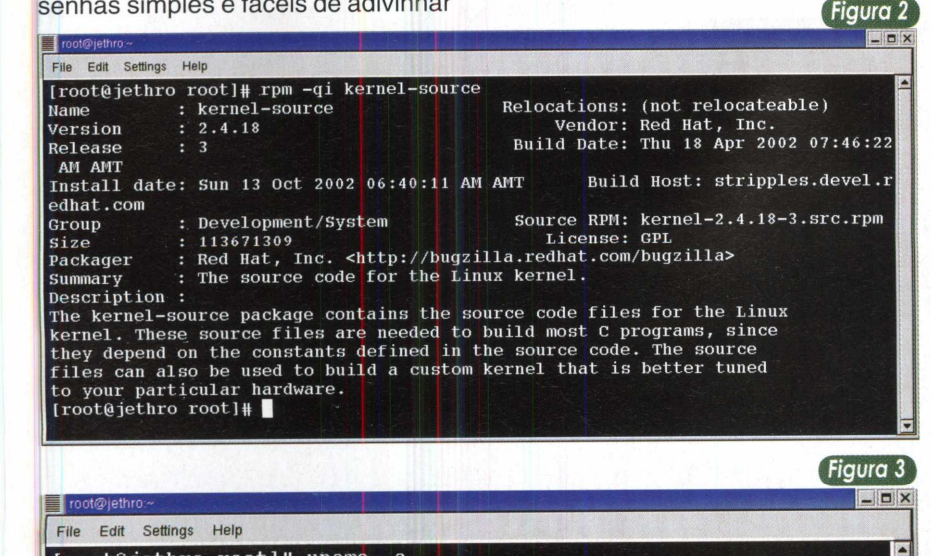

Linux jethro  $2.4.18-3$  #1 Thu Apr 18 07:32:41 EDT 2002 1686 unknown

necessário garantir que você possui os fontes do seu kernel instalados em seu sistema. Para isto, verifique a existência do diretório /usr/src/linux ou /usr/src/linux-2.4, onde 2.4 é a versão principal do kernel. Caso você utilize uma versão de kernel diferente daquela que foi instalada em seu sistema, garanta que os fontes correspondem a versão do kernel que está sendo utilizada. Outra forma de verificar a existência dos fontes do kernel em seu sistema é através do comando seguinte, caso sua distribuição seja baseada em pacotes RPM.

# rpm -qi kernel-source

Se o retorno obtido for parecido com o mostrado na Figura 2, o pacote das fontes está presente em seu sistema. Caso contrário você deve instalá-lo. Para consultar a versão exata do kernel atual do seu sistema utilize o comando apresentado na Figura 3.

Após certificar-se da existência dos arquivos-fonte do kernel atual, vá até o diretório /usr/src/linux (ou /usr/src/linux-2.4, por exemplo) e execute os seguintes comandos:

# make mrproper # make menuconfig # make dep

Ao executar o segundo comando, make menuconfig, um menu irá aparecer, conforme mostrado na Figura 4. Nele, é suficiente escolher a opção Exit e responder Yes à pergunta "Do you wish to save your new kernel configuration?". A execução do último comando poderá demorar um pouco, conforme forem as configurações de hardware do seu computador.

É importante notar que seu kernel não está sendo recompilado. Ao invés, somente as dependências estão sendo satisfeitas para que o BestCrypt consiga compilar adequadamente.

Concluído este passo, chegou a hora de, efetivamente, instalar o BestCrypt *em seu sistema. Se sua* distribuição é baseada em pacotes RPM, é necessário, a partir do pacote contendo os arquivos-fonte do sof-

[root@jethro root]# uname -a

[root@jethro root]#

#### **Sistemas Operacionais**

tware, construir um RPM contendo os binários apropriados. Para tal, execute o comando rpm da seguinte maneira:

# rpm-rebuild/root/BestCrypt-1.2- <sup>1</sup> .src.rpm

Evidentemente que o último parâmetro deve conter o caminho completo para o local onde você salvou o arquivo das fontes do BestCrypt, neste caso, /root. Após terminar este passo, um pacote RPM contendo os binários do BestCrypt deve ter sido colocado em /usr/src/redhat/RPMS/ i386/BestCrypt-1.2-1 .i386.rpm. No caso de distribuições como Suse, por exemplo, este pacote deve ter sido salvo em /usr/src/packages/ RPMS/Í386.

O próximo passo é instalar este pacote em seu sistema, utilizando o comando a seguir:

#rpm -Uvh/usr/src/redhat/RPMS/ i386/BestCrypt-1.2-1 ,i386.rpm

Se tudo ocorrer bem, o BestCrypt será instalado no seu sistema sem problemas. Se algumas mensagens aparecerem em seu sistema, não se preocupe. Contudo, se, por outrolado, sua distribuição não for baseada em pacotes RPM você deverá descompactar o arquivo ".tar.gz" utilizando o seguinte comando:

# tar -xzvf /root/BestCrypt-1.2- <sup>1</sup> .tar.gz

Em seguida, entre no diretório bcrypt criado como resultado do comando anterior e execute os comandos apresentados a seguir:

# make # make install

Com este procedimento é necessário que o BestCrypt seja carregado manualmente antes da primeira utilização, utilizando o comando:

# /etc/init d/bcrypt start

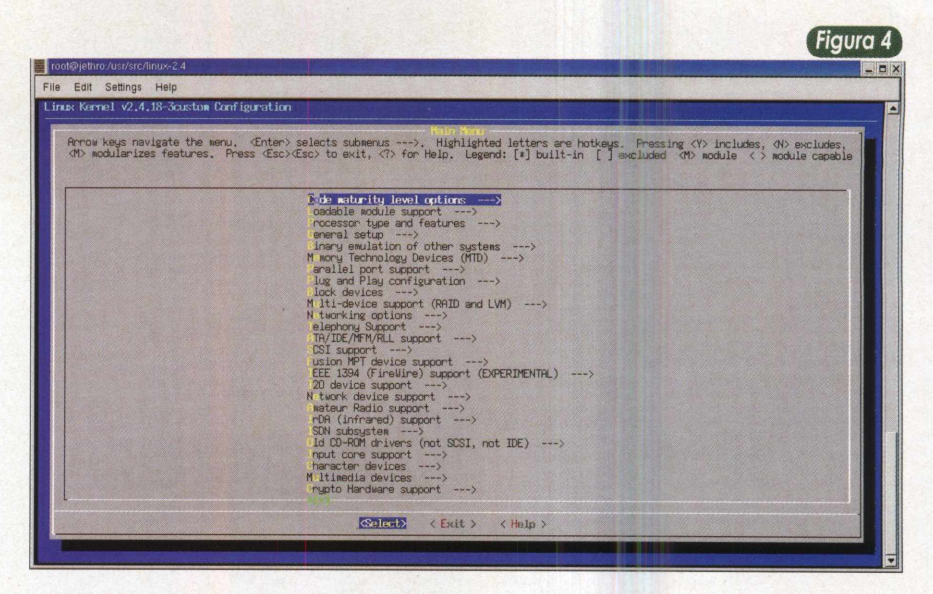

Observe que, de acordo com a sua distribuição Linux, os scripts de inicialização do sistema podem estar localizados em diretórios diferentes.

#### Criando o disco virtual

Basicamente, todas as operações do BestCrypt no Linux podem ser executadas através do utilitário bctool.

Por exemplo, para criar um novo disco virtual basta executar o comando bctool seguido da palavrachave new. Após este parâmetro é necessário inserir o nome do arquivo que representará o disco virtual, o seu tamanho, o algoritmo criptográfico a ser utilizado e um comentário.

No exemplo mostrado na Figura 5, um novo disco virtual chamado disco\_pessoal.jbc, com 200 megabytes de tamanho, sendo protegido

pelo algoritmo Rinjdael e contendo o comentário "Meu disco de documentos pessoais" foi criado. Para saber quais algoritmos podem ser utilizados, consulte o arquivo /etc/bc.conf, conforme mostrado na Figura 6. A execução do comando bctool new exigirá a inserção de uma senha. Não esqueça de colocar uma senha realmente segura. Senhas curtas serão detectadas pelo software e você será obrigado a escolher outro valor.

É importante notar que, caso a senha seja perdida, os dados contidos no disco virtual também estarão perdidos. Segundo a Jetico, o software não contém nenhuma maneira de burlar o algoritmo criptográfico utilizado a não ser através da obtenção da senha. Bem, pense pelo lado bom: ninguém conseguirá realmente ler seus dados caso a senha seja segura e mantida em segredo.

**[Figura 5]**

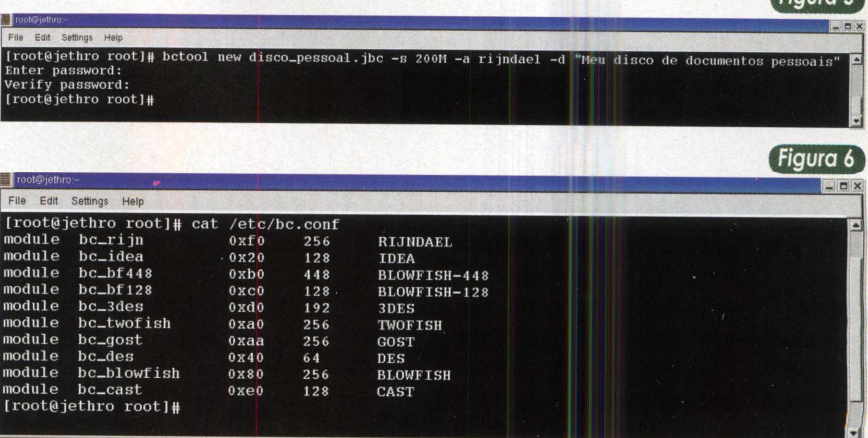

Da mesma forma como seria feito em uma partição comum de disco rígido, o próximo passo consiste na formatação da partição recém-criada. Isto pode serfeito através da utilização do comando bctool format, conforme apresentado na Figura 7.

Seguindo a opção "-t", deve estar descrito o sistema de arquivos que deve ser utilizado para formatar o disco virtual. A escolha do sistema VFAT é estratégica pelo fato de permitir que os dados possam ser acessados a partir da versão do BestCrypt para Windows.

#### Montando o sistema de arquivos seguro

Uma vez que o disco virtual está criado e formatado ele está pronto para ser utilizado. Contudo, é necessário ainda, montar o disco virtual em algum diretório do seu sistema.

No Linux, uma partição de algum disco pode ser montada em qualquer diretório do sistema de arquivos. Contudo, para organizar melhor as informações, é conveniente criar um diretório que será destinado somente à montagem do disco virtual. Faça isto utilizando o comando mkdir seguido do nome do diretório, conforme mostrado no exemplo abaixo:

#### # mkdir /mnt/home\_seguro

Em seguida, para montar o disco virtual em /mnt/home\_seguro, utilize o comando mostrado na Figura 8. Conforme apresentado, é necessário digitar a senha que foi definida pelo usuário no momento da criação do disco seguro.

Observe que após o disco virtual ser montado em /mnt/home\_seguro, o comando df foi utilizado para consultar quais partições estão montadas no sistema num dado momento. Além das partições normais, observe que o Linux reporta a existência da partição /root/meu\_disco.jbc com 200MB, conforme os parâmetros definidos durante o processo de criação da partição do BestCrypt.

Bem, agora é só começar a gravar informações na sua partição de dados segura.

Não tendo mais necessidade de manipularas informações protegidas, é só desmontar a partição virtual, fazendo com que todos os arquivos fiquem protegidos dentro do arquivo meu\_disco.jbc.

Na Figura 9 são listados os arquivos inseridos na partição segura e, em seguida, a partição é desmontada através da utilização do comando bctool umount. Ao listar o conteúdo do diretório /mnt/home\_seguro, note que os dois arquivos não estão presentes, dado que estes não estão mais acessíveis.

#### Algumas outras opções

O comando bctool oferece, além da possibilidade de criar, formar, montar e desmontar discos virtuais, outras opções que podem ser bastante úteis. Por exemplo, a opção info permite que você obtenha informações gerais a respeito de um determinado disco virtual. Lembre-se de que você pode criar quantos discos virtuais forem necessários e obter informações sobre eles pode facilitar a sua administração.

A Figura 10 mostra um exemplo da utilização da opção info. Observe que o retorno do comando apresenta o comentário associado ao disco vir-

*[Figura* **7]**

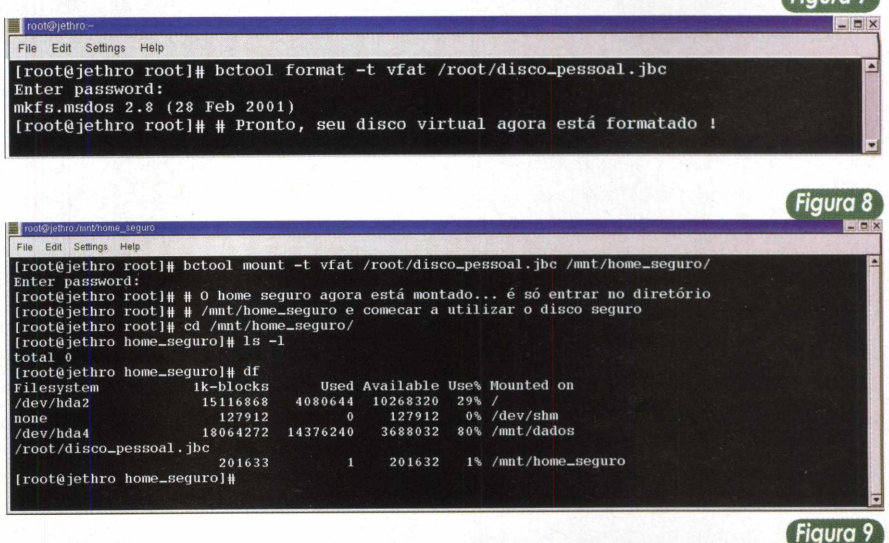

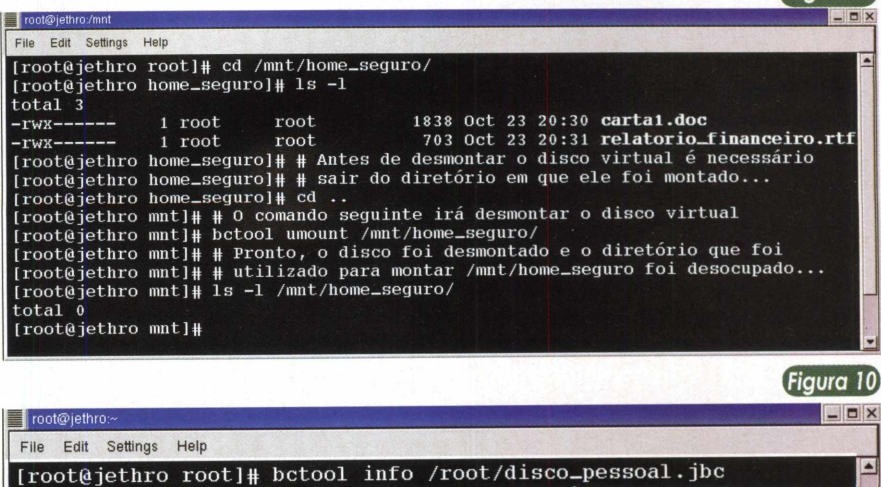

Description: Meu disco de documentos pessoais Encryption Algorithm: rijndael Filesystem: vfat [root@jethro root]#

#### **Sistemas Operacionais**

tual no momento de sua criação, o algoritmo utilizado para criptografar seus dados e o sistema de arquivos utilizado.

Outra opção é a possibilidade de adicionar outra senha (password) para um disco virtual. Este procedimento não remove a senha anterior. Por outro lado, simplesmente o disco virtual poderá ser acessado utilizando uma das senhas atribuídas a ele.

O BestCrypt suporta até sete senhas para cada disco virtual. Na Figura 11 é exibida a forma com que se deve utilizar o comando bctool para adicionar uma nova senha. Note que primeiro o comando exige que a senha original seja inserida para que depois uma nova senha seja associada ao disco virtual.

Durante o processo de criação de um disco virtual é necessário escolher um algoritmo criptográfico para proteger o seu conteúdo. Contudo, esta escolha não é definitiva. Em outras palavras, o BestCrypt possibilita criptografar um disco virtual novamente utilizando um novo algoritmo criptográfico. Isto pode serfeito utilizando-se a opção reencrypt. A Figura 12 apresenta este processo onde o disco virtual será criptografado novamente utilizando agora o algoritmo Blowfish com 448 bits de chave. Este processo poderá demorar um pouco de acordo com o tamanho do seu disco virtual e da capacidade de processamento do seu computador.

Para mais detalhes a respeito de outras opções do comando bctool consulte a sua manpage (ajuda) através do comando seguinte:

# man bctool

#### Acessando o disco virtual a partir do Windows

A instalação da versão do BestCrypt voltada para Windows é bastante simples. Após efetuar o download do arquivo correspondente no site da Jetico, basta clicar duas vezes em cima dele para que o processo de instalação seja iniciado.

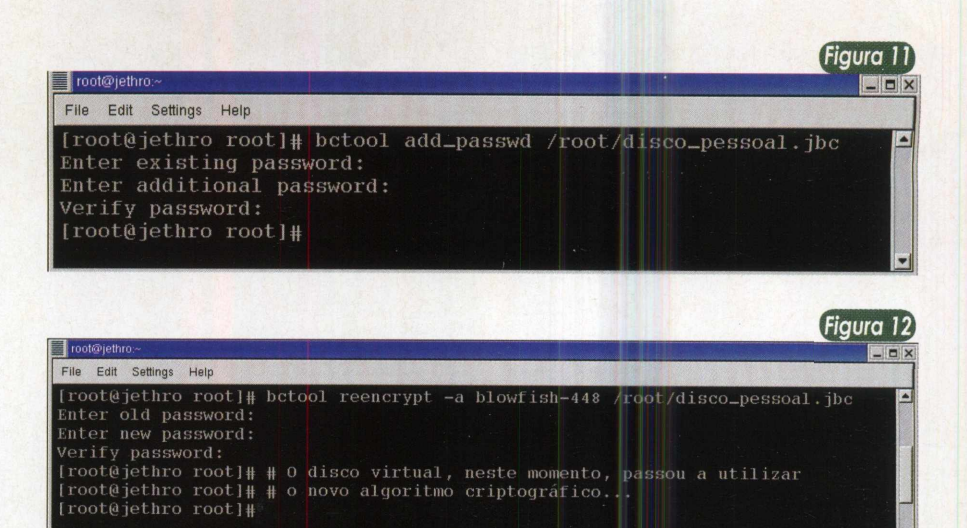

A tela inicial apresenta os termos da licença do software e solicita sua confirmação de concordância ou não. Caso positivo, clique em "<sup>I</sup> accept the Agreement" e clique em Next. Em seguida, uma mensagem de boasvindas será exibida. Nas próximas telas basta clicar em Next. Depois será apresentada uma tela, mostrada na Figura 13, na qual você deverá escolher a licença a ser utilizada.

Caso você esteja utilizando o software por um período experimental e ainda não tenha comprado a licença definitiva, escolha a primeira opção

e siga em frente. Para consultar os dias de licença que ainda lhe restam, após abriros programas do BestCrypt, clique no menu About. Feito isso, você será, como na maioria dos programas instalados no Windows, convidado a executar uma reinicialização do seu sistema.

Concluída esta etapa, ainda há um outro problema a resolver. Na versão do Windows, nem todos os algoritmos criptográficos estão disponíveis. Desta forma, você precisa fazer o download, no site do fabricante do software, dos módulos contendo algo-

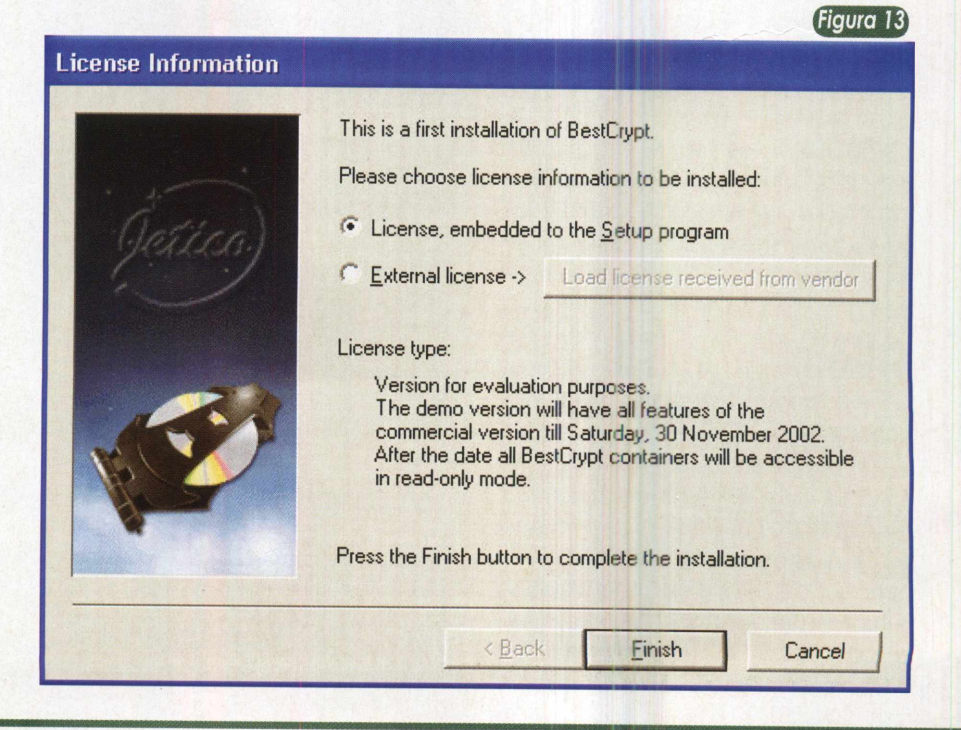

ritmos adicionais e acrescentá-los em seu BestCrypt. No caso, foram instalados os módulos para os algoritmos Blowfish-448 e Rijndael, que foram utilizados no Linux nos exemplos anteriores.

Para instalar um módulo, vá até o grupo de programas o qual contém o BestCrypt e execute o Service Manager, que irá apresentar a listagem de algoritmos que estão presentes em sua instalação. Em seguida, descompacte o arquivo obtido com cada um dos algoritmos. Feito isso, clique, no Service Manager, no botão Add, vá até o diretório onde você descompactou o conjunto de arquivos de cada algoritmo e escolha o arquivo cuja extensão é aquela solicitada pelo Service Manager.Após confirmar sua escolha o algoritmo está automaticamente adicionado a sua instalação e, por incrível que pareça, não será necessário reiniciar seu computador!

Agora, para montar o disco virtual definido pelo Linux, abra o Best Crypt Control Panel e selecione o arquivo criado pelo Linux, conforme mostrado na Figura 14. Observe que é importante que você tenha copiado o arquivo contendo o disco virtual, em uma partição que pode ser acessada tanto pelo Linux como pelo Windows. Após selecionar o disco virtual desejado, clique no menu Container e escolha a opção Mount ou simplesmente clique no primeiro botão, à esquerda, da barra de ferramentas.

Neste momento você será solicitado a inserir a senha para montagem do disco virtual e a unidade (ou letra) que será utilizada para mapeá-lo como um drive noWindows, de acordo com a Figura 15. Após clicar em OK, o disco virtual estará pronto para ser utilizado. Para confirmar esta informação vá até o Windows Explorer e verifique os drives presentes em seu sistema.

Note que no exemplo apresentado na Figura 16 o drive está mapeado e contém os mesmo arquivos que foram criados no disco virtual pelo Linux.

Para desmontar o drive vá até o Best Crypt Control Panel selecione o arquivo que representa o disco virtual e escolha a opção Dismount no clique no segundo botão da barra de menu Container ou simplesmente ferramentas.

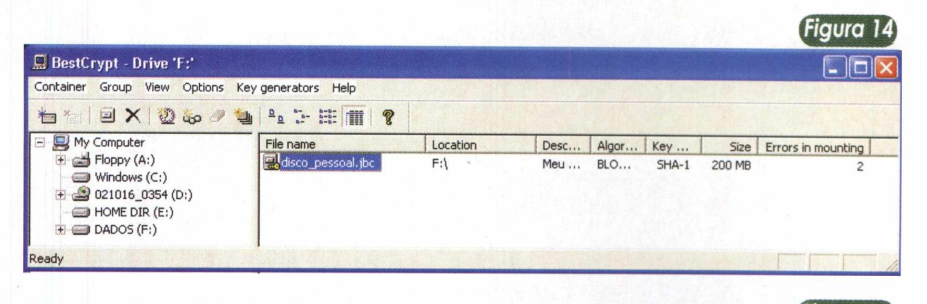

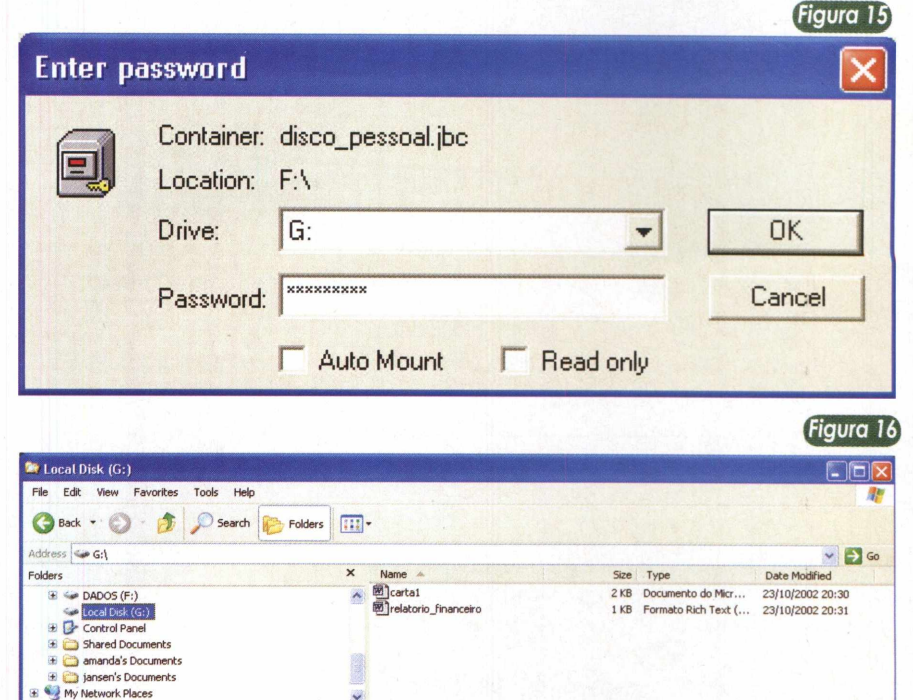

#### Conclusões

Nos dias de hoje, o aumento da importância da computação, nos mais diversos ramos de atividade, fez da segurança um aspecto necessário para prover maior confiabilidade aos dados manipulados por um computador. Neste sentido, o BestCrypt representa uma solução altamente viável, quando se deseja armazenar informações de maneira segura em um computador, impedindo que terceiros tenham acesso a elas. Utilizando alguns dos algoritmos de criptografia considerados mais seguros dentre os atuais e viabilizando a compatibilidade entre Linux eWindows, certamente que o BestCrypt poderá auxiliá-lo na construção de um ambiente computacional mais seguro e menos suscetível a ataques.

Bem, acho que é isso. Até a próxima !

# **Manutenção de Baixando a temperatura**

Preocupado com o aquecimento do PC? O que dizer então do disco rígido, onde estão os seus dados, ainda mais agora com a chegada do verão? Confira inúmeras sugestões e como implementar uma estratégia efetiva para que esse importante componente opere em temperaturas adequadas, de modo a garantir vida longa às suas informações.

Marcus Brandão de Moura

Atualmente os Discos Rígidos, juntamente com as fontes de alimentação, representam mais de 50% das possibilidades de defeitos e avarias em um microcomputador.

Ao longo dos 5 anos prometidos de vida útil de um HD, há uma probabilidade razoável de ocorrer defeitos. O equipamento pode ser facilmente substituído, mas as informações que ele contém ...

Então não representa novidade dizer que a melhor medida de proteção às "tragédias" relacionadas aos nossos Discos Rígidos é a prevenção. Fazer backup dos dados é absolutamente imprescindível e dá uma sensação de alívio indescritível ! Faz muito bem à saúde de qualquer administrador de sistemas.

#### I rases clássicas: *Se você tem apenas um backup, você não tem backup algum.*

A prevenção começa com cuidados especiais com o próprio HD. Basicamente, garantimos uma boa instalação mecânica e elétrica e teremos uma vida útil maior desses equipamentos tão importantes.

A instalação elétrica depende de uma boa fonte de alimentação, é muito importante que as tensões de +5,0VCC (fio vermelho) e +12,0VCC (fio amarelo) não apresentem variações superiores a 5% para mais ou para menos, ou seja, de +4,75VCC a +5,25VCC para a tensão nominal de +5,0VCC e de +11,4VCC a +12,6VCC para a de +12,0VCC.

É bom evitarmos a ligação do cabo de alimentação do HD àquelas extensões que ligam outros acessórios como exaustores e coolers. Deixe o plugue de alimentação do HD ligado diretamente a ele.

Na instalação mecânica basta que utilizemos quatro parafusos para fazer uma boa fixação do HD ao gabinete. Lembre-se de que o HD não pode vibrar ou trepidar excessivamente, ele deve estar bem firme.

Todos temos visto, com uma freqüência preocupante, discos rígidos IDE fixados ao gabinete com apenas dois parafusos de um só lado. Se isso for feito, contribuirá diretamente para uma abreviação da vida útil do HD. Considere que o HD contém um motor que funciona continuamente a razoáveis 5.400RPM. Já é comum encontrarmos discos IDE/ATA e quase todos os modelos SATA (Serial ATA), até o momento, equipados com um potente e veloz motor capaz de atingir 7.200RPM.

Os fabricantes são unânimes em afirmar que os HDs devem serinstalados totalmente na vertical ou na horizontal, mas nunca inclinados.

Esses dois primeiros comentários são os mais simples, mas também os mais importantes.

Observe que eles representam um ponto de partida obrigatório, mas ainda há muito a fazer pelos discos rígidos.

 $\rightarrow$   $\rightarrow$   $\rightarrow$   $\rightarrow$ **ícone do** *DTEMP.*

Figura 1

Alguns leitores da PC&CIA comentam que seus HDs estão esquentando demais e pedem dicas de como reduzir essa temperatura e conseqüentemente melhorar o desempenho e aumentar a vida útil.

Então, mãos à obra.

Frases clássicas: *os usuários de computadores dividem-se em dois grandes grupos: os quejá perderam rim HD e os que ainda perderão um HD.*

Mas como saber se um HD está esquentando acima do limite máximo sugerido pelo fabricante ?

Bem, inicialmente precisamos medir a temperatura dos Discos Rígidos, para tal utilizaremos um aplicativo muito simples, gratuito e extremamente eficiente, o DTEMP, que pode ser encontrado em <http://www.private.peterlink.ru/> tochinov/download.html. Esse pequeno aplicativo, além de informar a temperatura do HD, informa também o status do SMART (Self Monitoring Analysis ReliabilityTecnology), uma tecnologia capaz de sugerir o momento para a troca do HD por um outro novo.

*É importante* mencionar que alguns modelos de HDs, ainda em produção, não são compatíveis com o sistema de monitoramento de temperatura, portanto, não estranhe se a temperatura não for exibida.

O passo seguinte é conhecer as máximas temperaturas de operação dos modelos de HDs dos principais fabricantes. Observando a Tabela 1, percebemos que não há uma variação significativa das máximas temperaturas de operação. Tomaremos como padrão a temperatura de 55°C.

Agora devemos instalar e configurar o DTEMP. Após a instalação, o aplicativo cria um ícone que lembra um HD, ao lado do relógio, na barra de tarefas (Figura 1).

Em seguida clicamos com o botão direito do mouse sobre esse ícone e selecionamos "show setup window".

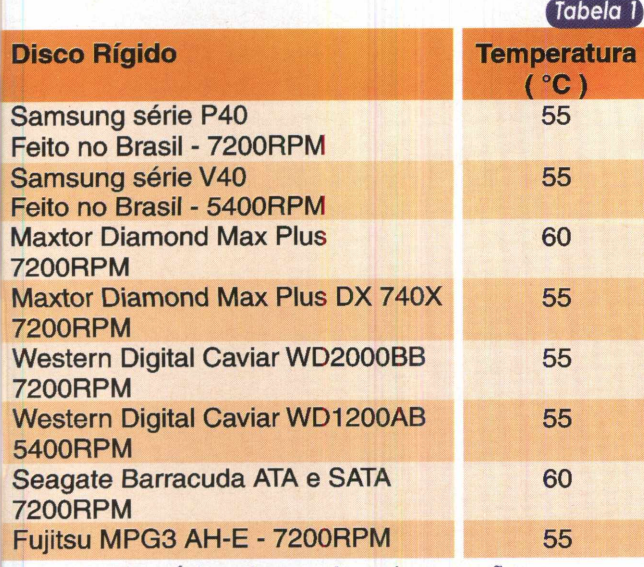

*Exemplos de máximas temperaturas de operação. Gabinete Full ATX - Troni modelo 320KL.*

Uma janela igual a Figura 2 surgirá. Nesse momento ajustamos a temperatura de alarme para 54°C, ou seja, <sup>1</sup> a menos do que o limite que foi estipulado. Clica-se em OK e pronto, é só esperar um pouco e ver como está a temperatura do HD.

Se quiser "forçar a barra", aproveite a oportunidade para executar o Scandisk ou o Desfragmentador de Discos, certamente a temperatura subirá.

Se o alarme não foi disparado, parabéns, caso contrário teremos que tomar providências.

A primeira delas é utili-

**Figura 2** DTemp: Configuration Check temperature every 1  $\div$  minutes  $\div$ HDD critical temperature 54 Normal temperature color Critical temperature color Background color V warning about critical temperature V Warning about SMART failure  $\Omega$ 

**Q <sup>51</sup> <** 12:52

zar um bom gabinete Full *ATX* com várias baias de 3 1/2" internas para abrigar pelo menos 3HDs. Observando a Figura 3 podemos notar um gabinete desses, um Troni 320KL ([www.troni.com.br/detail.asp?cod=025](http://www.troni.com.br/detail.asp?cod=025) 0032KL.).

É perceptível o correto posicionamento da fonte de alimentação, totalmente acima da placa-mãe e não sobre esta, como em "falsos" gabinetes ATX. Em caso de dúvidas sobre normas e padrões de gabinetes pode-se consultar o site [www.farmfactors.org](http://www.farmfactors.org) .

Como também podemos notar, há muito espaço livre no interior do gabinete. Isso significa maior volume interno de ar para refrigeração. Para ajudar a ganhar mais volume interno de ar, devemos instalar os drives de CD-ROM na posição mais alta dos gabinetes, dessa forma ganha-se melhor circulação de ar.

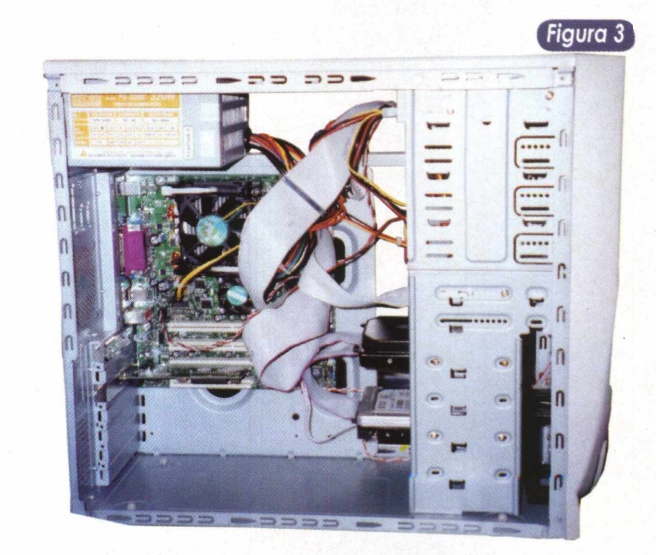

*Interface principal de configuração do DTEMP.*

Os gabinetes AT já tiveram sua boa fase, atualmente eles devem ser evitados, sobretudo porque não oferecem uma boa solução de dissipação térmica como nos ATX.

Se for necessário instalar mais de um HD em um mesmo gabinete, podemos fazer, preferencialmente, como ilustrado na Figura 4, onde notamos um espaço (uma baia de 31/2") vazio entre os Discos Rígidos, e de quebra entre o drive de disquete e também sob o último HD.

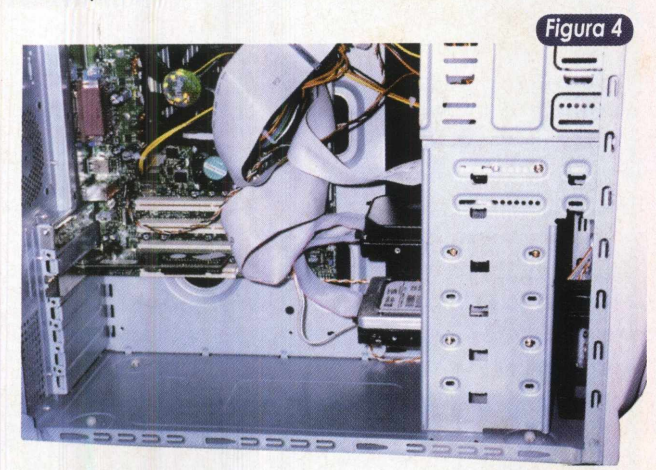

**Recomendação para a disposição dos HDs no gabinete.**

Na configuração dos dispositivos, o HD Master fica na parte de baixo, enquanto o Slave fica posicionado no meio.

Como Master, podemos colocar o HD mais novo ou aquele que aquece mais, pois aquela posição do gabinete é mais beneficiada pela refrigeração. É claro que se pode discordar desta última afirmação, mas vamos ver uma figura com maior aproximação.

A Figura 5 nos permite visualizar bem uma estrutura plástica de cor preta fixada por dentro do gabinete, logo à frente das baias dos HDs. Essa estrutura é um suporte para um ventilador de 8,0cm de diâmetro, que deve ser instalado caso a temperatura do HD não baixe em função somente da adoção de um gabinete Full ATX e do espaçamento entre os dispositivos.

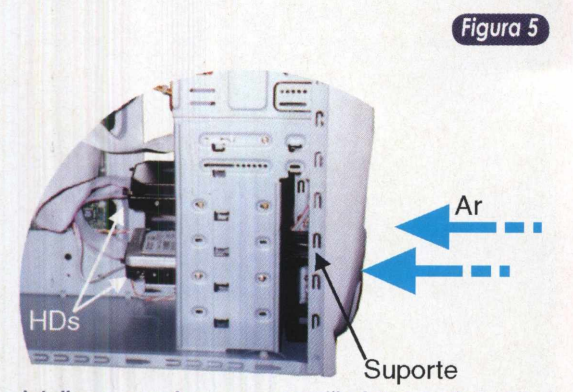

*Em detalhe, o suporte para um ventilador, o qual contribui para reduzira temperatura do HD.*

Esse ventilador opcional deve retirar o ar "frio" de fora do gabinete e "soprá-lo" para dentro, justamente sobre o HD, que estará melhor refrigerado.

Se ainda for necessário baixar a temperatura do HD, façamos o seguinte: no SETUP, habilitamos o sistema de gerenciamento de energia, isso é importantíssimo quando se tem mais de um HD, pois o sistema desligará o HD que não estiver sendo utilizado, o que resulta em menos aquecimento interno no gabinete, ajudando a baixar a temperatura.

I Cultura inútil: *quando uni dispositivo está esquentando, dizemos tecnicamente que ele está gerando caloria.*

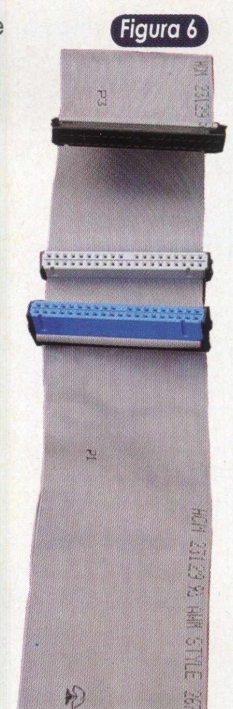

Continuando... **Cabo** *IDE de <sup>80</sup> vias.*

Podemos utilizar os cabos

IDE de 80 vias (figura 6) para melhorar a qualidade do sinal entre os dispositivos IDE e a controladora, dessa forma teremos menos retransmissões de dados, menos atividade do HD e consequentemente menor aquecimento.

Esses cabos devem obedecer a um padrão e seu comprimento não pode ser superior a 45,0cm e o pino 34 deve estar interrompido entre a controladora e o dispositivo Slave, que fica no meio do cabo. Melhores resultados serão obtidos com cabos especiais blindados de seção cilíndrica.

É mas o verão está chegando e os HDs continuam esquentando...

Façamos o seguinte: vamos instalar dissipadores de calor, passivos, nas laterais do HD, por fora das baias de 3 1/2". Esse é um bom momento para ressuscitarmos aqueles dissipadores de calor mais antigos, como os coolers para 486 e Pentium.

No nosso caso achamos um bom dissipador de calor, originalmente empregado para ajudar na dissipação térmica de transistores de potência (figura 7).

Esses dissipadores têm um desenho transversal em forma de "U" e cabem perfeitamente bem nas laterais internas do gabinete. Para fixá-los ao HD, precisaremos de parafusos mais compridos, como os dois maiores posicionados entre os dissipadores da figura 7.

Se for possível comprar parafusos de latão, será melhor ainda, pois o próprio parafuso ajudará a conduzir energia térmica ao dissipador.

Para reduzirmos as imperfeições na superfície do chassi do gabinete, do dissipador e do próprio HD, podemos utilizar a já conhecidíssima pasta térmica, que ajudará razoavel-

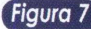

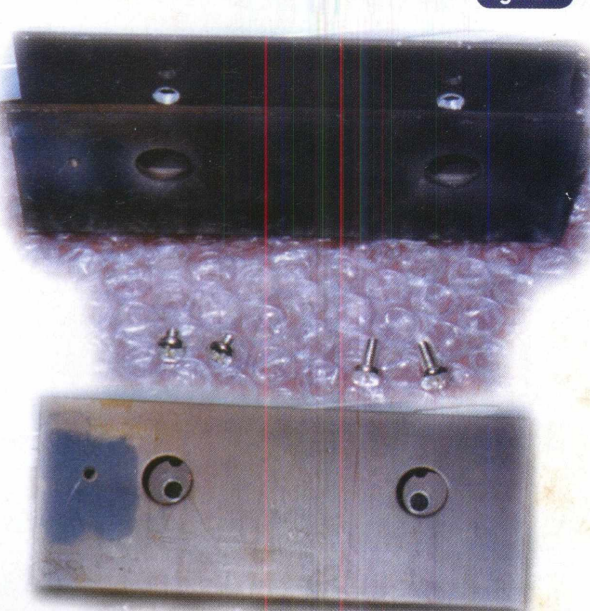

*Exemplos de dissipadores de Calor.*

mente na propagação de calor do HD para o dissipador. A pasta térmica deve ser aplicada nas laterais do HD e na face do dissipador de calor que ficar em contato direto com o chassi do gabinete. Tal procedimento ajuda ainda mais a refrigerar o disco rígido, bem como a absorver parte da vibração transmitida por ele ao gabinete.

Utilizar aqueles coolers especiais para HDs também representa uma outra boa ajuda. Os melhores são aqueles acompanhados de trilhos de alumínio, montados numa baia de 5 1/4". Esses equipamentos podem vir com um, dois ou até mais ventiladores para ajudar na refrigeração.

Cultura inútil: *quando a IBM começou a desenvolver o projeto do que hoje é o Disco Rígido, ela batizou-o de Winchester, nome daqueles rifles de carregamento manual que tanto estamos acostumados a ver em filmes do "Velho Oeste". Será que a IBM pretendia "matar" a concorrência ?*

Existem mais algumas dicas para se baixar a temperatura de funcionamento do HD. Basicamente é necessário diminuir a excessiva atividade do disco. Para tal, precisamos criar uma partição exclusiva para o arquivo de troca do windows (win386.swp nos windows 9x e pagefile.sys nos 2000 e XP).

Essa partição pode ter de 350 a 500MB e serformatada preferencialmente com sistema de arquivos FAT16, que é ligeiramente mais rápido por possuir uma tabela FAT e estrutura de formatação mais simples, sendo limitado principalmente na quantidade máxima de cluster, de 65.535.

Para criar essa partição usaremos o Fdisk, presente nos discos de inicialização dos Windows. Agora cria-se uma partição primária grande e em seguida uma partição estendida com 350 a 500MB. Em seguida faz-se uma unidade lógica com o tamanho total da partição estendida. Observe que a partição primária é todo o conteúdo líquido do HD menos os valores propostos para a partição estendida.

Formate as partições e instale o Sistema Operacional. Após ter instalado totalmente o sistema operacional, altera-se as configurações do arquivo de troca.

Para isso dê um clique com o botão direito do mouse no ícone Meu Computador > Desempenho > Memória Virtual > na caixa de seleção aponte para o drive que representa aquela partição de aproximadamente 350MB > Em Tamanho Mínimo, coloque 350MB > Em tamanho máximo 350 MB > OK > o sistema dará um alerta. Mantenha a alteração e reinicie o computador.

Após a carga do sistema operacional verifique se o arquivo de troca realmente está naquela partição de 350MB.

Reservar uma partição exclusivamente para o arquivo de troca assegura que esse arquivo tão importante não se fragmentará, garantindo menos atividades de disco e conseqüentemente menos aquecimento.

Há um efeito colateral desse procedimento, o Windows ficará mais rápido e estável. Que bom <sup>I</sup>

Não se deve esquecer de que qualquer operação de particionamento e formatação apaga irreversivelmente o conteúdo do HD.

Para completaressa última orientação também se pode sugerir um aumento na capacidade de memória RAM. Com mais memória o arquivo de troca tende a ser menor e isso certamente gera menos atividade de disco.

Essas foram as melhores dicas para se reduzir a temperatura de funcionamento dos discos rígidos, garantindo assim uma sobrevida útil ao equipamento e zelando pela integridade de suas informações. •

> Continue enviando suas dúvidas para a redação, pelo e-Mail a.leitor.pceda©<editorasaber.com>.br. Na próxima edição sua dúvida já pode ser *respondida.* Até lá.

## **Redes Windows: Cliente Servidor X Ponto-a-Ponto**

Identifique a mais indicada para seu projeto de rede, configuração de servidores de arquivos e impressão. E, ainda, saiba como o Linux se apresenta como uma alternativa aos sistemas Windows.

Flávio de Souza Oliveira

Quando tomamos a decisão de informatizar aquela nossa pequena empresa, geralmente iniciamos com a compra de um ou dois computadores para que sejam utilizados nas tarefas comuns de um escritório, tal como redigir cartas, relatórios, cuidar da agenda e rodar aquela aplicação específica para o negócio em que trabalhamos.

No início, geralmente eles estão ligados por um cabo par-trançado invertido, ou por um cabo coaxial, apenas para compartilhar a impressora ou para poder transferir alguns arquivos de uma máquina para outra, de vez em quando. Mas com o crescimento da empresa, logo surge a demanda por mais máquinas e elas vão sendo acrescentadas à rede naturalmente, devido à facilidade com que isso pode ser feito utilizando o Windows 9X/ME. Contudo, quando o número de computadores cresce demasiadamente, atingindo números em torno de seis ou sete máquinas, a administração e manutenção dos recursos da rede começa a se tornar um problema. Visto que estes sistemas não possuem mecanismos para centralização e automatização de tarefas administrativas, o que gera retrabalho, isso faz com que o tempo gasto com a manutenção da rede seja bastante considerável, além disso, tais sistemas, quando em redes ponto-a-ponto, são totalmente inseguros.

Neste artigo avaliaremos este tipo de cenário em relação a vários pontos importantes para seu projeto de rede. Apresentaremos as vantagens de se apostar na centralização de recursos, o que proporciona maior segurança e confiabilidade, além de ser bem mais eficiente, administrativamente falando. Venha comigo então!

#### Usuários

Quando lidamos com uma rede Windows "ponto-aponto", que é aquela na qual não há a presença de um servidor que possa autenticar usuários e centralizar a administração de suas contas, para cada máquina que determinado usuário necessite utilizar é necessário que haja uma conta armazenada localmente, além de, eventualmente, haver a criação e armazenamento do seu perfil, onde ficam guardadas informações como, qual papel de parede utiliza, ou quais atalhos estarão presentes no seu menu Iniciar. O grande problema aqui não é o pequeno desperdício de espaço em disco, e sim a falta de segurança inerente a este tipo de autenticação.

A tela de login do Windows 9X/ME (figura 1) não tem a finalidade de prover qualquer tipo de segurança. Seu objetivo é apenas gerenciar as preferências de cada usuário, permitindo que cada um possa ter seu próprio papel de parede, menu Iniciar, tema da área de trabalho, entre outros. Dessa forma, a tela de login pode ser facilmente subjugada através da tecla ESC, que é interpretada pelo sistema como se desejássemos utilizar as preferências default. Ou através de novos usuários criados instantaneamente quando o Windows não encontra o username cadastrado localmente.

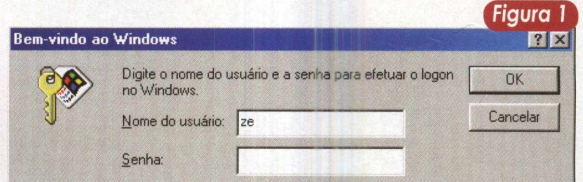

Resumindo, não há nenhum tipo de segurança, possibilitando que qualquer pessoa tenha acesso a seus arquivos sem nenhuma dificuldade.

Quando possuímos um servidorWindows 2000 Server (W2k Server), ou um Linux rodando Samba (chamaremos apenas de Samba a partir de agora), para fazer a autenticação dos usuários, <sup>é</sup> possível "dificultar"em muito <sup>o</sup> acesso ilegal a determinada máquina, dado que se pode exigir que o Windows 9X/Me só permita o acesso de usuários que possuam contas no servidor, através da inclusão, que pode ser feita com o programa regedit, de um valor DWORD chamado MustBeValidated, na chave de registro HKEY\_LOCAL\_MACHINE\Network\Logon\ e alterando o seu conteúdo para <sup>1</sup> (figura 2). Assim não será mais possível utilizar a máquina apenas pressionando *ESC ou*

#### **Redes**

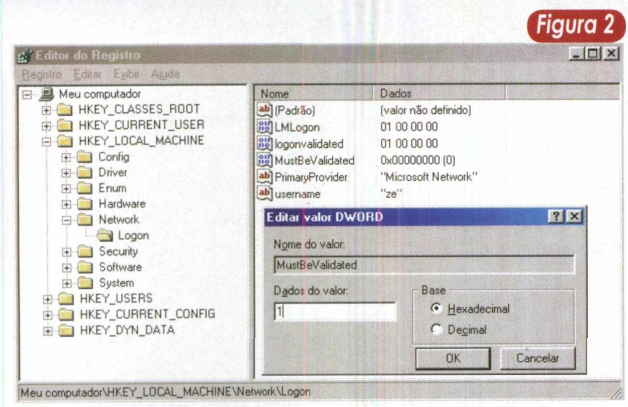

criando um novo usuário local. Note que isso só é válido para máquinas com autenticação remota de usuários.

Outro ponto positivo é a administração centralizada de contas de usuários, permitindo a implantação de políticas para as senhas, expiração de contas, além de ser possível alimentar arquivos de log com informações sobre o logon nas máquinas clientes, tal como em que hora determinado usuário se autenticou, qual máquina utilizou, entre *outros.*

Das duas opções citadas anteriormente (W2k Server e Linux), a que apresenta mais recursos é, sem dúvida, o W2k Server, que traz consigo o Active Directory (AD), possibilitando, além de cadastro e implantação de políticas para contas de usuários, a manutenção automatizada de catálogos contendo os recursos da rede, mecanismos para replicação de informações, entre outros. Entretanto, partir para a adoção do W2k Server implica em um investimento razoável da empresa na aquisição da licença do sistema operacional e das licenças para cada cliente que irá utilizá-lo como servidor. Além disso, seus recursos avançados para o gerenciamento de usuários teriam pouca utilidade em nosso cenário.

Uma máquina Linux rodando Samba não possui a quantidade de recursos e possibilidades que podem ser obtidas com o AD, contudo, pode assumir a função de autenticar os usuários do nosso pequeno domínio, tranqüilamente, a um custo zero em termos de licenças, dando a essa opção uma grande vantagem na relação custo/benefício.

#### Compartilhamento de arquivos

Quando trabalhamos em um ambiente ponto-a-ponto, o acesso aos compartilhamentos é feito através de senhas para cada recurso compartilhado. Isto é o que chamamos de controle de acesso em nível de compartilhamento (Figura 3). Uma vez de posse da senha, todos os usuários são iguais durante a utilização do recurso. Este fato implica em sérios problemas administrativos e de segurança, já que para "facilitar" a utilização, todos os usuários acabam por ter acesso a todos os recursos e logo começam a acontecer acidentes como a exclusão involuntária de arquivos, usuários sobrescrevendo arquivos de outros, entre outros problemas.

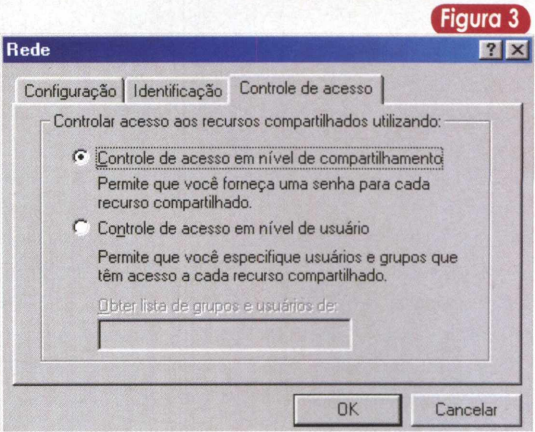

O ideal é que centralizemos os compartilhamentos em um servidor de arquivos que tenha a capacidade de lidar com permissões em um nível maior de granularidade, como o Samba ou o W2k Server. Entretanto, os compartilhamentos comuns já podem ter um bom ganho de poder administrativo, depois da criação de uma estrutura para a autenticação remota de usuários, descrita na sessão anterior. Além do controle de acesso em nível de compartilhamento, é possível instituirmos o controle de acesso em nível de usuário (Figura 3), que permite dar permissões diferentes a determinados usuários ou grupos de usuários para o mesmo recurso compartilhado (Figura 4).

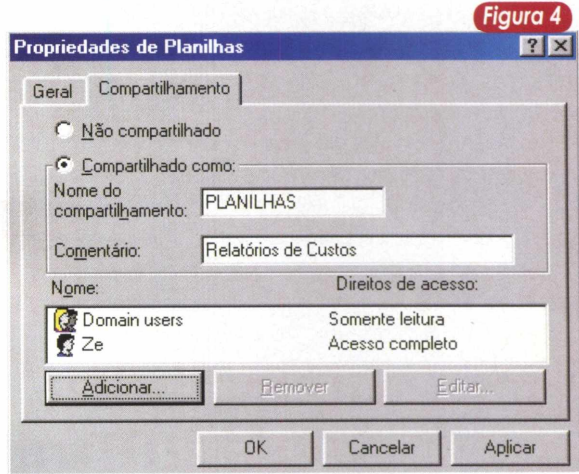

Neste caso, novamente podemos contar tanto com o Samba, quanto com o W2k Server para solucionar o problema, entretanto as duas soluções apresentam recursos equivalentes, o que torna o Samba uma ótima opção.

#### Servidor de Aplicações

Grande parte dos custos para a informatização de uma empresa estão concentrados nas licenças de softwares que devem ser adquiridos. Geralmente, para cada máquina em que o software será instalado, é necessária a aquisição de uma nova licença, mesmo que a instalação seja feita a partir da mesma mídia (CD-ROM).

#### **Redes**

Como forma de minimizar os custos, a maioria das empresas produtoras de software dispõem de opções de licenças para a execução via rede, ou seja, o programa fica instalado em uma única máquina e as demais executam o software a partir desta. Trata-se de uma opção que pode reduzir consideravelmente os custos da informatização, contudo é recomendável que a máquina servidora esteja rodando um sistema operacional mais robusto que o 9X/ME e *fique* responsável apenas por prover serviços de rede e aplicações. Ou seja, deve-se evitar o uso da mesma como desktop, que podería desencadear paralisações dos serviços e aplicações de rede, causadas por travamentos ou algum tipo de imperícia em sua utilização.

Para este tipo de problema, o W2k Server é a única opção, embora o custo da licença do próprio sistema operacional e a aquisição das licenças para cada cliente, que irá utilizar o servidor, deva ser levado em consideração. Ou seja, é necessário contabilizar a licença do W2k Server + licenças de conexão ao W2k Server + licença do software + licenças de conexão ao software e verificar se o valor resultante é inferior a ter um Samba oferecendo os serviços de rede somado a compra de uma licença para cada máquina que irá utilizar o software.

#### Servidor de Arquivos

A principal função deste tipo de servidor é centralizar o armazenamento dos arquivos dos usuários da rede, fazendo com que as estações necessitem de pouca capacidade de disco, embora haja mais benefícios na implantação deste tipo de serviço.

Um deles é a redução dos pontos de possível perda de dados, como por exemplo, os ocasionados por uma queda de energia.

Com a existência de um servidor é possível o investimento em um no-break para evitar danos à máquina e, principalmente neste caso, aos seus discos rígidos, o que dificilmente seria possível para todas as estações da rede. Outro ponto é a possibilidade de implantação de rotinas, de backup, mais eficientes em virtude da facilidade de automatização de tarefas decorrente da centralização, além das outras possibilidades já citadas no item anterior.

O W2k Server e seu Active Directory são extremamente eficientes na execução deste tipo de tarefa, pois possuem mecanismos para sincronização de diretórios com outros servidores e estão baseados em um ótimo sistema de arquivos (NTFS), contendo um bom mecanismo de permissões. Mas para nosso cenário a dupla Samba/Linux leva vantagem novamente, em virtude do fato de o Linux estar também baseado em um excelente sistema de arquivos (Ext3), que agora adotou com sucesso a estratégia *journaling,* já implantada pelo NTFS, que permite ao sistema de arquivos retornar ao seu último estado consistente após um desligamento irregularda máquina, dificultando a perda de informações.

#### Servidor de Impressão

A implantação deste tipo de servidor é importante para a racionalização da utilização da impressora. Através dele é possível estabelecer cotas de impressão por usuário, alimentar arquivos de log que documentem a utilização da impressora, administrar a fila de impressão remotamente, dentre outras possibilidades. Logicamente, estas funcionalidades estão ligadas também à implantação de um sistema de autenticação remota, para que tudo funcione a contento.

Em um sistema ponto-a-ponto, a criação de uma estrutura deste tipo não é possível, a não ser que a empresa adquira uma impressora de grande porte, capaz de gerenciar por si só todas essas funcionalidades. Entretanto, o custo de uma impressora deste tipo é extremamente proibitivo para o nosso pequeno negócio, além do fato de que ficaria totalmente subutilizada.

O W2k Server apresenta algumas boas vantagens na implantação desta solução em relação ao Samba, um exemplo é a possibilidade de gerenciar a distribuição remota dos drivers da impressora para seus clientes, chamado no jargão Windows de "Point and Print". Através desta funcionalidade a instalação da impressora é totalmente transparente para o usuário, bastando apenas localizá-la na rede, dar dois cliques em seu ícone e começar a usar. O Active Directory também possui funcionalidades interessantes para a localização de mais este tipo de recurso, podendo indicar as impressoras que estão mais próximas do usuário, através da realização de consultas apropriadas. Outra funcionalidade interessante é a possibilidade de se administrar a fila de impressão de cada impressora gerenciada pelo servidor, via navegador web, através do Internet Print Server (figura 5).

A solução Linux para este tipo de servidor envolve Samba, para fazer a interface entre os dois sistemas operacionais, e um dos dois tipos de servidores de impressão presentes no Tux (nome do pingüim mascote do Linux) : o LPRng (derivado do Berkley Line Printer) ou o CUPS (Common UNIX Printing System). Entretanto, a tendência tomada pela Red Hat, empresa dona da mais famosa distribuição Linux do mundo, e que provavelmente será

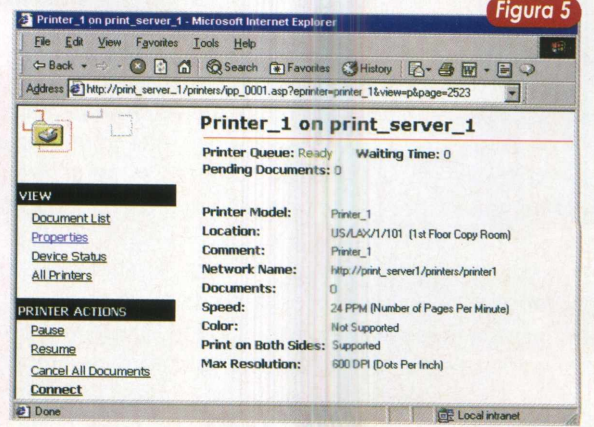

*seguida pelas demais* distribuições, é a da adoção do CUPS como o novo padrão e a futura retirada do LPRng do Red Hat Linux.

O CUPS possui uma interface baseada em HTML bastante amigável (figura 6), que permite administração remota via navegador web, o que possibilita o acesso a sua interface a partir de qualquer plataforma. Uma vez configurada a impressora, basta dizer ao Samba qual sistema de impressão você está utilizando. Contudo, ao contrário de quando se utiliza o W2k Server, é necessária a instalação manual dos drivers da impressora em todas as máquinas que deseem utilizá-la. Fora isso, todas as demais funcionalidades básicas, citadas no início desta seção, podem ser obtidas com o Samba/CUPS.

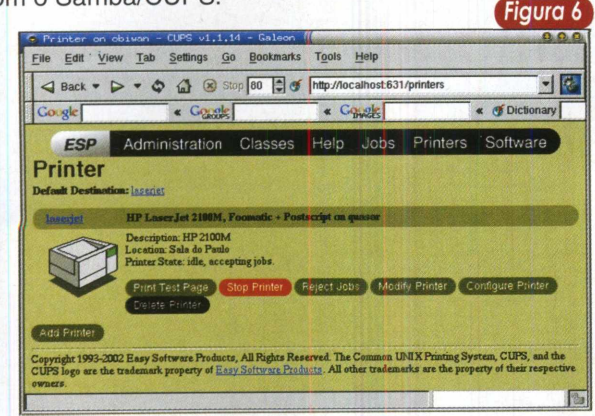

#### **Backup**

O sistema cliente-servidor é um passo importante para a implantação de um sistema de backup consistente. Mediante a concentração dos arquivos em um servidor, a criação de rotinas de backup automatizadas é bem mais simples, além disso, este processo fica mais transparente para o usuário final, retirando dele grande parte da responsabilidade por este tipo de procedimento.

Em um ambiente ponto-a-ponto é possível comprar um software para a automação do backup, embora seja difícil estabelecermos políticas com a consistência exigida por este tipo de sistema, que é vital para a recuperação de informações no caso de algum incidente. Esta dificuldade decorre da ausência de qualquer mecanismo para controle de acesso às informações, logo, é muito fácil haver a corrupção acidental de todo o sistema, deixando a organização totalmente vulnerável.

A combinação de máquina servidora e unidade de fita é essencial para a solução deste tipo de problema. Quanto ao sistema operacional do servidor deve-se considerar este ponto e os demais citados neste artigo. O W2k Server vem com o MicrosoftWindows Backup (figura 7), produzido pela Veritas Software Corporation, que é capaz de suprir todas as necessidades de backup de um pequeno negócio, sem a necessidade de se desembolsar mais dinheiro em licenças de softwares especializados.

Com uma solução baseada em Samba também podemos contar com soluções gratuitas de software para a automatização deste tipo de tarefa, como o Amanda (The Advanced Maryland Automatic Network Disk Archiver), que pode utilizar o Samba para acessar as máquinas Windows 9X/ME de sua rede e efetuar backup dos arquivos necessários.

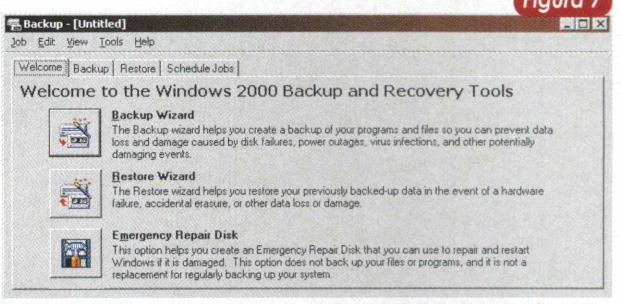

#### Confiabilidade e Disponibilidade

Com a facilidade de se compartilhar recursos nas redes ponto-a-ponto, é comum que os usuários se acostumem a executar programas e gravar documentos, remotamente, para aproveitar uma máquina que tenha mais disco, por exemplo. Contudo, como sabemos, o Windows 9X/ME está sujeito a algumas instabilidades que podem obrigar o usuário a reiniciar a máquina em que está trabalhando. Entretanto, se esta estava sendo utilizada remotamente por outros usuários, eles também terão que paralisar suas atividades até que tudo volte ao normal.

Com a implantação de um servidor utilizando um sistema operacional mais robusto, as paralisações coletivas pela indisponibilidade de determinada máquina, serão bem menos comuns. Isto porque a máquina que podería gerar esta estagnação agora fica isolada e roda um sistema operacional bem mais estável.

Tanto o Samba quanto o W2k Server, corretamente administrados e recebendo manutenções periódicas, apresentam pouquíssimas ocorrências de indisponibilidade.

#### **Conclusão**

Ambientes ponto-a-ponto são extremamente fáceis de ser implantados, em virtude do suporte nativo doWindows 9X/ME às conexões em rede, contudo com o aumento do número de máquinas e usuários, torna-se muito difícil de ser administrado, além de não fornecer qualquer tipo de segurança ou garantias de confiabilidade e disponibilidade. Existe em diversas literaturas uma lenda de que 10 máquinas seria o limite para uma rede ponto-a-ponto, entretanto, acreditamos que com bem menos (5 ou 6), o caos já pode se estabelecer sem nenhuma dificuldade.

Por esse motivo e pelos outros apresentados no decorrer deste artigo, o investimento em um ambiente clienteservidor é facilmente justificado pela diminuição do risco de haver perda de informações. Também comparamos as duas soluções mais adotadas atualmente e vimos que os dois apresentam vantagens e desvantagens, embora o Samba se sobressaia quando tratamos de pequenas redes como a de nosso cenário. Bom, por enquanto, acho que isso é tudo, pessoal. Até a próxima!

#### Prezado(a) Sr(a),

Fazendo uma busca pela Web, cheguei à pagina que fala sobre o exemplar 14 da Revista PC & Cia. Tenho um Pentium MMX com 32 MB, no qual gostaria de fazer algumas atualizações (expansão de memória, instalação de gravador de CD, e controladora de porta USB). Tal exemplar da revista eliminará minhas dúvidas ? O artigo explica como devem ser feitas tais instalações? Prezado(a) Sr(a),<br>Fazendo uma bus<br>fala sobre o exempla<br>Pentium MMX com 32<br>atualizações (expansa<br>de CD, e controladora<br>eliminará minhas dúvi<br>feitas tais instalações<br>Obrigado, Leonard<br>Minigos,<br>Possuo uma rede V<br>ria muito de

Obrigado, Leonardo.

#### Amigos,

Possuo uma redeWindows 98 com 3 micros e gostaria muito de saber o que é necessário para que eu possa compartilhar a Internet nessa rede. Atenciosamente, Maximiliano Fernandes <sup>&</sup>lt;\_\_\_\_\_\_\_\_\_\_\_\_\_\_\_\_\_\_\_\_\_\_ \_ \_\_\_\_\_\_\_\_\_\_\_\_\_\_\_\_\_\_\_\_\_\_\_\_ /

#### Maximiliano,

Basicamente, você precisará "promover" o PC, que possui a conexão Internet, a servidor, que consiste em provê-lo do serviço necessário para que ele possa compartilhar a conexão Internet aos outros 2 PCs.

A maneira mais fácil e barata de se fazer isso no Windows 98 é através do ICS (Internet Connection Sharing - Compartilhamento de Conexão da Internet), um componente que já está presente na distribuição do sistema, bastando instalá-lo. Vale lembrá-lo de que isso vale para todas as versões do Windows, a partir do Windows 98 SE. O ICS implementa um mecanismo de NAT *(Network* Address Translator) básico, através do qual as aplicações (browser, correio) residentes, nos PCs clientes, acessam a Internet transparentemente. Para instalar o ICS, há uma etapa a ser feita no PC servidor e outra em cada PC cliente, sendo que neste último é bem simples, consistindo no fornecimento de um disquete com os arquivos de configuração, criados *durante* a etapa de ajuste do servidor. No servidor, vá até lniciar->Configurações->Painel de Controle ->Adicionar ou Remover Programas->guia Instalação

 $\frac{1}{2}$  ,  $\frac{1}{2}$  ,  $\frac{1$ **IAdministração de Redes** assunto Upgrade, sugerimos a aquisição do exemplar número 4. do Windows->duplo clique no item Ferramentas para a lnternet->marque a caixa do ICS e clique em Ok. Posteriormente, será iniciado o assistente de configuração, que é bastante intuitivo e o conduzirá pelo processo. Para maiores informações veja [www.microsoft.com/](http://www.microsoft.com/) brasil/suporteonline/docs/windows/q000099.htm e http:// support.[microsoft.com](support.microsoft.com/d)/default.aspx?scid= KB;EN-US;Q234815&.

Prezado Leonardo, Sem dúvida, o conteúdo da PC&CIA 14 irá lhe atender. E caso você queira aprofundar-se ainda mais no

Outras opções de programas de terceiros para habilitar esse compartilhamento são:

AnalogX - [www.analogx.com/contents/download/](http://www.analogx.com/contents/download/) network/proxy.htm

Wingate -[www.wingate.com.br/stepbystep.htm](http://www.wingate.com.br/stepbystep.htm)

Planet Share - [www.planet.eutron.com/download/](http://www.planet.eutron.com/download/) download.asp

As principais vantagens do AnalogX é o fato de ele ser gratuito e muito simples de configurar, ao custo da funcionalidade, que deixa a desejar, sobretudo no tráfego de e-mail pela rede. Se for usado apenas para a navegação, é a opção ideal. Já os *outros* dois programas, embora disponham de versões totalmente funcionais para avaliação, devem ser registrados Para finalizar, enquanto o Wingate também implementa NAT, o Planet Share e o AnalogX são servidores Proxy, os quais requerem configurações adicionais nas aplicações dos PCs clientes. Caso queira conferir um passo-a-passo de toda essa configuração (rede, TCP/IP, etc), consulte a PC&CIA 2, na qual fizemos um artigo justamente a esse respeito, empregando o Planet Share.

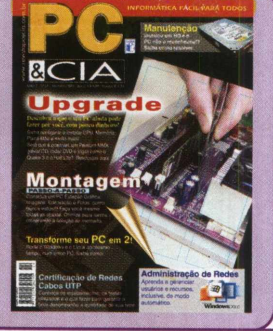

**ez do** 

Mais uma vez venho parabenizá-los pela excelente qualidade desta revista e tirar uma dúvida: caso seja possível como posso criar um disquete de boot no Conectiva Linux 7, afim de ter os utilitários de disco para reparo em HDs, com boot por esse disquete ?

#### Desde já, grato pela atenção Paulo Roberto

#### Caro Paulo Roberto,

São necessários dois passos básicos. O primeiro é descobrir a versão do seu kernel usando o comando uname, conforme mostrado a seguir:

#### # uname -a

Linux obiwan 2.4.18-10#1 Wed Aug 711:39:21 EDT 2002 i686 unknown

Neste caso, a versão do kernel retornada é 2.4.8-10. O próximo passo é, efetivamente, gerar o disco de boot usando o comando mkbootdisk seguido do número do kernel obtido no passo anterior. No nosso exemplo, o comando seria o seguinte:

# mkbootdisk 2.4.18-10

Sua única interação com o comando será a inserção de um disquete no seu drive. Feito isso, basta pressionar enter e aguardar que o disco de boot seja gerado. Quanto ao utilitário para fazer reparos no seu sistema de arquivos, você pode utilizar o fsck que é capaz de analisar EXT3 (sistema de arquivos nativo da maioria das distribuições Linux atuais), EXT2, FAT, entre outros. O parâmetro básico deste comando é o nome do dispositivo que representa a partição que você deseja verificar. Desta forma, o comando:

#### # fsck /dev/hda1

irá verificar a primeira partição do disco hda que deve ser o disco master da primeira controladora IDE.

Caso o seu sistema Linux esteja bastante danificado ao ponto de não conseguir inicializar, você pode utilizar uma mini-distribuição que nada mais é do que uma versão compacta de Linux que cabe inteiramente em um disquete. Falaremos sobre isso em breve na PC&CIA.

Precisei formatar meu HD e como todo usuário, vem a preocupação com backup. O backup de dados todo mundo faz, a maior preocupação é com e-mails, endereços e páginas importantes da Internet em Favoritos. Executei as dicas da PC&Cia. nº 7 - Especial: Backup Fácil - pg.50, não deu outra, é "show de bola". Não tive nenhum problema nas restaurações até dos endereços de e-mails, as configurações dos e-mails continuaram idênticas, não precisei reconfigurar nada.Valeu!!! Parabéns pelas matérias, ajudam mesmo no nosso dia-a-dia. Antonio Luiz Amaral *J*

#### Prezados Srs.,

Instalei um HD Seagate de 40 GB no meu computador e para que o mesmo fosse reconhecido precisei configurá-lo, através dos jumpers, para o limite de 32 GB conforme orientações descritas na edição 14, na matéria da página 32 (Quebrando as barreiras dos HD's). Agora a pergunta é a seguinte:

Considerando que minha placa-mãe é uma PCChips (M748LMRT-H), eu consigo atualizar seu BIOS de forma que essa possa reconhecer a capacidade máxima do HD, sem eu ter de instalar o Disk Manager?

Obrigado pela atenção. Wideraldo Patrocínio

Prezado Wideraldo,

Sem dúvida, a atualização do BIOS resolverá sua (do BIOS) limitação em reconhecer HDs com capacidade de armazenamento superior a 32 GB. O HD Manager é recomendado para as circunstâncias nas quais não há uma atualização do BIOS disponível.

Estivemos dando uma olhada no site da PCChips e há atualização disponível para a sua placa-mãe. O site é <http://www.pcchips.com.tw/BIOS.html>. Caso você queira acompanhar um roteiro para o procedimento da atualização do BIOS, consulte o artigo que fizemos a esse respeito na PC&CIA 13. Inclusive, naquela oportunidade, demonstramos a atualização do BIOS da placa-mãe M585, também da PCChips, ou seja, o procedimento é idêntico.

#### Colaboraram com PC&CIA 17 **Sact Tecnologia Ltda.**

Tel. (11) 5055-1200 - Site : [www.sact.com.br](http://www.sact.com.br) Produto :

- Switch Genius modelo GA4
- Coolers Cooler Master Modelos HHC-001 e HHC-L61
- Pasta Térmica Cooler Master modelo HTK001 **Soltek**

Produto: • Placa-mãe SL-75DRV5

Site: [www.soltek.com.br/revenda.html](http://www.soltek.com.br/revenda.html)

#### **Superkit Informática**

Produto: Processador Athlon XP 1900+ in-a-box Tel. (11) 3225-0522 Site : [www.superkit.com.br](http://www.superkit.com.br)

------------------------------------------- - .

Envie-nos os seus comentários, críticas e sugestões [paraa.leitor.pcecia@editorasaber.com.br](mailto:paraa.leitor.pcecia@editorasaber.com.br) ou através de cartas para Redação PC&CIA Rua Jacinto José de Araújo, 315 São Paulo - SP CEP: 03087-020

# **Overclock x Temperatura Até onde a CPU suporta**

Tão importante quanto a prevenção do aquecimento da CPU são os métodos de monitoramento de sua temperatura. Saiba como funciona e como utilizar os principais recursos disponíveis para os Athlon XP e Pentium 4.

#### **Pedro Henrique G. da Silva**

Sam como a maioria dos equi-<br>
pamentos utilizados na atuali-<br>
dade, todos os componentes<br>
do computador usam a eletricidade dific ssim como a maioria dos equipamentos utilizados na atualidade, todos os componentes como fonte de energia. Durante o seu funcionamento, parte dessa energia é transformada em energia térmica, provocando o efeito de dissipação de calor; e esse é o pesadelo que mais aterroriza os engenheiros desenvolvedores de microprocessadores, já que devido à limitação da condutividade térmica (capacidade de trocar calor com o ambiente) que todo equipamento possui, ocorre o aumento da temperatura do processador e de outros componentes do PC.

Devido, principalmente, às altas freqüências de trabalho dos novos processadores há grandes possibilidades de que suas temperaturas ultrapassem o limite recomendado pelo fabricante e causem maiores danos. Por isso nada mais coerente do que nos informarmos sobre como isso ocorre e como evitar!

#### Problemas com alta temperatura

Todo equipamento eletrônico possui um limite mínimo e um máximo de temperaturas recomendáveis de trabalho que, em especial no caso dos microprocessadores, deve ser seguido à risca.

A temperatura mínima recomendada existe devido às diferenças entre os coeficientes de expansão dos componentes de um aparelho, o que pode provocar o stress físico e até mesmo a ruptura de algumas de suas partes, além da possibilidade de haver mudanças em suas propriedades elétricas. Nas CPUs, até mesmo a quebra do

núcleo pode acontecer com baixas temperaturas.

Altas temperaturas, por sua vez, dificultam a correta passagem da corrente elétrica, o que, no caso dos processadores, provoca erros constantes na sincronia dos sinais de clock e perda das propriedades elétricas dos transistores.

A preocupação no controle e correção das mudanças de temperatura deve ser maior para os altos valores, já que ocorrem com grande incidência e trazem maiores problemas. Dos defeitos que ocorrem em CPUs, em altas temperaturas, o mais comum e perigoso é denominado eletromigração; sua conseqüência é a desorganização dos átomos das áreas com temperaturas mais críticas, o que pode tornar os condutores mais finos e até mudar suas propriedades eletroquímicas. É normal que esse tipo de problema ocorra primeiramente em um grupo de transistores e depois em outras regiões, inutilizandoaCPUapósum longo período.

Devemos realmente nos preocupar com esse tipo de perigo iminente, mas é claro que temos meios de evitar maiores problemas, até porque essa preocupação não é só nossa, mas de todos os fabricantes de componentes do PC. Os novos processadores, como o Athlon XP e o Pentium 4 são pouco suscetíveis à eletromigração, mas também sofrem de alguma forma com o descontrole de sua temperatura. É um pouco de exagero imaginar que instantaneamente seu processador pode ser destruído se a temperatura aumentar, mas também é inocência acreditar que o mesmo sairá "ileso" de tal situação; as conseqüências poderão aparecer após um longo perí-

odo, provavelmente pelo acúmulo de pequenos danos causados por falhas na sua refrigeração.

#### Principais soluções térmicas

Complementando o antigo ditado: prevenir é melhor do que remediar, mas não é tudo. Quando o assunto é perigo de aquecimento dos processadores, o monitoramento dos sistemas de refrigeração é tão importante quanto os próprios sistemas, ou seja, devemos prevenir, mas também *verificarse estamos* prevenindo certo.

Para ajudar-nos a indústria de microprocessadores busca ao máximo diminuir o aumento da temperatura das novas CPUs e minimizar as conseqüências que isso pode trazer. Os principais meios que estão ao alcance dos fabricantes são a diminuição da voltagem, menores transistores e métodos de modulação do clock (muito utilizado em notebooks); outro importante cuidado que está sendo tomado é fornecer à CPU mecanismos internos de medição e controle da temperatura, fornecendo informações mais precisas, que podem ser utilizadas por outras ferramentas preventivas. Esse tipo de circuito constitui um grupo de soluções térmicas *on-die,* presentes em todos novos processadores e representados principalmente pelos diodos térmicos.

Certamente os produtos mais conhecidos e utilizados são os de prevenção do aquecimento, principalmente os dissipadores e ventoinhas (fans) dos coolers. O cooler é peça indispensável ao PC e deve possuir as características recomendadas pelo fabricante do processador. As ventoinhas são dispensáveis em máquinas

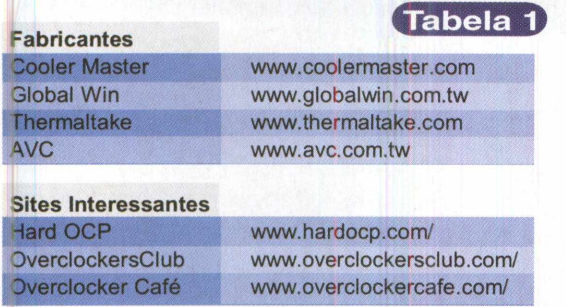

**Principais sites sobre coolers e fabricantes**

mais antigas e de pouco uso, mas são itens importantes em máquinas de maior trabalho.

Apesar de atentar para o cooler, a maioria dos usuários não se preocupa com o monitoramento de seu funcionamento, causando a maioria dos problemas com aquecimento da CPU. Existem soluções de hardware, software e mistas, que controlam a temperatura da CPU e podem até mesmo alertar o usuário em casos de emergência. A maioria das novas placas-mãe possui um sensor térmico, denominado termistor, presente na base do encaixe da CPU, que monitora a sua temperatura e disponibiliza essa informação para a visualização, através do SETUP, ou para o uso por um software de controle. As limitações desse tipo de circuito são a imprecisão (já que se localiza fora da CPU) e a latência; apesar disso é uma importante ferramenta ao alcance do usuário.

Agora que as principais soluções foram apresentadas, vamos analisar os recursos que os processadores Athlon XP e Pentium 4 oferecem ao usuário e como eles lidam com situações de perigo.

#### Athlon XP

Na evolução dos processadores da AMD, o Athlon XP apresenta maior vantagem na questão do controle térmico. Seu núcleo foi o primeiro a integrar um diodo térmico, que passou a permitir grande precisão na medição da temperatura da CPU, algo dificilmente obtido com os métodos externos ao die, utilizados até o Athlon Thunderbird (T-bird).

Sua função se restringe à medição da temperatura do núcleo, dirigindo dessa forma a responsabilidade pelo monitoramento e controle das condições térmicas da CPU à placa-mãe. Essa dependência do Athlon XP trouxe muitos problemas no início de sua jornada, já que muitas placas-mãe fabricadas para o Athlon T-bird possuíam compatibilidade com o novo processador, mas não se utilizavam das informações obtidas pelo diodo térmico.

A estrutura do Athlon XP possui um canal direto de comunicação ente o diodo e o South Bridge (figura 1), possibilitando uma certa rapidez no controle da temperatura. O circuito de verificação do South Bridge deve atender às especificações da AMD, para fazer o correto uso das informações vindas da CPU e, principalmente, compará-las com o valor da temperatura máxima suportada. Em casos de emergência, a resposta da placa-mãe deve sero envio de sinais de interrupção dos clocks da CPU, ou simplesmente parar com sua alimentação elétrica, provocando o travamento da máquina.

Muitos foram os internautas que comprovaram os danos sofridos por um processador na falta de um sistema de refrigeração, através do conhecido site THG (Tom's Hardware Guide), onde se encontra disponível um vídeo mostrando dois processadores sendo lite-

ralmente queimados após a retirada de seus coolers. A situação demonstrada no material exemplifica casos extremos e muito pouco prováveis de falhas (o cooler cair do encaixe, por exemplo) e ainda utiliza uma placamãe que não faz uso do diodo térmico, todavia foi alvo de calorosas discussões e causa do aumento da preocupação da AMD com a compatibilidade de seus produtos com os de outros fabricantes.

Houve uma grande corrida por parte dos fabricantes de placas-mãe para tornarem seus produtos compatíveis e obterem a certificação da AMD, o que trouxe maior confiabilidade para os equipamentos. Porém, existem ainda placas-mãe antigas e algumas ainda não adaptadas, que trazem sérios riscos, e por isso devemos verificar no site da AMD a lista de placas-mãe testadas, antes de adquirir uma.

Um recurso ainda muito utilizado por antigos e novos equipamentos é o termistor, que, conforme comentado, não possui grande eficiência. Nos Athlon XP a diferença entre a temperatura medida por esse tipo de circuito e a real pode chegar a 30<sup>o</sup>C, por isso não devemos utilizá-lo sozinho, mas em conjunto com uma solução compatível com o diodo térmico.

Para controlar as condições térmicas do Athlon XP (tabela 2) devemos

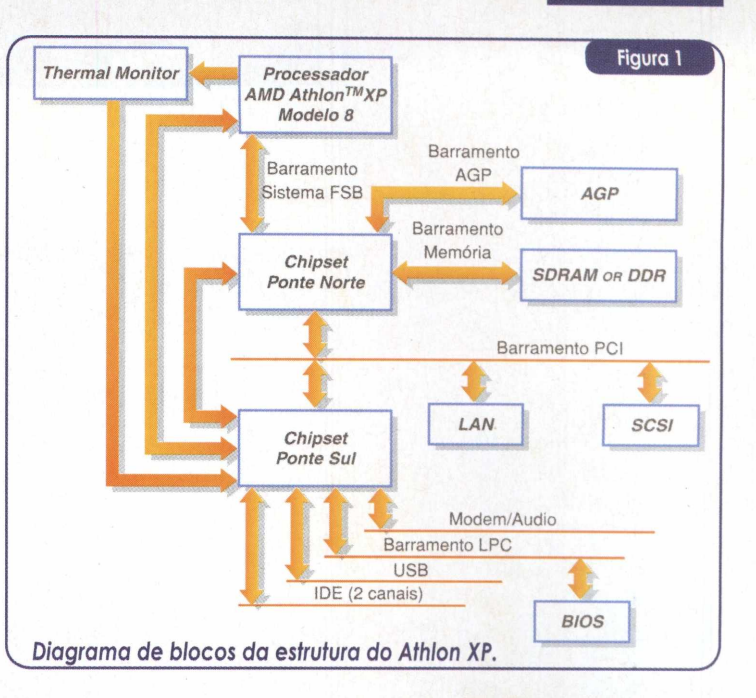

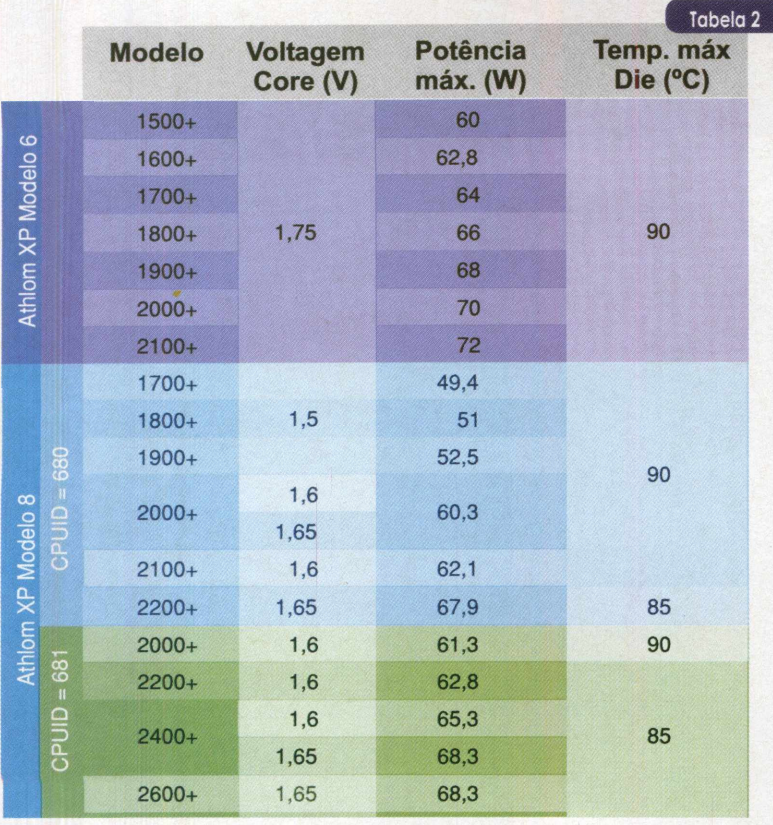

*Condições térmicas do Athlon XP.*

principalmente adquirir uma placamãe compatível com as normas da AMD e utilizar todos recursos que nos são disponibilizados, além de um ótimo cooler.

#### Pentium 4

Todos os processadores Pentium 4 estão um passo à frente quando o tema é controle da temperatura. A Intel introduziu nas primeiras CPUs dessa família, duas implementações fundamentais para evitar graves problemas com a dissipação de calor. Como primeira novidade temos um novo tipo de encapsulamento: o FC-PGA2, que possui um dissipador próprio em contato com o núcleo da CPU, diminuindo a densidade do fluxo de calor e possibilitando maior pressão entre a CPU e o cooler, já que também representa uma defesa contra danos físicos ao núcleo. A segunda implementação é um monitortérmico, denominadoThermal Monitor, que apresenta uma excelente precisão no controle da situação térmica da CPU e um sistema

próprio de detecção e solução de problemas.

Essa última implementação é o grande atrativo dos Pentium 4, pois permite a ação "anti-burning" totalmente independente de softwares e hardwares. Além de um método seguro, ele também é preciso, pois seu sensor está instalado em uma área de grande volume de trabalho no processador (especificamente junto aos registradoras que tratam das instruções com números inteiros - ALU) e, diferentemite a ação anti-burning totalmente<br>independente de softwares e hardwa-<br>res. Além de um método seguro, ele<br>também é preciso, pois seu sensor<br>está instalado em uma área de grande<br>volume de trabalho no processador<br>(especific mente de circuitos externos ao die,

possui latência muito baixa (cerca de 50 ns).

A estrutura doT.M. (Thermal Monitor) é baseada em um sensor térmico que verifica periodicamente a temperatura da CPU, um circuito que, em caso de temperaturas acima da recomendável. emite um sinal para a placamãe, o qual pode ser utilizado por um software ou hardware; e outro sinal para dentro da CPU, que pode ser utilizado por um último circuito, responsável pela diminuição dos clocks da CPU, através da inserção de Duty Cycles (ciclos sobrepostos). Dessa forma, para diminuir a temperatura da CPU, ocorre a inibição de uma certa quantidade de clocks, o que evita que a máquina seja desligada e, na maioria dos casos, o travamento dos softwares.

A ação doT. M., após a detecção de elevadas temperaturas, pode ocorrer pelo modo Automatic ou On Demand. Em modo Automatic, ocorre a diminuição em 50% dos clocks normais do processador, sendo essa ação comandada pela própria CPU; já no modo On Demand, a interrupção pode variar de 12,5% a 87,5% e é comandada por outra parte do computador. Para melhor entender os Duty Cycles observe a figura 2.

Para evitar prováveis incompatibilidades, a Intel não fabrica os processadores com o modo Automatic habilitado; isso deve ser feito através do BIOS da placa-mãe. Assim, todo Pentium 4 possui o T.M. e desfruta do controle da temperatura que o mesmo oferece, mas deve-se ativar a ação autônoma da CPU através do BIOS, ou

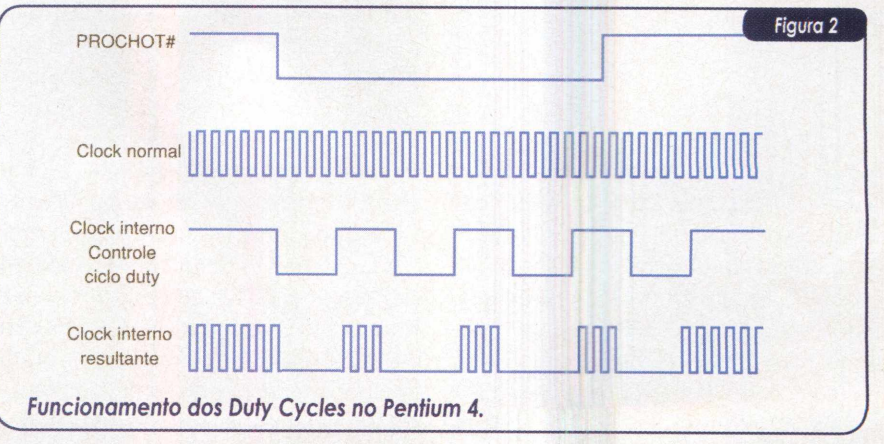

o modo On Demand através de softwares ou hardwares. Em muitas placas-mãe, essa ativação já é configurada de fábrica, não devendo o usuário se preocupar com isso.

Além do comentado T.M., o Pentium 4 dispõe de um circuito de controle existente desde o Plll/Celeron: o diodo térmico. Esse método, mesmo sendo funcional, possui maior latência (algumas centenas de nanossegundos) e quando altas temperaturas são detectadas, ele simplesmente interrompe o envio de clocks para a máquina, travando-a. Seu funcionamento não possui nenhuma ligação com o T.M.

Além de todos recursos apresentados, *o Pentium* 4 possui condições térmicas que, comparadas às do Athlon XP, apresentam maiores possibilidades de controle, conforme mostrado na tabela 3.

#### <sup>O</sup> uso do cooler - Testes com o Athlon XP

Na prática, vemos que o processador que ainda traz certo receio quanto a problemas de aquecimento é o Athlon XP, mesmo quando utilizamos um cooler de boa qualidade e configurações sem overclock.

Para desmistificar esse problema e cumprir com uma promessa feita na edição 12, testamos dois coolers com uma moderna tecnologia de refrigeração e uma placa-mãe compatível com o diodo térmico do XP. Vamos verifi-

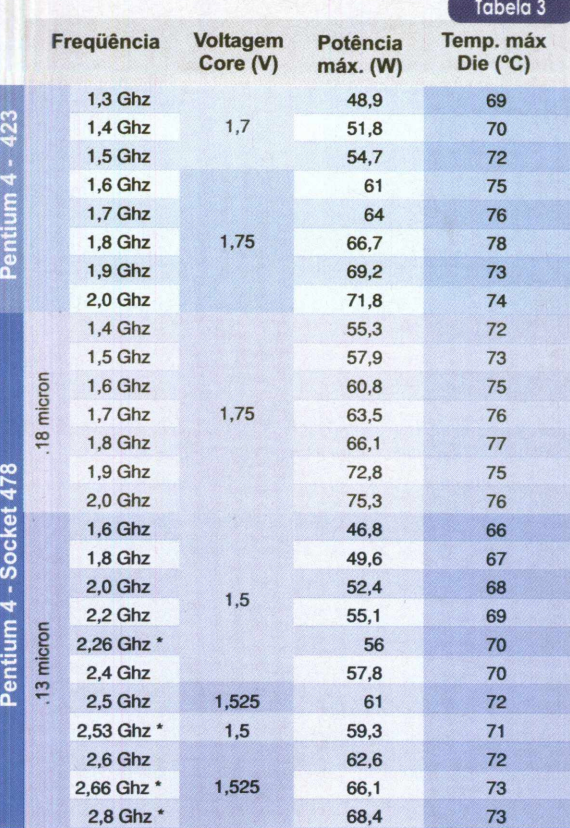

**■ Processadores com FSB = 533MHz**

*Condições térmicas do Pentium 4.*

car até onde o processador suporta o overclock.

Os dois coolers da Cooler Master utilizados possuem a tecnologia Heat Pipe, um novo conceito de dissipação térmica, baseado em pequenos tubos despressurizados, presentes na base do cooler, que contém substâncias com extrema capacidade de dissipar o calor para o ambiente. Os modelos HHC-001 (alta performance) e HHC-161 (silencioso), utilizados nos testes (figura 3), já foram alvos de um artigo da edição 12 da PC&CIA, onde temos maiores detalhes sobre esses

*e* outros coolers.

Como interface térmica entre a CPU e os coolers, utilizamos a pasta térmica modelo HTK001 da própria Cooler Master, que é capaz de manter sua propriedade nominal de dissipação a até 170<sup>°</sup>C. A placa-mãe escolhida. a Soltek SL-75DRV5 (tabela 4), possui suporte ao controle da temperatura fornecida pelo diodo térmico, através do sistema ABS-II (Anti-Burn Shield II) e também o ajuste automático de overclock por BIOS, com o RedStorm Overclock.

Os ajustes de freqüência e voltagem de vários componentes da placa-mãe facilitam a obtenção de um overclock seguro; o único problema é que muitas dessas configurações devem ser feitas por meio de jumpers, o que dificulta o trabalho do usuário.

Para nossos testes utilizamos um processador Athlon XP 1900+ e memórias PC2100 (266 Mhz - 1 módulo Kingston de 256

MB CL2.5). Primeiramente executamos a auto-configuração da freqüência do processador para testarmos o RedStorm Overclock. Essa interessante opção, presente no BIOS, tenta automaticamente configurar a CPU para alcançar a maior freqüência suportada, efetuando sucessivos incrementos de <sup>1</sup> Mhz no seu FSB *{front side bus - barramento do sistema)* e testando cada modificação. Ao encontrar o limite, o computador trava, bastando um reset para que ele se reinicialize em um menor valor de

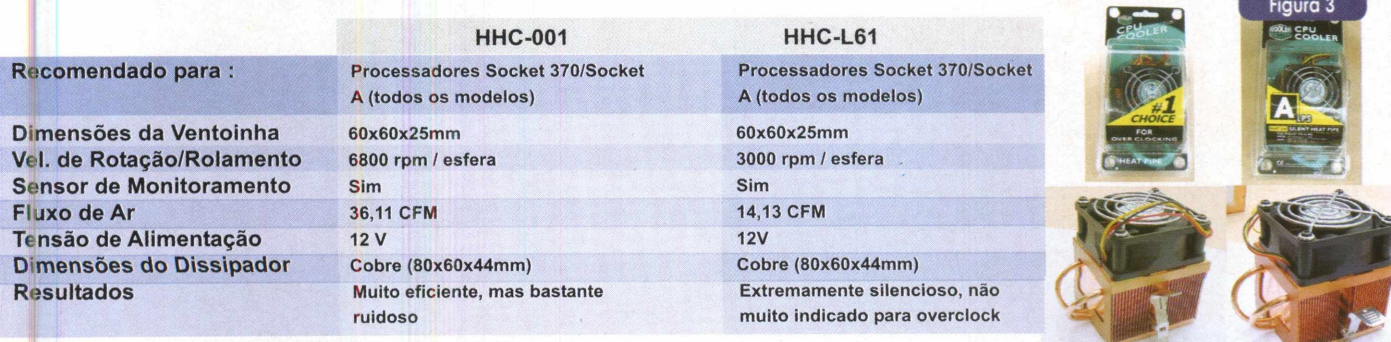

*Coolers HHC-OOl e HHC-L61, da Cooler Master.*

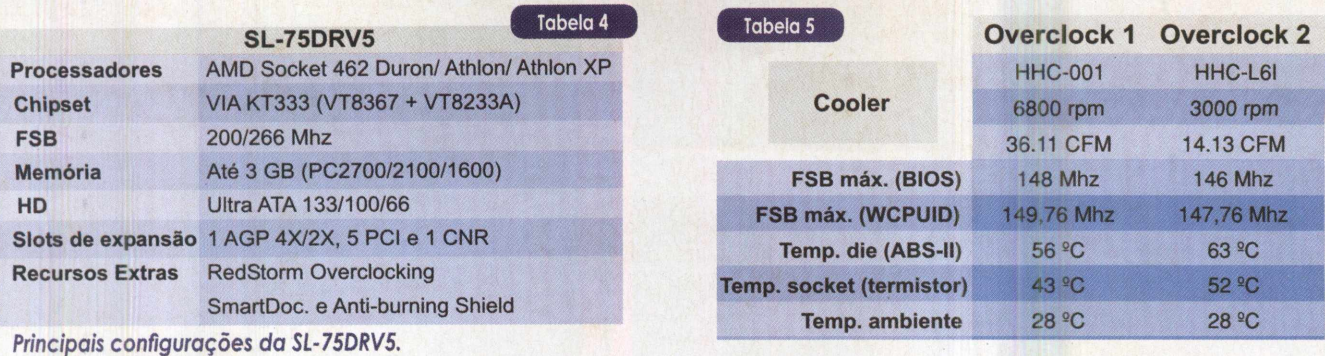

FSB - <sup>o</sup> mais estável obtido. Durante nossos testes, o máximo FSB estável obtido através do RedStorm foi de 145 Mhz. Seria o limite? Vejamos. Logo após, manualmente, passamos a tentar uma melhor configuração.

Primeiramente, para alcançar maiores valores, incrementamos a voltagem da CPU para 1,8 V (a padrão é 1,75V) e iniciamos as configurações dos jumpers para o FSB. Os valores máximos conseguidos foram de 140 e 150 Mhz, mas esse último enfrentou problemas de travamento quando utilizamosocoolersilencioso(HHC-L61). A seguir, deixando de lado os jumpers e concentrando esforços no ajuste do FSB, provido por um parâmetro no Setup, fomos incrementando o mesmo manualmente e realizando testes com a CPU, até alcançar o máximo overclock estável (tabela 5), que foi aferido através da execução do programa CPU Stability Test, em modo de aquecimento, por um período de 30 minutos.

Por último, pudemos comprovar a eficiência do principal atrativo dessa placa-mãe: o ABS-II. Durante a execução de tarefas rotineiras no PC desligamos a ventoinha do cooler e verificamos o aumento gradual de sua temperatura. Assim que a CPU atingiu os 85<sup>9</sup> C (temperatura pré-definida pela placa-mãe e sem ajuste, há apenas um jumper onde habilitamos ou não a proteção) o computador foi desligado automaticamente.Osistema ABS-II, a partir desse momento, continua monitorando a temperatura do processador e quando a mesma torna-se inferior a 85<sup>°</sup> C, o computador é ligado novamente, voltando ao funcionamento *normal. Um* problema possível de

acontecer quando a causa do aquecimento não é resolvida é o sistema entrar em loop, ligando e desligando o computador continuamente devido às variações na temperatura. A comprovação do correto funcionamento do ABS-II e do problema de loops pode ser encontrado no site [H]ardOCP ([www.hardocp.com](http://www.hardocp.com)), através de um vídeo onde um teste semelhante ao nosso é realizado.

Apesar da ótima estabilidade obtida nos overclocks não obtivemos grandes resultados com o equipamento, muito provavelmente por limitações do processador (uma unidade não se comporta igual a outra). Em alguns sites pudemos verificar máquinas com a mesma placa-mãe configuradas a 177 Mhz de FSB, o que significa uma melhora considerável na freqüência da CPU. Nosso resultado médio de overclock, porém, não ocultou o ótimo trabalho do cooler e da placa-mãe; em um artigo publicado na edição 14 da PC&CIA, onde utilizamos a mesma arquitetura, excetuando o

#### *Resultados do overclock máximo obtido.*

cooler, que na ocasião foi o DP5-6I31C (sem heat pipe e com dissipador de alumínio), conseguimos configurar o FSB a no máximo 143 Mhz, com a temperatura da CPU atingindo o pico de 83º C. Percebe-se, assim, que o cooler com heat pipe (usado nos testes atuais) trouxe grande estabilidade e segurança para o funcionamento da CPU.

Com os bons resultados obtidos nos testes certamente o usuário pode ficar tranqüilo ao utilizar o *seu Athlon* XP em conjunto com placas-mãe que possuam um sistema de monitoramento semelhante ao da Soltek.

#### Conclusão

A preocupação dos fabricantes traz cada vez mais tranqüilidade para o usuário, que possui recursos suficientes para garantir o bom funcionamento dos dois processadores analisados. O perigo, como pudemos verificar, está longe de nossos PCs quando utilizamos as ferramentas certas. •

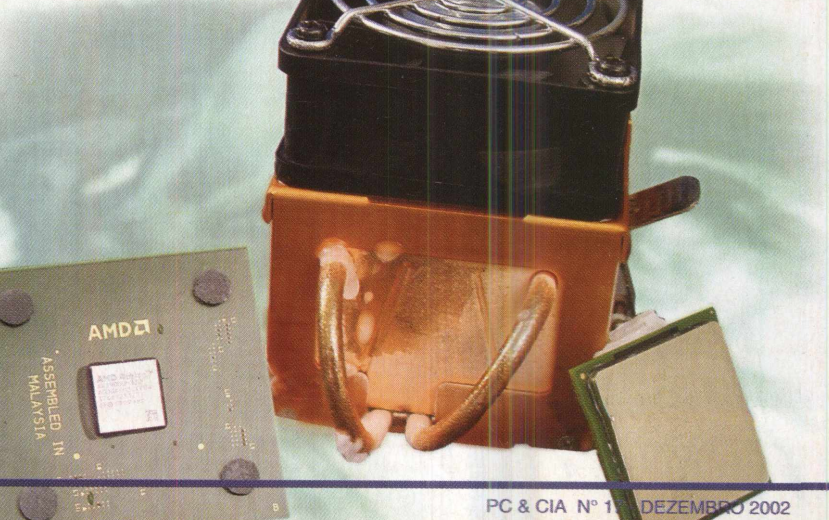

# **LITERATURA TÉCNICA**

#### **AUTOMAÇÃO APLICADA Autor:** Marcelo Georgini - 240 pág.

Este livro apresenta a Norma IEC 60848 (Descrição de Sistemas Automatizados por meio de SFC) e os conceitos necessários para implementação de sistemas automatizados com PLCs (hardware

e software). São abordadas as instruções básicas e avançadas da linguagem Ladder, destacando a programação por estágios. Estes conceitos são acompanhados de

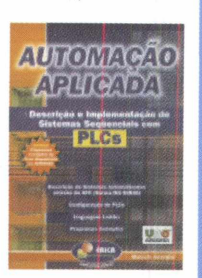

exemplos de aplicação para facilitar o entendimento.

**R\$ 44.00** 

#### **MICROCONTROLADOR 8051 - DETALHADO**

**Autor:** Denys Emílio Campion Nicolosi - 256 págs.

A proposta deste livro é ensinar sobre os microcontroladores da família 8051, com extenso material didático teórico para o estudante melhorar sua competência até poder projetar hardware e software com boa desenvoltura.

Ele contém: revisão geral detalhada de lógica e aritmética binária; circuitos lógicos e memórias; te-

oria específica e detalhada do microcontrolador; listas completas das *instruções;* exercícios propostos; diagramas de programação; extensa bibliografia e índice remissivo.

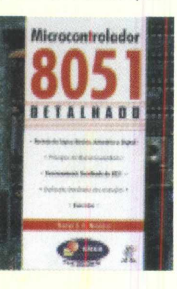

#### **R\$ 46,00**

**AUTOMAÇÃO INDUSTRIAL Autor:** Ferdinando Natale 256 págs.

O assunto foi desenvolvido desde as primeiras noções dos computadores e suas aplicações, até a utilização mais elevada do Controlador Lógico Programável (CLP) com variáveis analógicas e demais aplica-

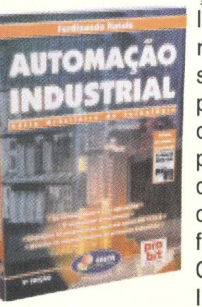

ções. Cada capítulo apresenta teoria, exercícios resolvidos com experimentos testados e exercícios propostos, seguindo uma linguagem comum a todos os fabricantes de CLPs pela norma IEC 1131-3.

**R\$ 46,00** 

#### **CIRCUITOS ELÉTRICOS Autor:** Otávio Markus - 304 **pág.**

Este livro envolve os principais conceitos de eletricidade e métodos de análise de circuitos elétricos passivos, isto é, implementados a partir de resistores, indutores e capacitores, e operando em C.C. e C.A.

Os capítulos são estruturados de forma .que os seus tópicos e exercícios propostos comentados facilitem o planejamento do processo ensinoaprendizagem.

nicos da área que um plano de ensi-Foi elaborado para atender a diversos cursos de engenharia e técelétrica adotam no estruturado.

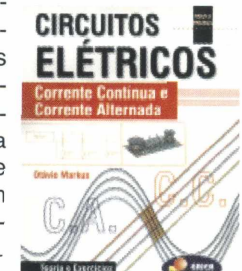

#### **R\$ 58,00**

#### **AUTOMAÇÃO E CONTROLE DISCRETO**

**Autores** Winderson E. Santos e Paulo R. da Silveira - 256 pág.

Uma obra destinada a técnicos e engenheiros já atuantes ou em fase de estudo de sistemas automatizados. São apresentadas técnicas para resolução de problemas de automatização en-

volvendo sistemas de eventos discretos como o controlador lógico programável, a modelagem de sistemas seqüenciais por meio de Grafcet e técnicas de programação oriun-

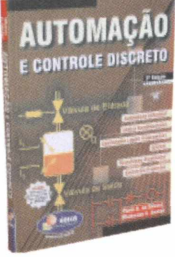

das da experiência dos autores.

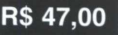

#### **DESBRAVANDO O PIC Baseado no microcontrolador PIC16F84**

**Autor:** David José de Souza -199 págs.

Um livro dedicado às pessoas que desejam conhecer e programar o PIC. Aborda desde os conceitos teóricos do componente, passando pela ferramenta de trabalho (MPASM). Desta forma o MPLab é estudado, com um capítulo dedicado à Simulação e Debugação. Quanto ao PIC, todos os seus recursos são tratados, incluindo as interrupções, os timers, a EEPROM e o modo SLEEP. Outro ponto forte da obra é a estruturação do texto que foi elabo-

rada para utilização em treinamento ou por autodidatas, com exemplos completos e projetos propostos.

**R\$ 41,00** 

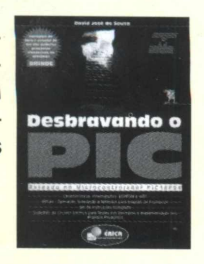

### **SABER MARKETING DIRETO**

**PEDIDOS:** Disque e Compre (11) 6195-5330, no site [www.sabermarketing.com.br](http://www.sabermarketing.com.br) ou verifique as instruções na solicitação de compra da última página.

Preços Válidos até 10/12/2002

*[REMETEMOS PELO CORREIO PARA TODO O BRASIL]*

# **OVERCLOCK X TEMPERATURA**

**Até onde a CPU aguenta? Análise do Athlon XP e Pentium 4. Testes com coolers heat pipe!**

### Linux - Segurança de Dados

Crie, passo-a-passo, um sistema de arquivos sequro com o BestCrypt e compartilhe essa segurança ao Windows

# **Redes Windows**

**Cliente-Servidor x Ponto-a-Ponto Descubra qual <sup>é</sup> <sup>a</sup> melhor,' de acordo com sua necessidade!**

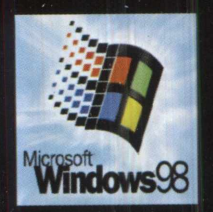

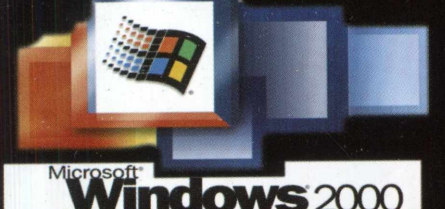

**Os Comandos Básicos do Linux Aprenda, na prática, o sistema do pingiiim!**

### **Construa um Cluster Beowulf - <sup>0</sup> Supercomputador**

**Descubra como contornar limitapões e executar softwares em arquiteturas de hardware paralelas.**

### **Otimizando o Desempenho de Redes com Switches**

**Conhepa os resultados na prática e descubra se realmente vale a pena substituir os Hubs.**

# **Descargas Eletrosláticas**

**; Defeitos misteriosos!? Confira até que ponto > o manuseio indevido pode lhe trazer prejuizos!**